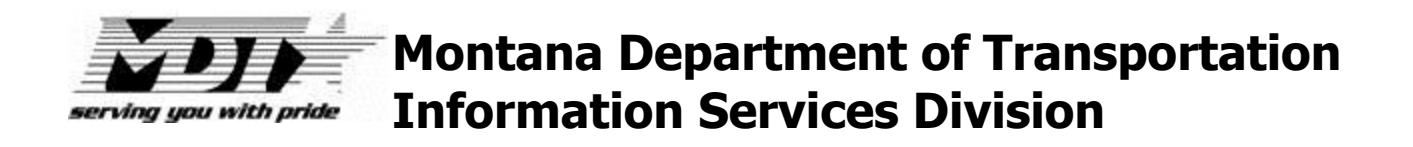

# **Manage ROW Parcel Documents User's Manual**

**Version 1.0.0 April 2016**

# **Table Of Contents**

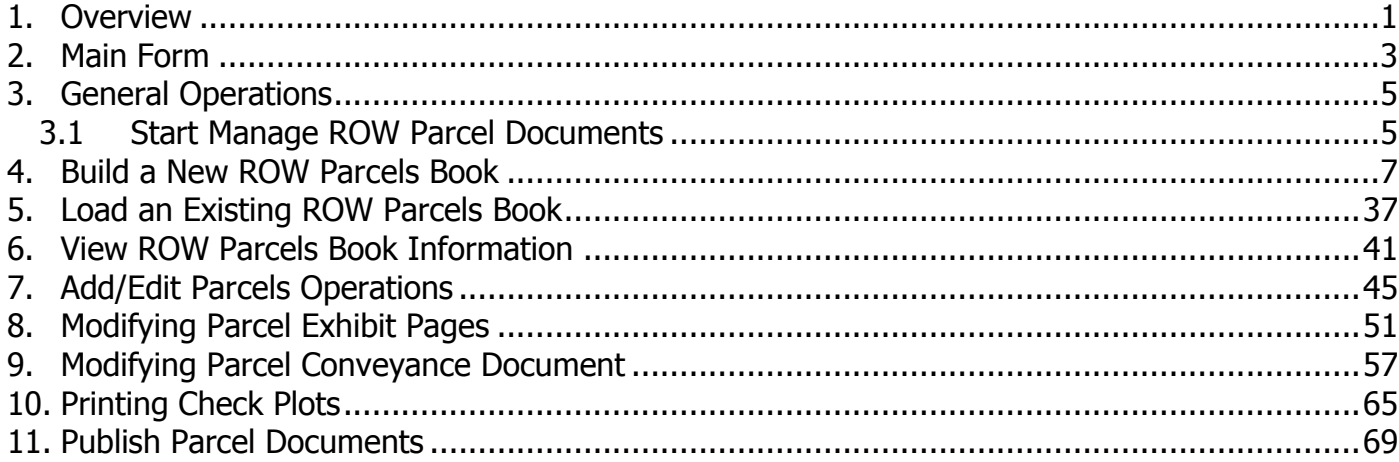

## <span id="page-4-0"></span>**1. Overview**

The MDT Right of Way Bureau is responsible for the acquisition of land in support of the department's mission of creating and maintaining the state's highway transportation infrastructure.

The program described in this document has been designed to increase the efficiency & accuracy of the parcel document publication process and streamline the publication of Right of Way acquisition documents.

The MDT Manage ROW Parcel Documents program allows MDT Right-of-Way design staff to Manage Creation and Publication of Right-of-Way Parcel for access by MDT Right-of-Way.

# <span id="page-6-0"></span>**2. Main Form**

When the program is first started, the user is presented with the "main" form shown below. This is where all actions start.

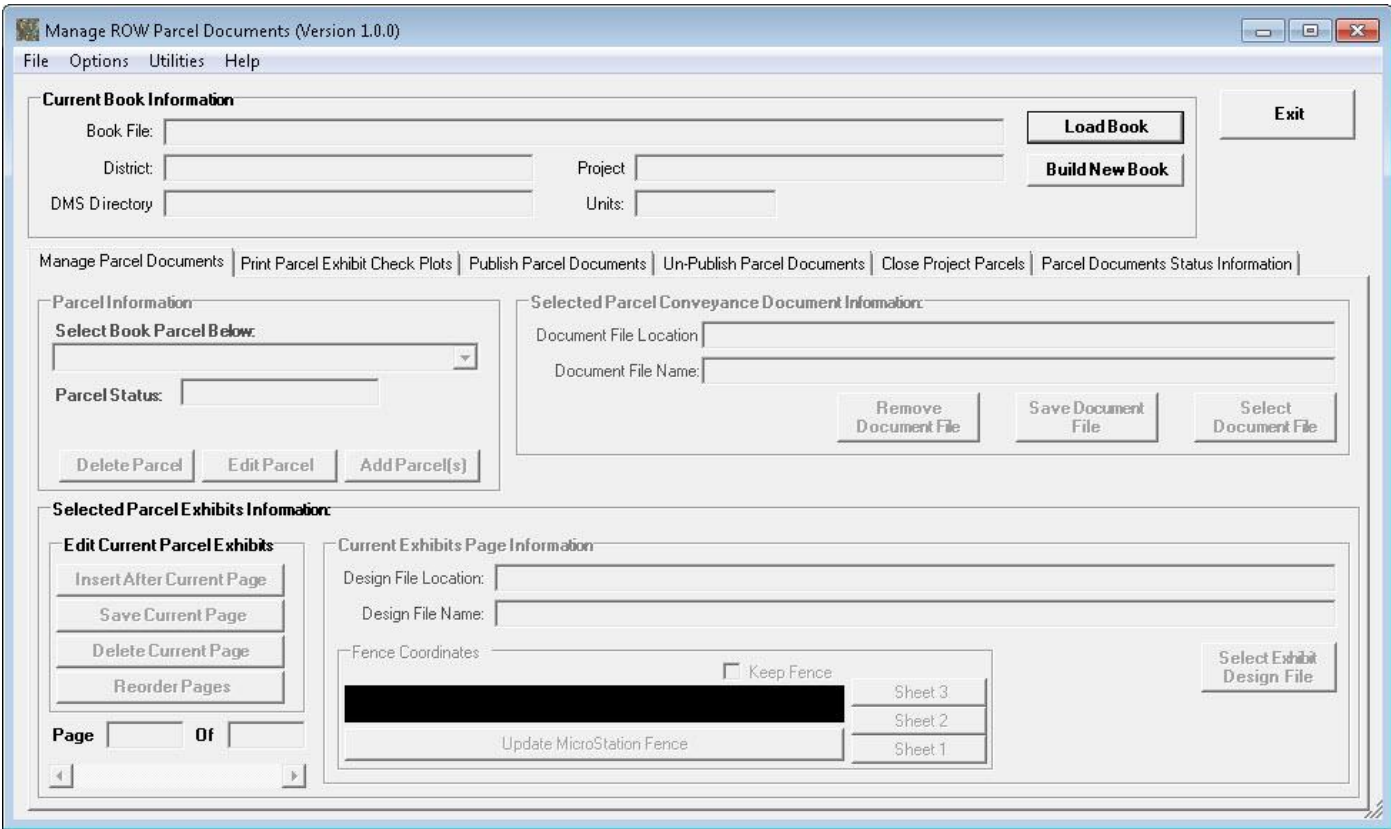

The main form has menu options as follows.

#### **Menus**

File Options Utilities Help

There are four main level menus that are displayed.

There are one or more options that are displayed under each menu item. The following shows the main menu items and the sub-items for each.

#### **File Menu**

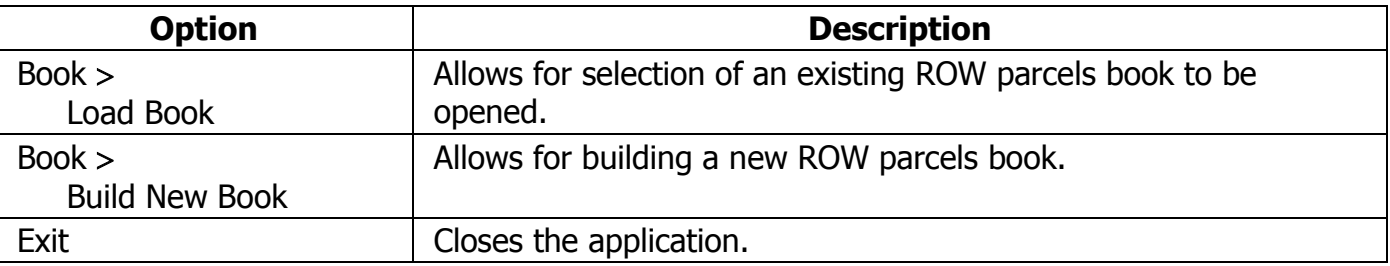

### **Options Menu**

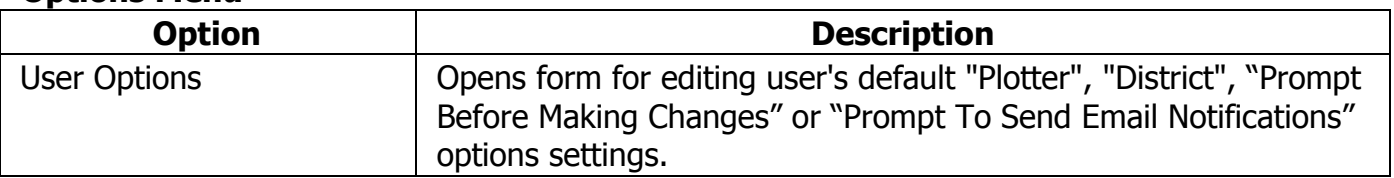

#### **Utilities Menu**

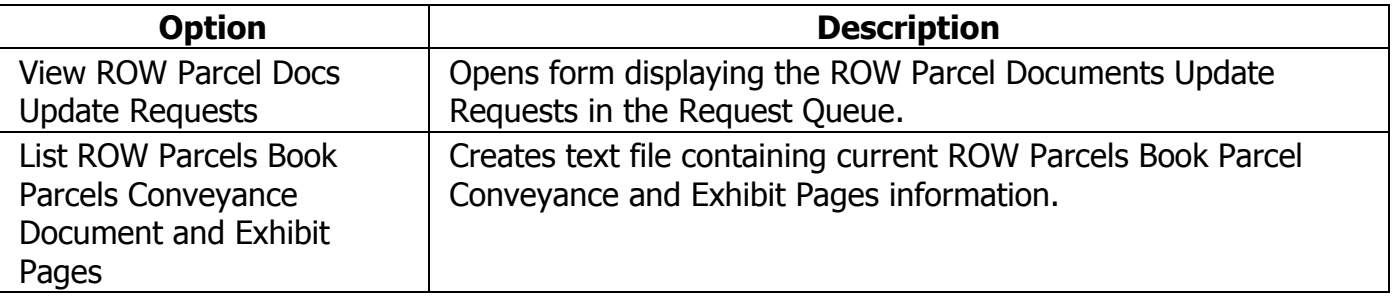

### **Help Menu**

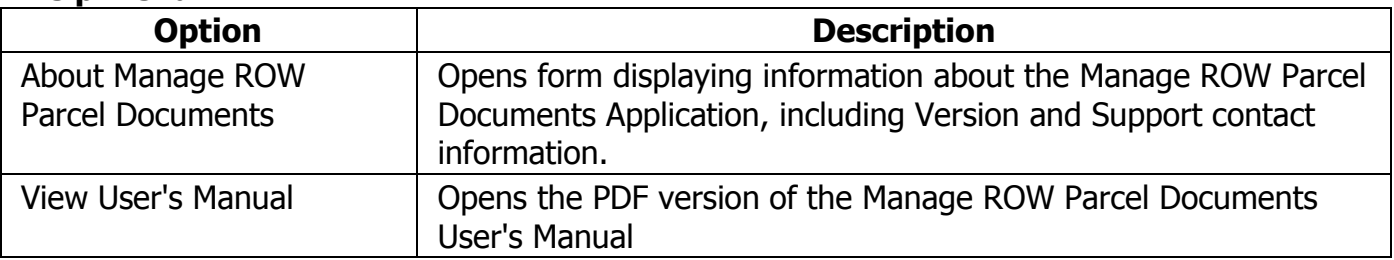

# <span id="page-8-0"></span>**3. General Operations**

### <span id="page-8-1"></span>**3.1 Start Manage ROW Parcel Documents**

Click on the Manage ROW Parcel Docs shortcut (shown below) in the **All Programs**  $\rightarrow$  **MDT Engineering Applications** program group on your computer to start the MDT Manage ROW Parcel Documents program.

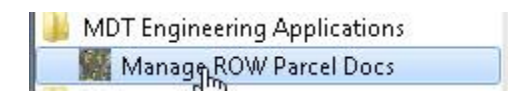

The Manage ROW Parcel Documents main form will be displayed as shown below.

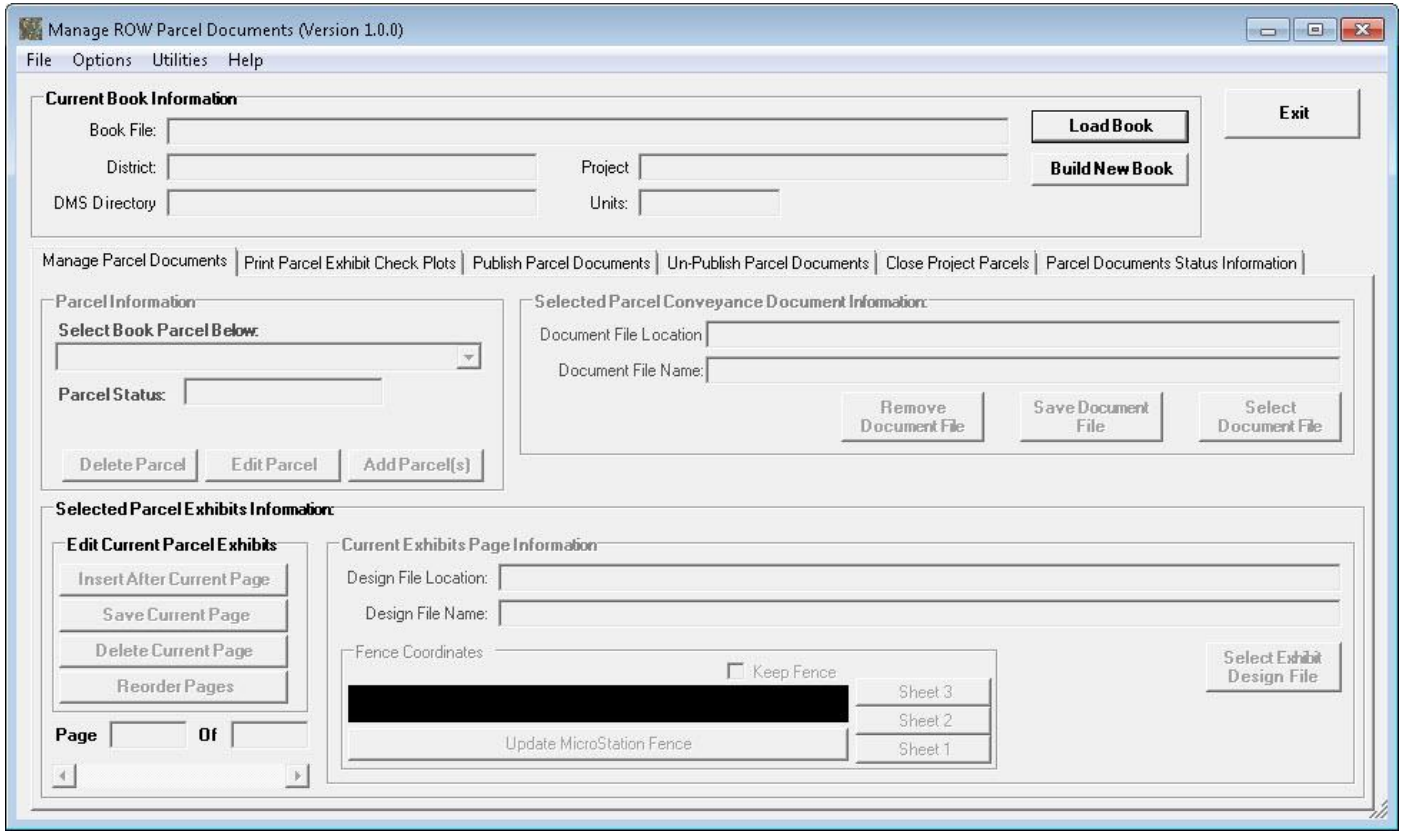

After the main form completes loading the next steps are to either build a new ROW Parcels book (Build New Book) or load an existing ROW Parcels book (Load Book).

## <span id="page-10-0"></span>**4. Build a New ROW Parcels Book**

To build a new ROW Parcels book, select the **Build New Book** button as shown below.

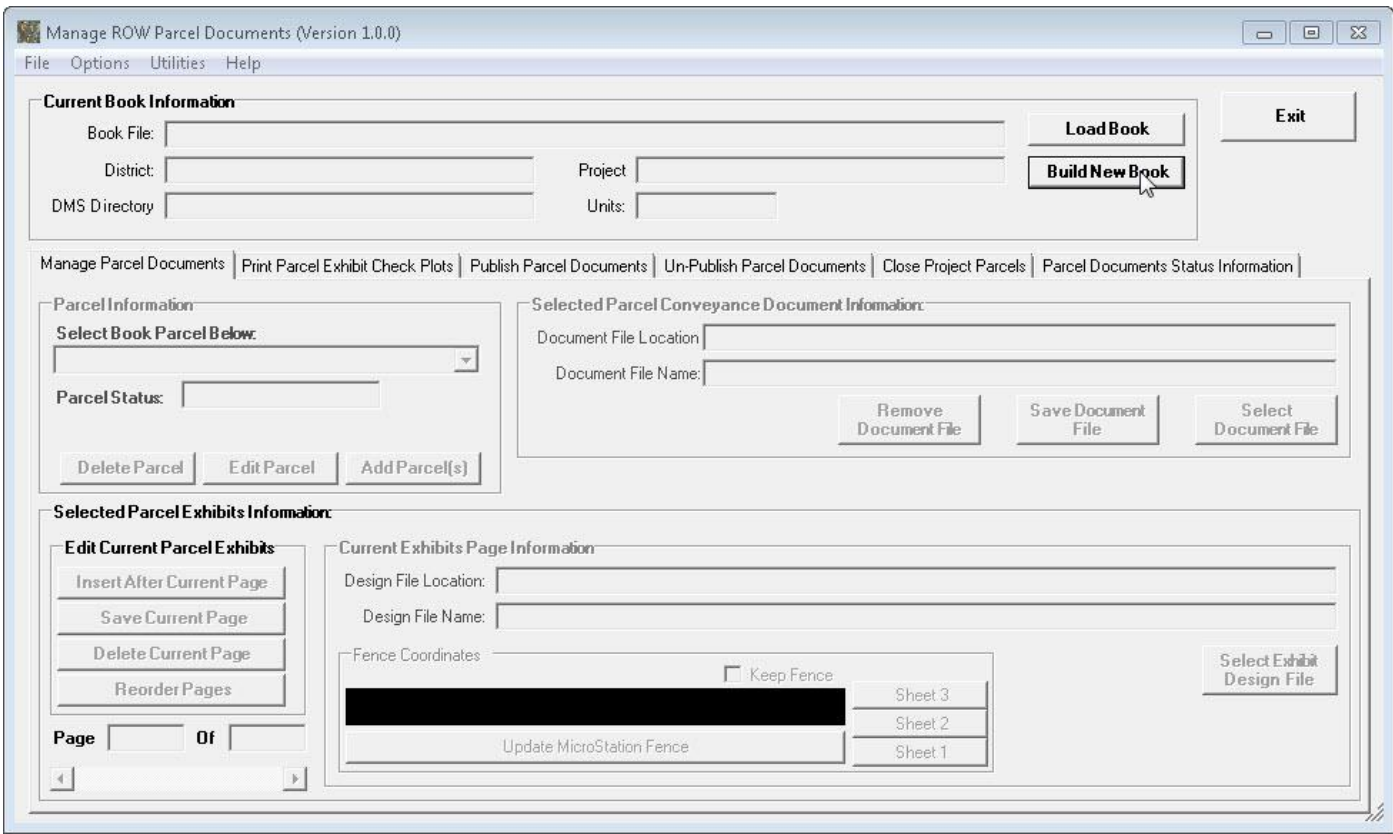

Alternatively, selecting the *File* menu  $\rightarrow$  *Book* sub-item  $\rightarrow$  *Build New Book* sub-item option will start the process of building a new ROW Parcels book.

A **Build New ROW Parcels Book** form will be displayed as shown below.

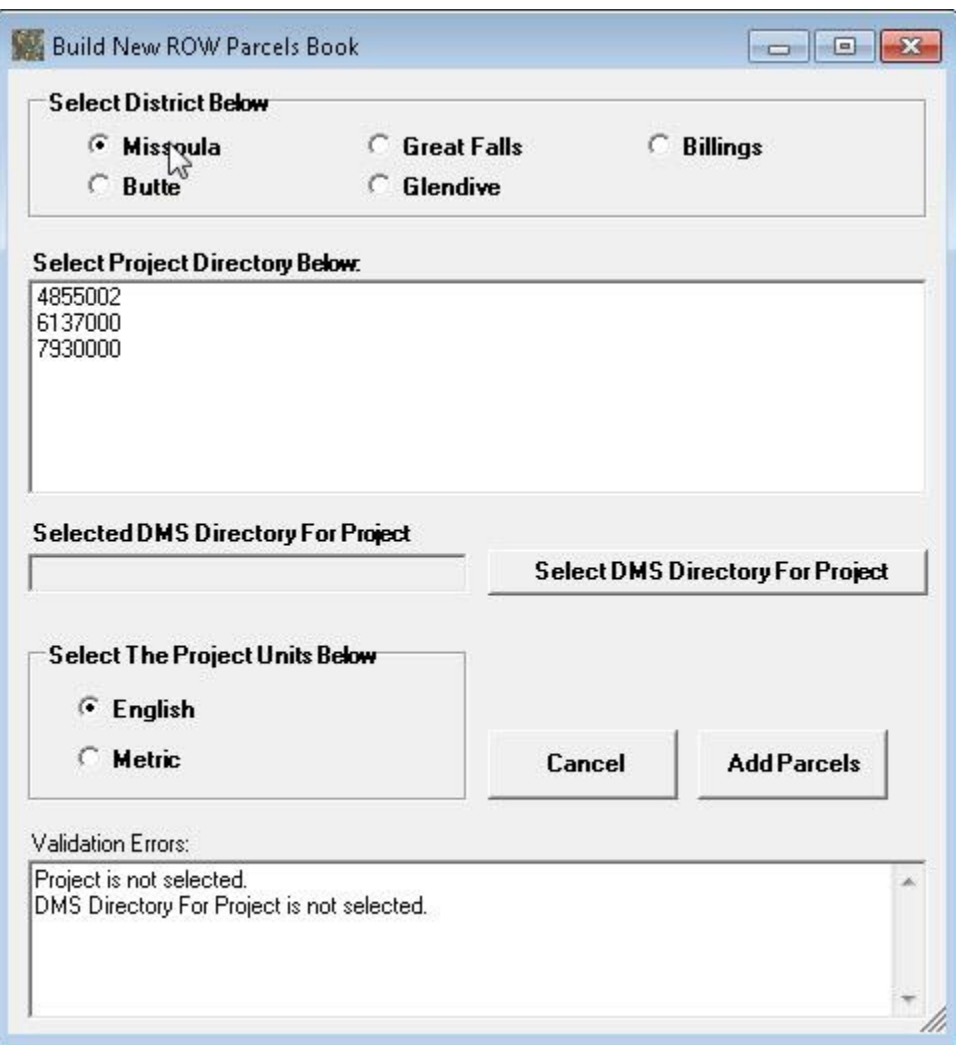

The users default district will be selected when the form opens. For the above example, the default district was Missoula. To build a new book for a project in a different district select the desired district option in the Select District Below section at the top of the form.

The existing projects in the Draft Deeds share for the selected district are displayed in the list box under the Select Project Directory Below: label, as shown above.

Next, select the desired project for the new book from the list of projects, as shown below.

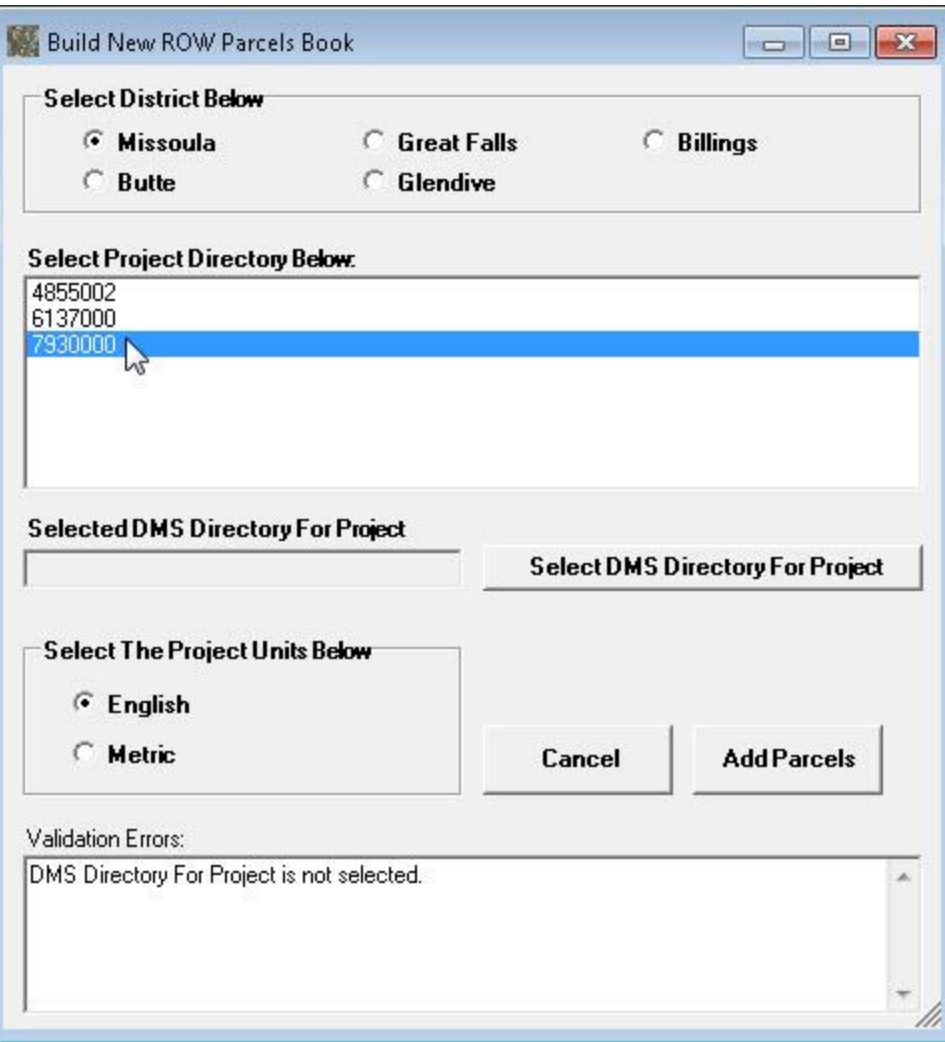

Next, click the **Select DMS Directory For Project** button to select the DMS Directory for the project. (The DMS directory must be provided by the user in order for the system to be able to find the reference files attached to the ROW Exhibit design files.)

### Manage ROW Parcel Documents User's Manual

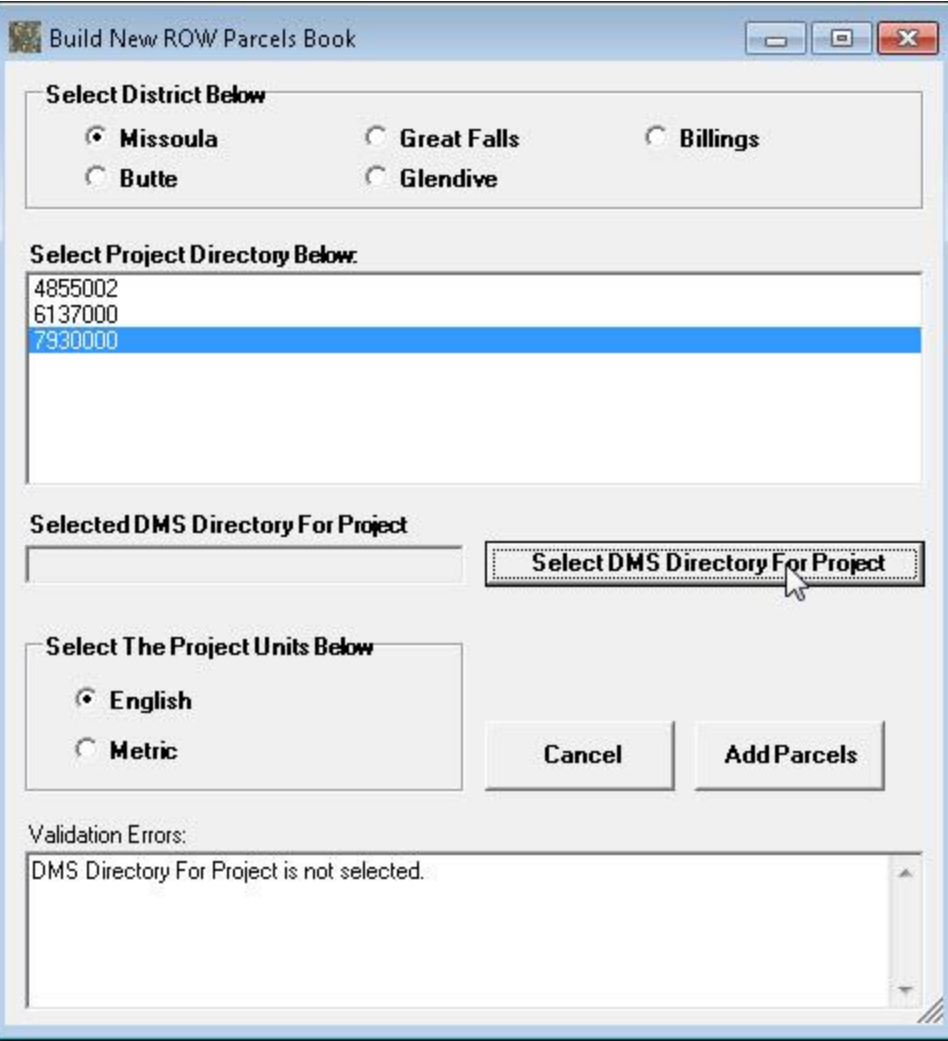

The **Select DMS Directory For Exhibits Reference Files** form is displayed, as shown below.

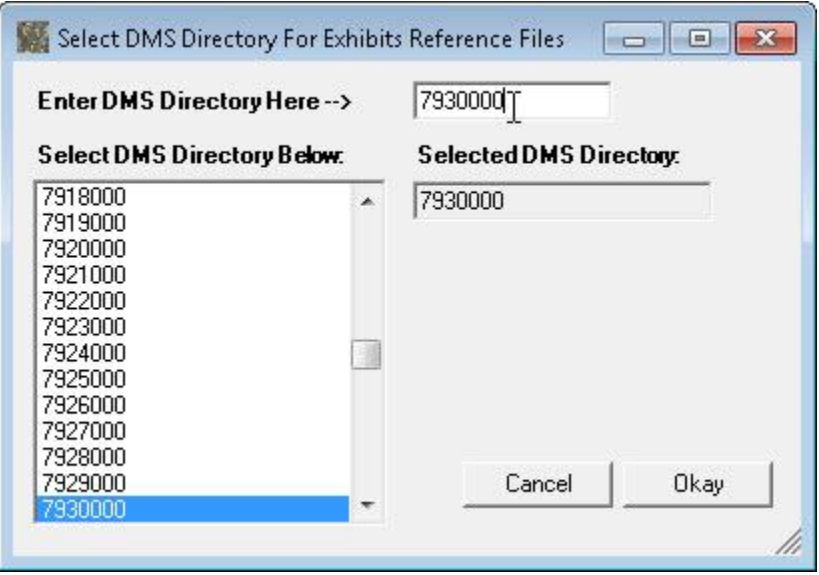

The **Enter DMS Directory Here**  $\rightarrow$  text entry box will be pre-populated with the selected Project from the previous form. A list of existing DMS directories is displayed under the Select DMS Directory Below: label. The DMS directory in the list that is closest to the text entered into the **Enter DMS Directory Here**  $\rightarrow$  text box will be displayed and selected in the list of DMS directories. If not match is found then no selection will be highlighted in the list.

Find and select the DMS Directory for the project in the list. The selected DMS directory is displayed in the text box under the **Selected DMS Directory:** label.

Once the proper DMS Directory for the project has been selected, select the **Okay** button to continue, as shown below.

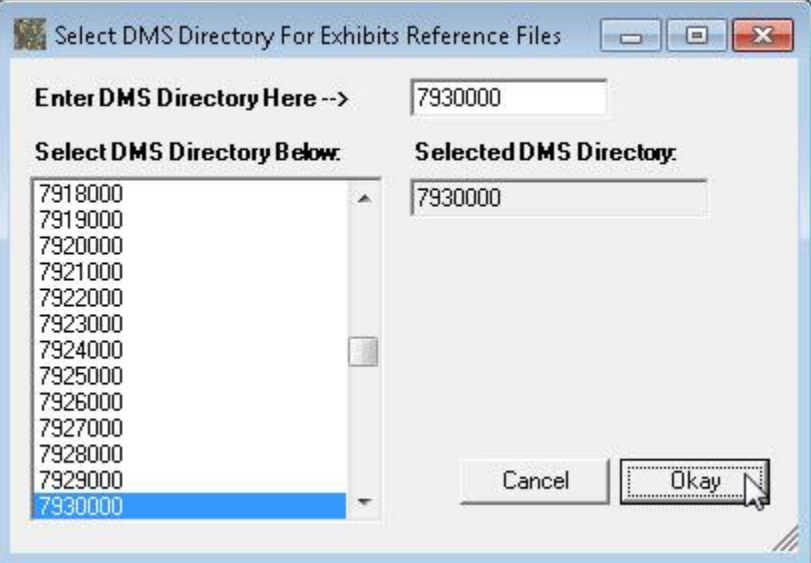

The **Build New ROW Parcels Book** form will be re-displayed with the selected DMS directory for the project displayed, as shown below:

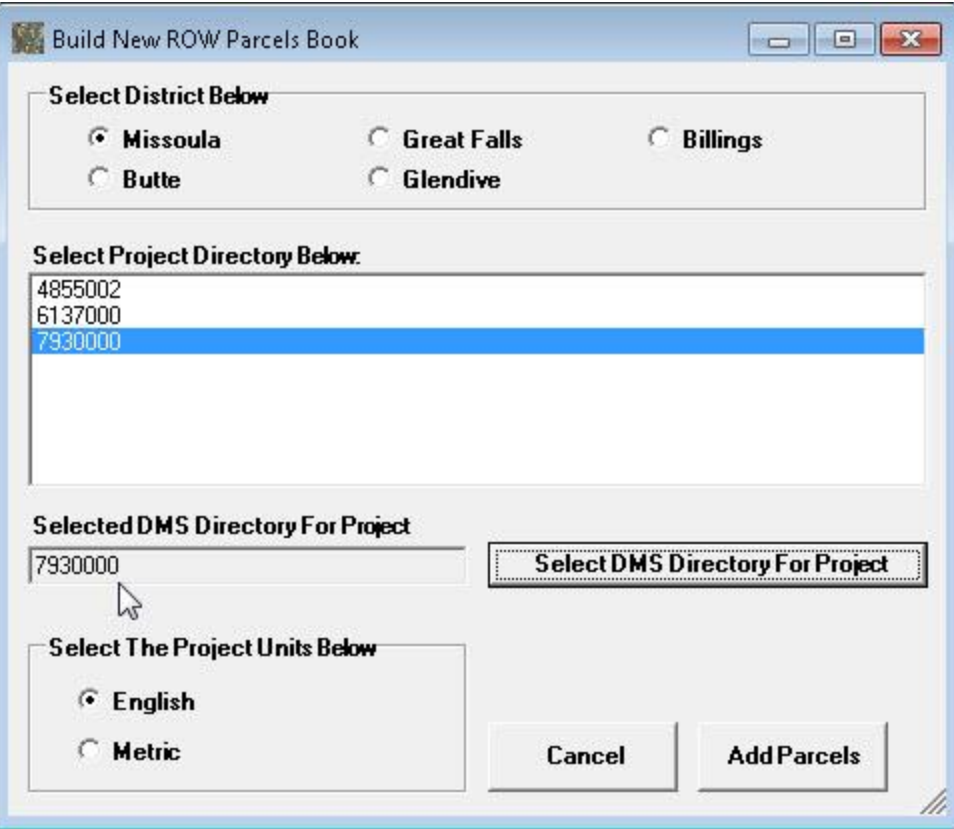

Next, select the units for the project in the **Select The Project Units Below** section at the bottom of the form. In the example above the units are left at the default English value.

Next, select the **Add Parcels** button as shown below to add parcels to the new book.

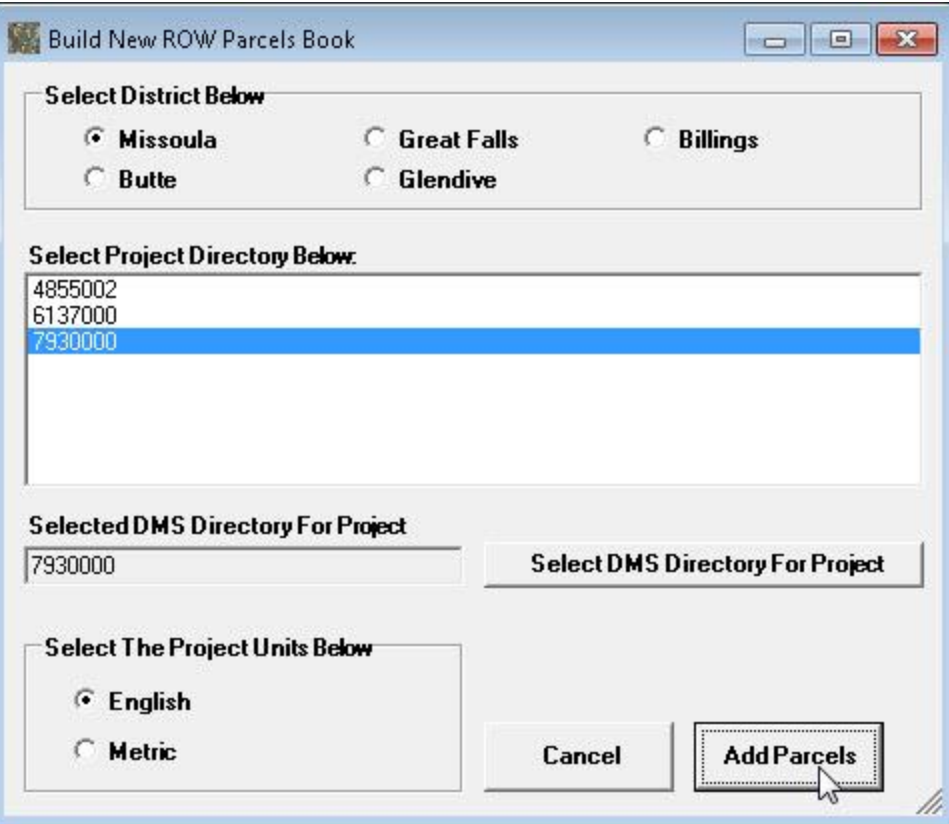

Next, you will be prompted to select the location and name for the ROW Parcels book file to be saved as, as shown below.

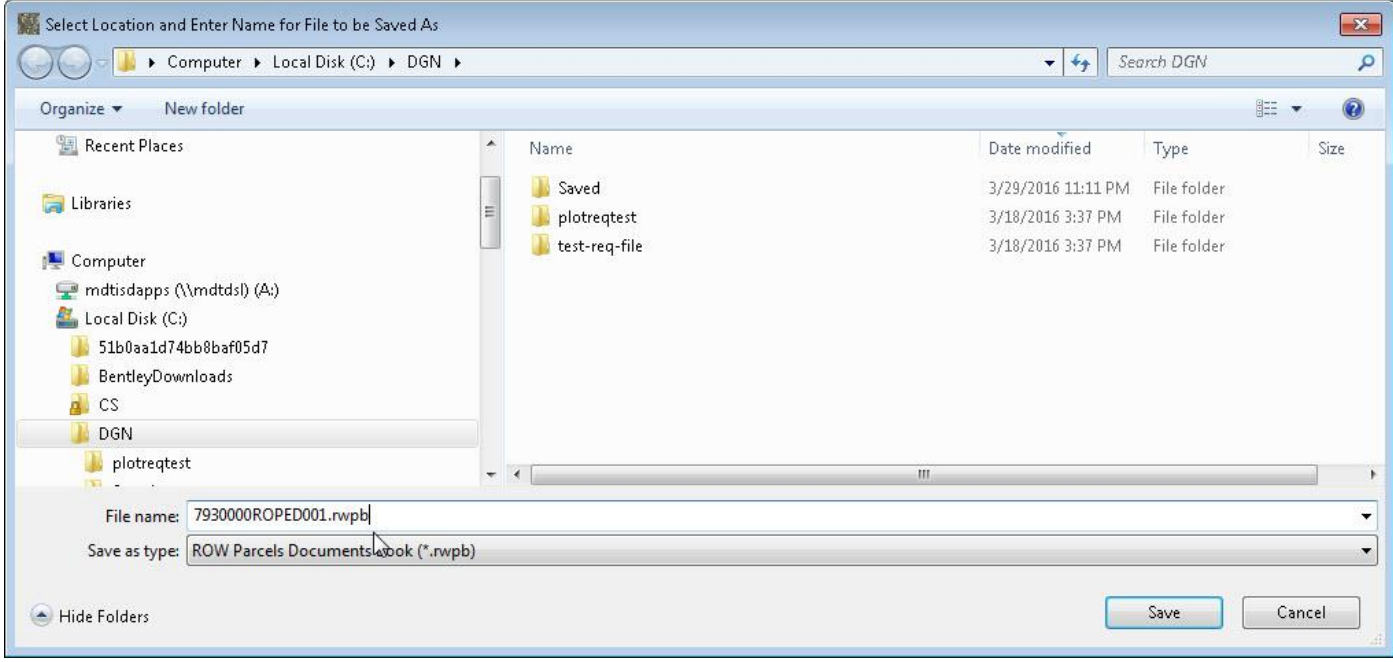

The File name will be pre-populated with a file name following DMS file naming standards, starting with the DMS directory for the project followed by the RO workgroup and the PED (Parcel Exhibit and Conveyance Document) class and ending with the ROW Parcels Book file extension (.rwpb), as shown above.

After selecting the desired location and file name select the **Save** button to save the selection and continue the Build New Book operations.

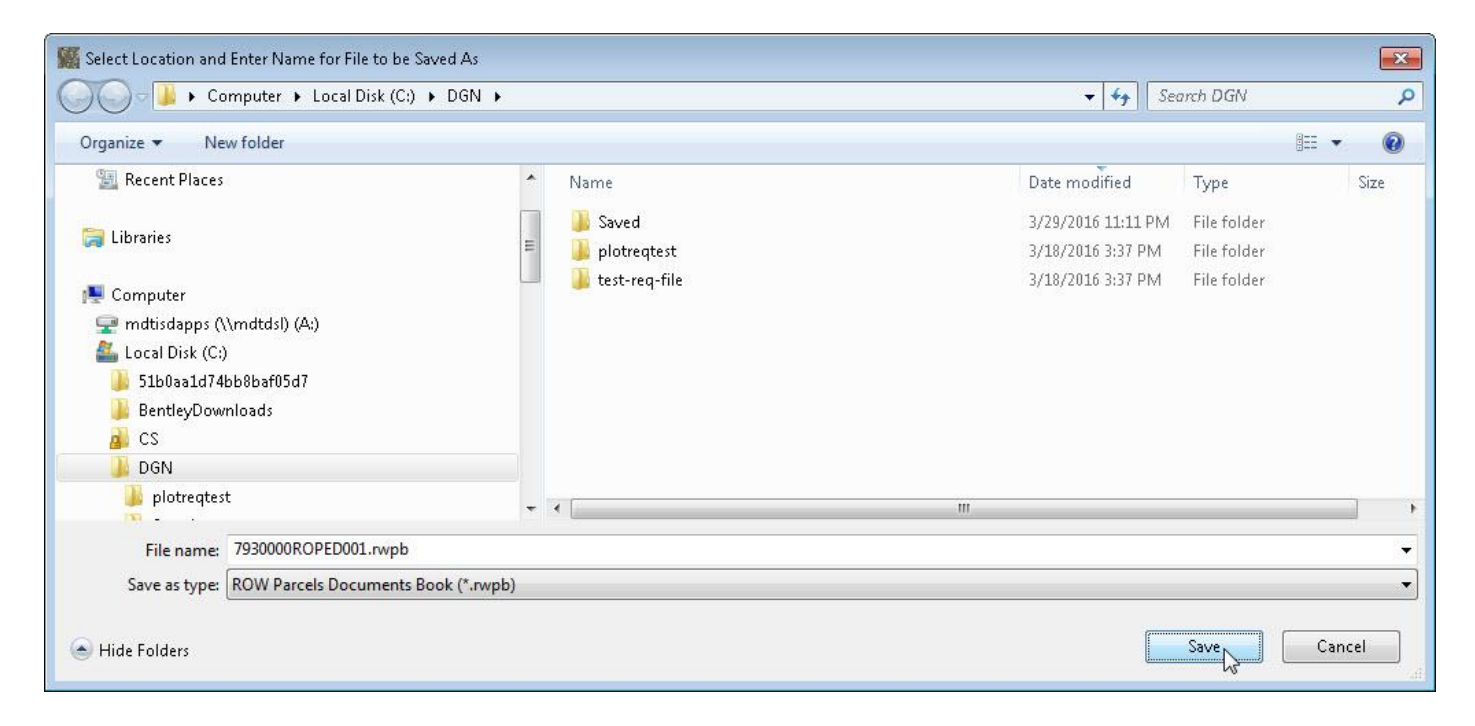

Next, the **Add Parcels To New Book** form will be displayed, as shown below.

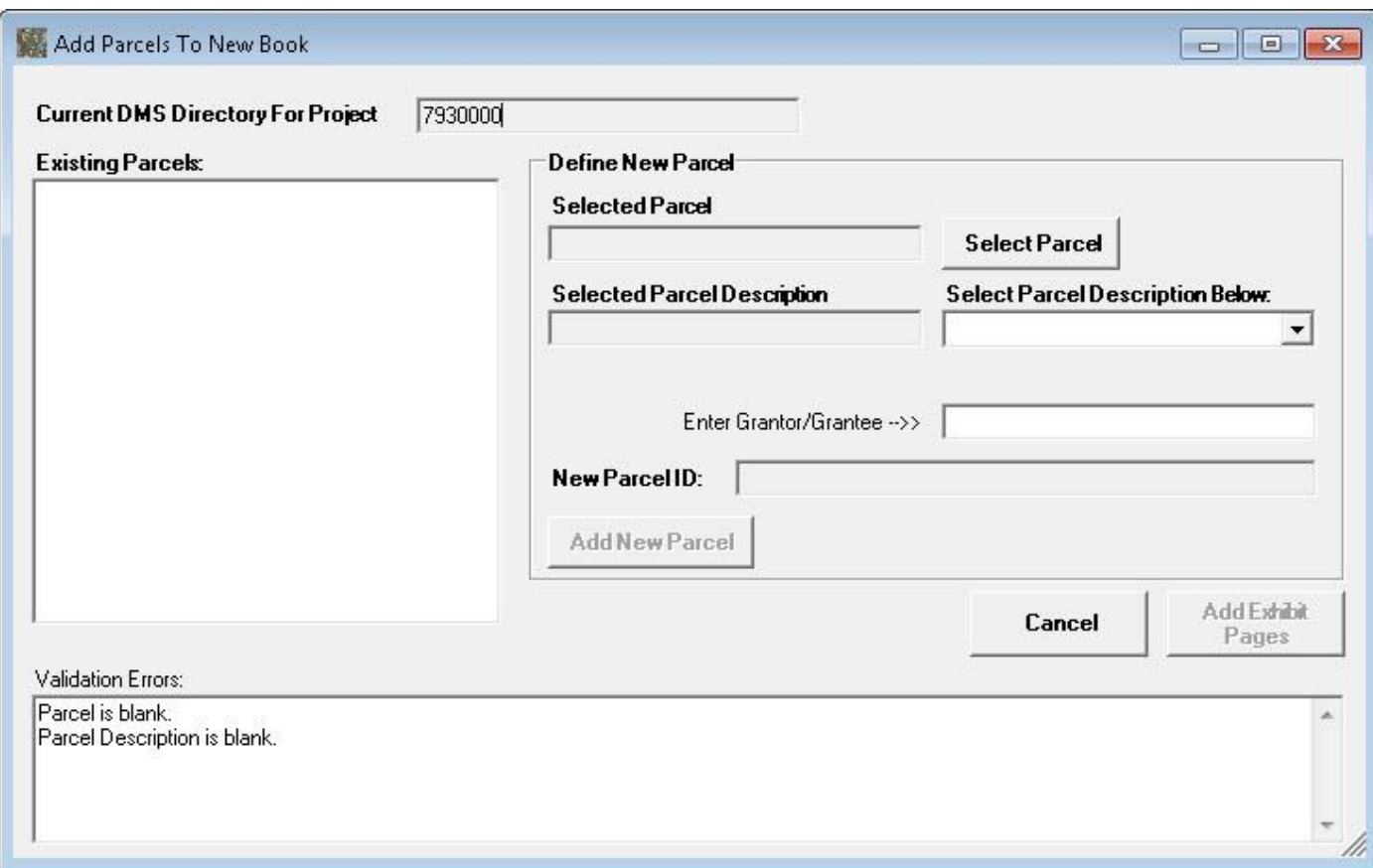

This form is used to define the parcels for the new book being created.

To add parcels first select the **Select Parcel** button, as shown below:

Manage ROW Parcel Documents User's Manual

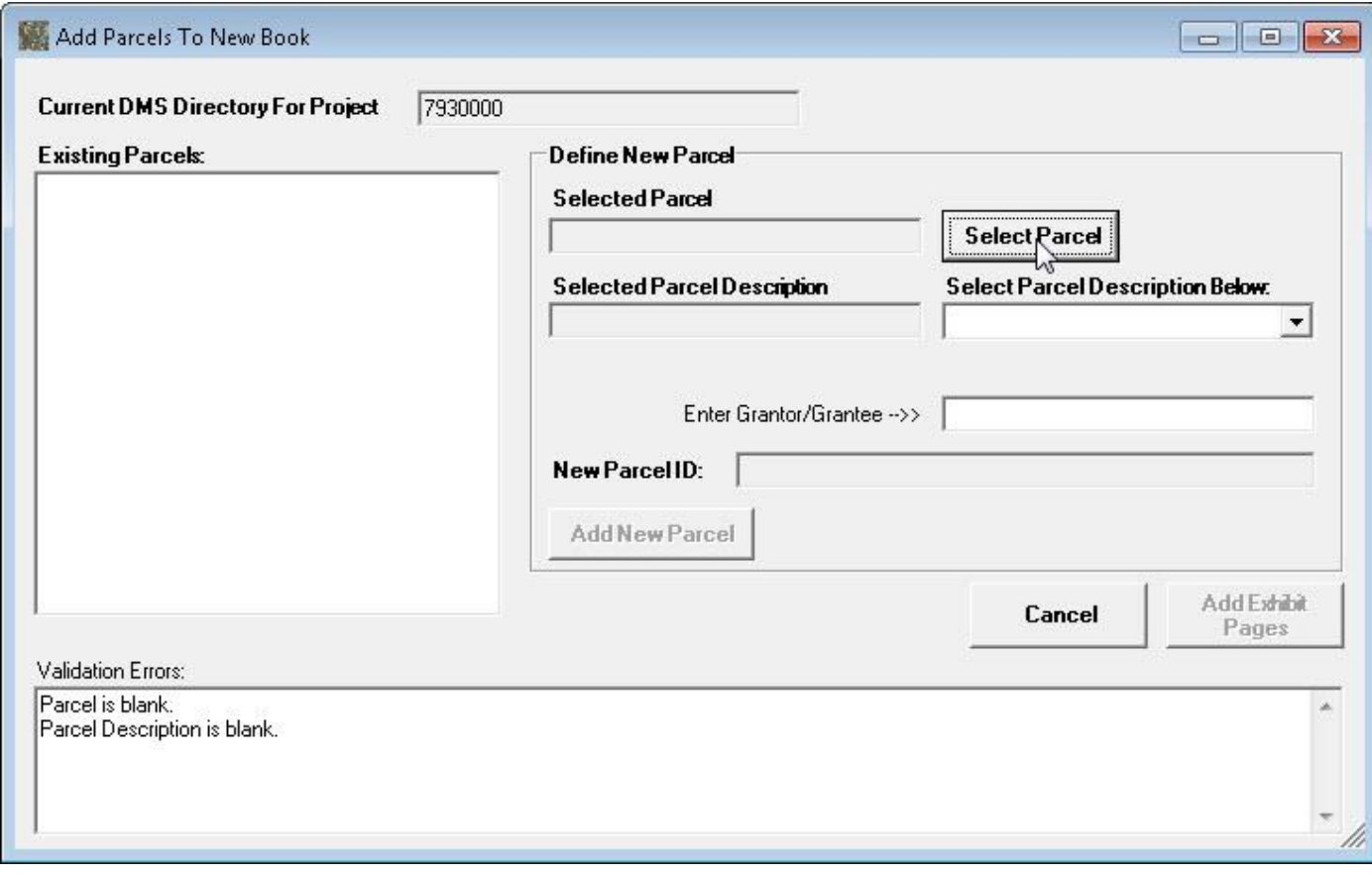

A **Select Parce**l form will be displayed as shown below.

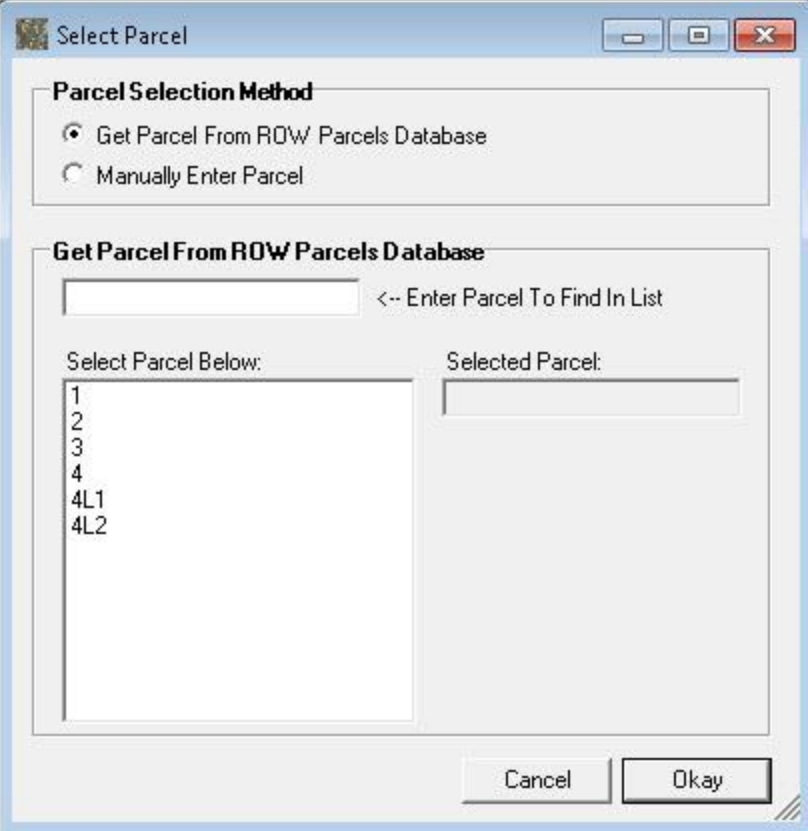

Using this form the user can identify the Parcel number by either selecting from the parcels stored in the ROW Parcels database or by manually entering the parcel number.

The **Get Parcel From Parcels Database** option is selected by default. When this option is selected the parcels stored in the ROW Parcels database are displayed in the list below the **Selected Parcel Below:** label, as shown above.

The user can start entering the desired Parcel number to find in the list into the text box next to the **Enter Parcel to Find In List** label and the entered value will be searched for and selected in the list, as shown below.

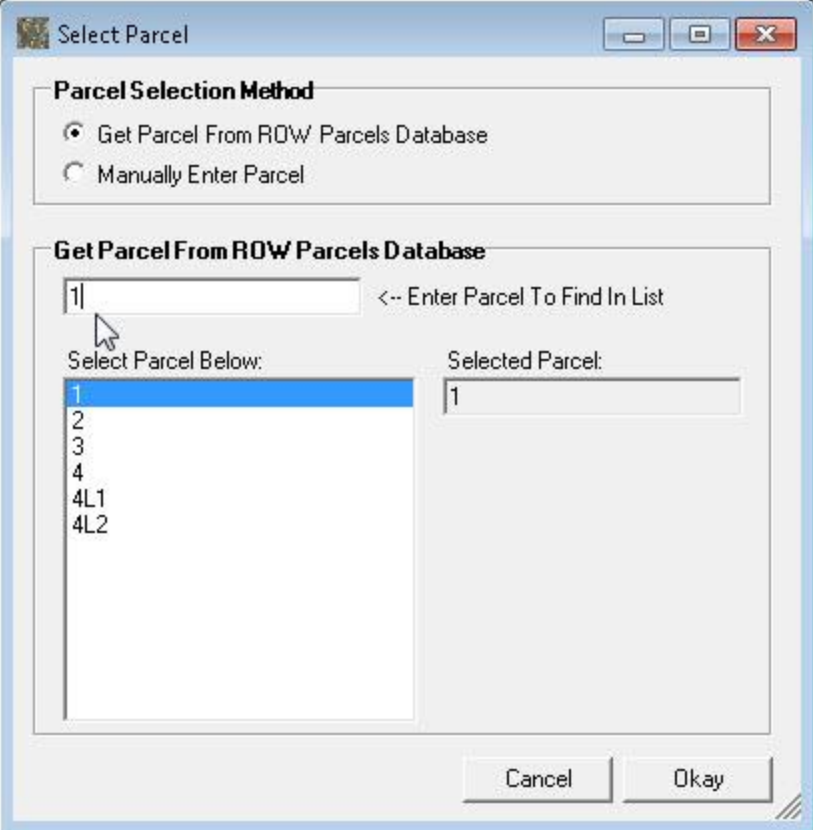

The selected parcel number is displayed in the text box under the **Selected Parcel** label, as shown above.

Alternatively, the user can select the **Manually Enter Parcel** option and enter the Parcel number in the text box, as shown below.

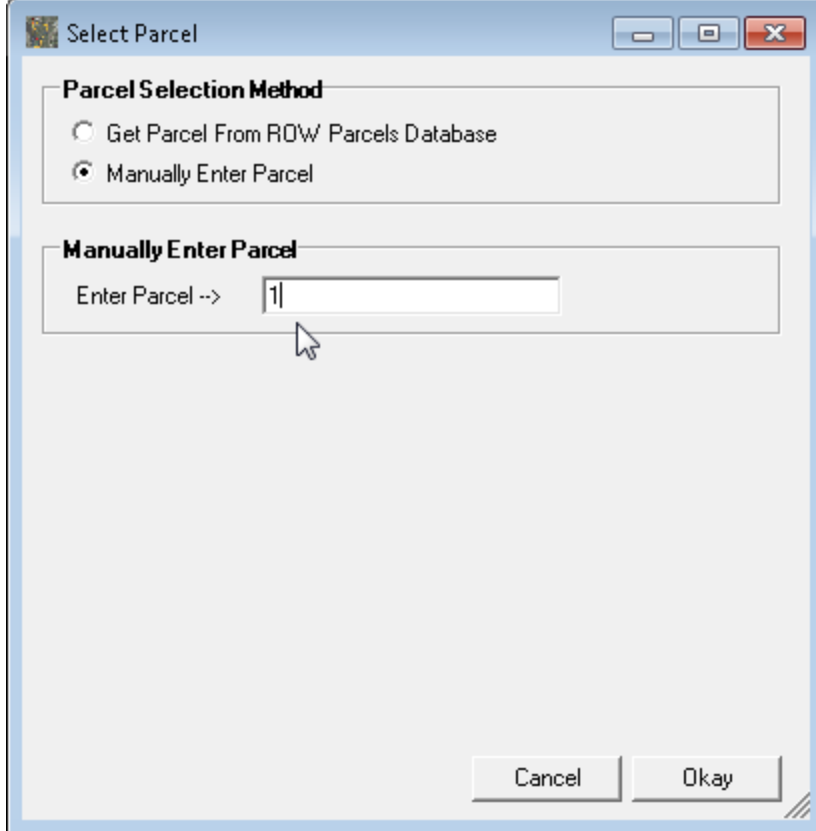

After selecting the Parcel number select the **Okay** button to continue, as shown below.

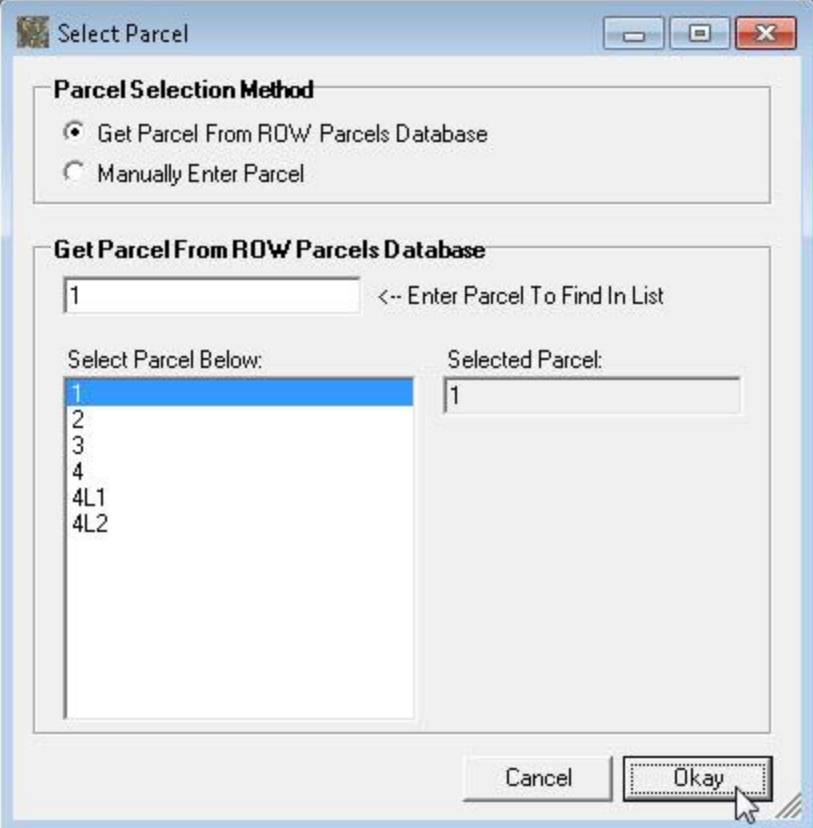

The program will then return to the **Add Parcels To New Book** form with the selected Parcel number populated, as shown below.

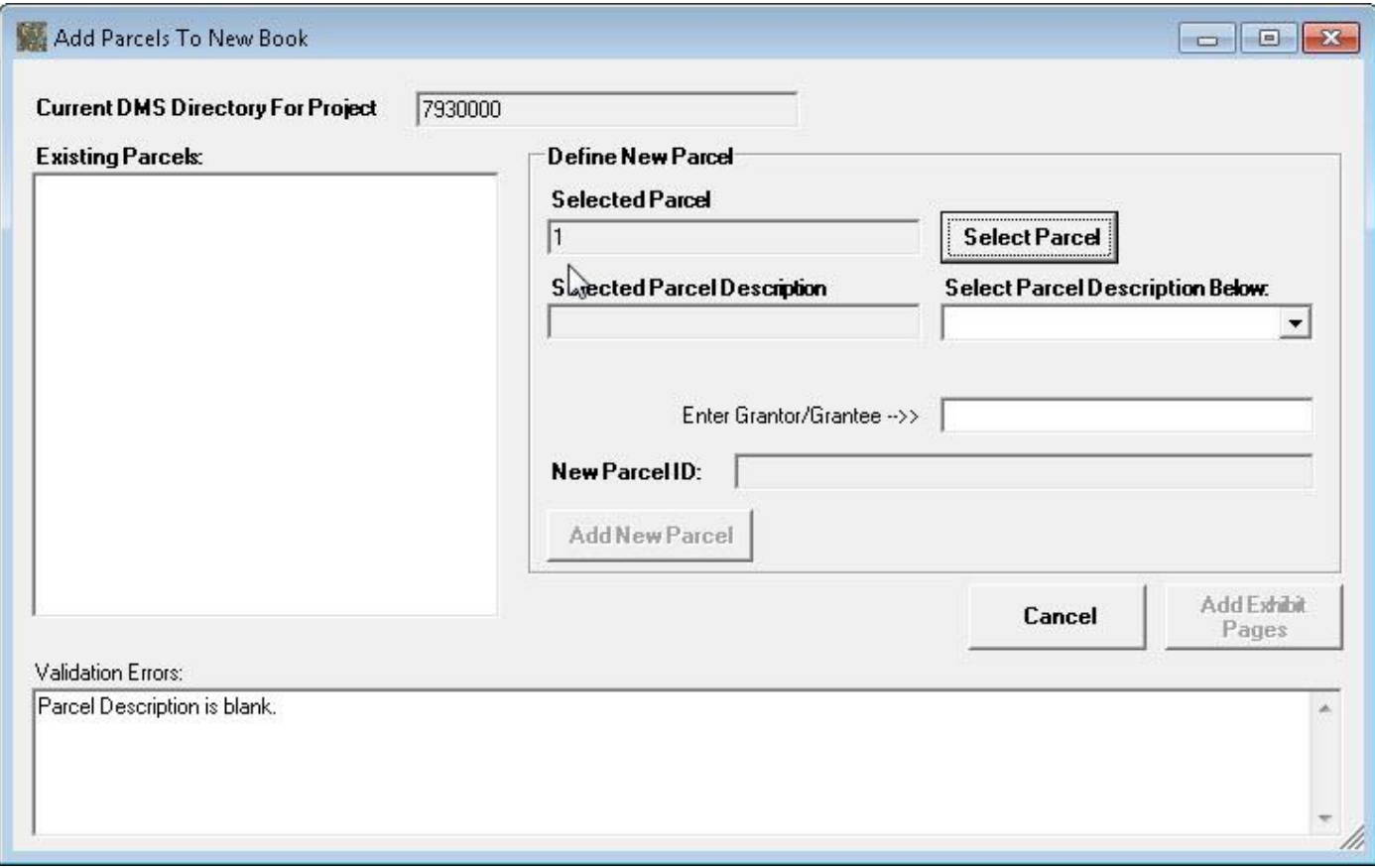

Next, select the parcel description from the dropdown list of available parcel descriptions, as shown below.

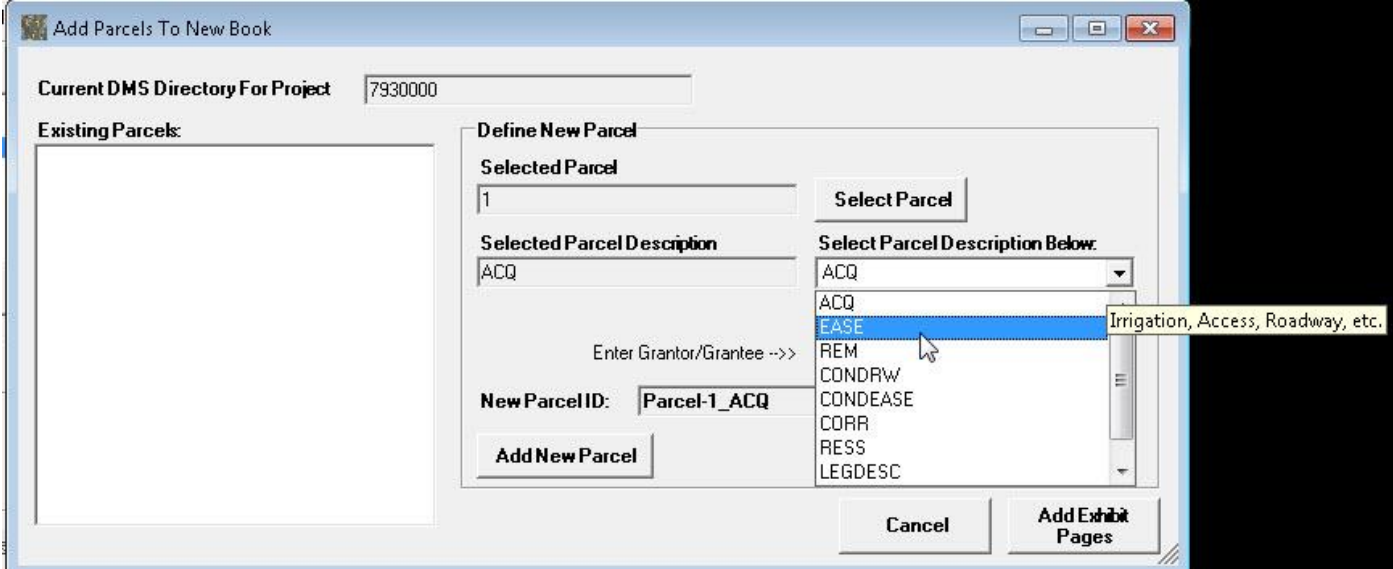

Note that an explanation of the parcel description selected in the dropdown is displayed near the dropdown list to help the user in choosing the proper description.

After selecting the desired parcel description from the dropdown list the description is displayed in the **Selected Parcel Description** text box, as shown below.

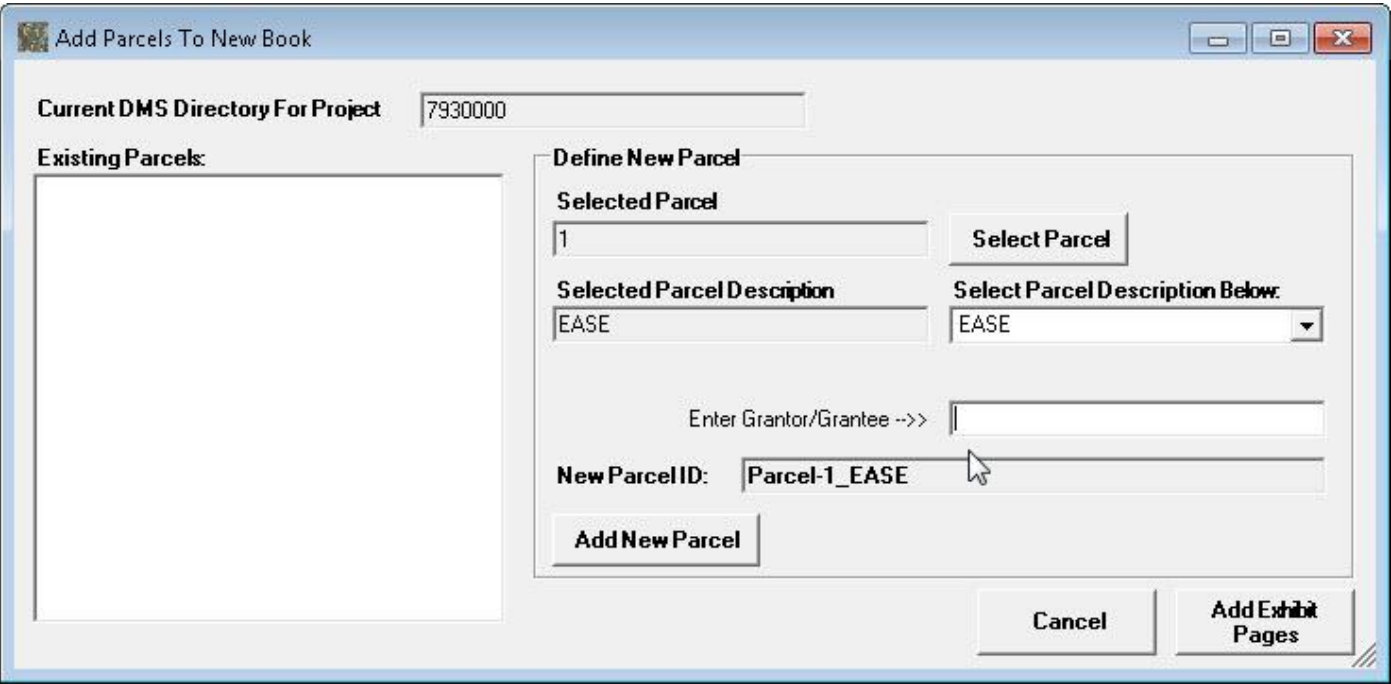

If desired the Grantor or Grantee name can be entered in the **Enter Grantor/Grantee -- >>** text box shown above. In this example it is left blank as it is not required. After setting the required Parcel number and Parcel Description the **Add New Parcel** is enabled.

Next, select the **Add New Parcel** button to complete saving the new parcel, as shown below.

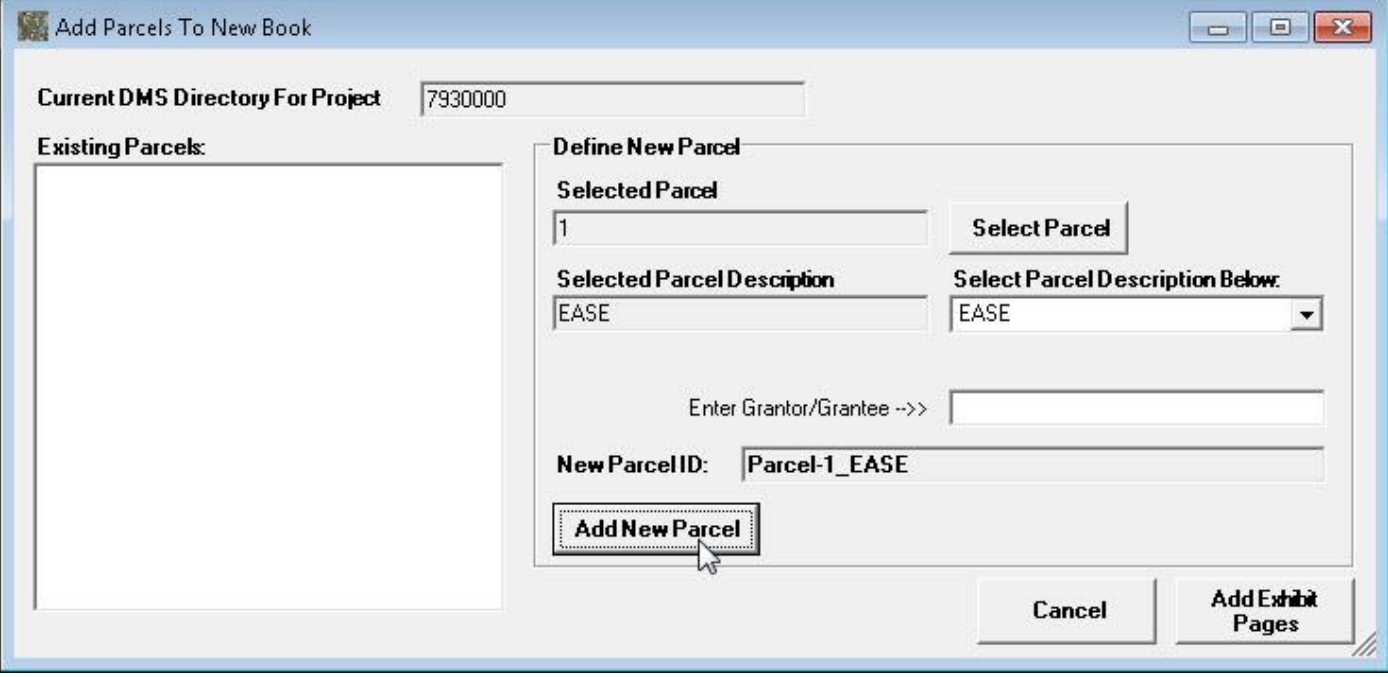

The new parcel will be added to the book and displayed in the **Exiting Parcels** list, as shown below.

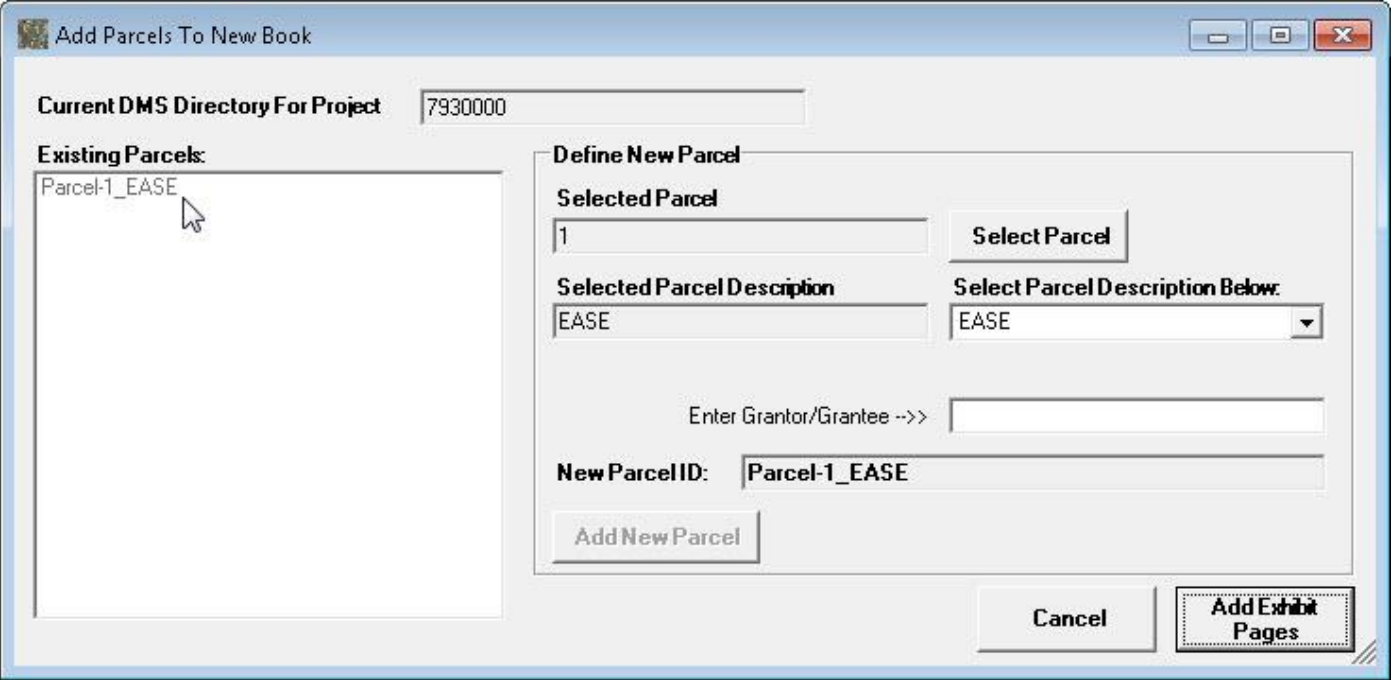

The user can continue adding new parcels as necessary by following the same steps as outlined above (Select Parcel number, Select Parcel Description, enter Grantor\Grantee if desired, select Add New Parcel button).

The Other Parcel Description option allows the user to enter a description that does not match any of the descriptions in the list. To enter other descriptions select the **Other** Parcel Description and an **Enter Other Description -- >>** text box will be displayed for use in entering the other parcel description, as shown below.

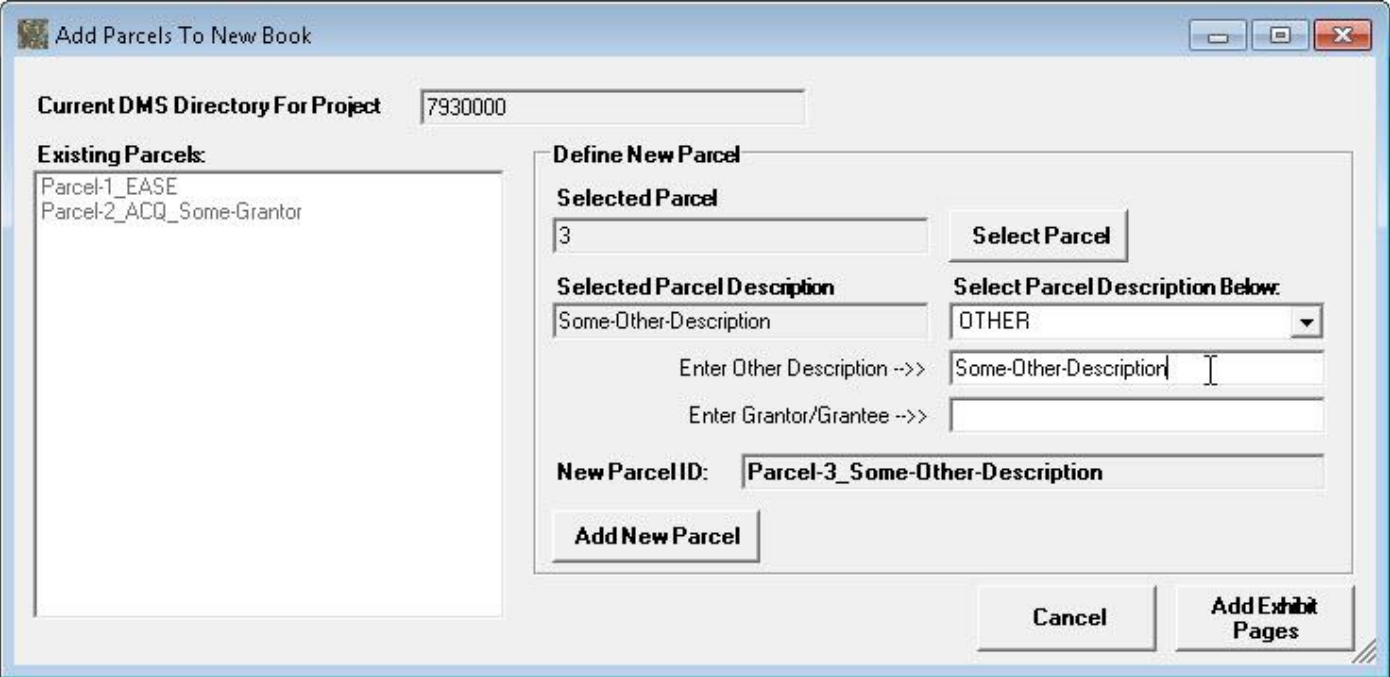

When done adding all of the desired parcels, select the **Add Exhibit Pages** button to continue the Build New Book process, as shown below.

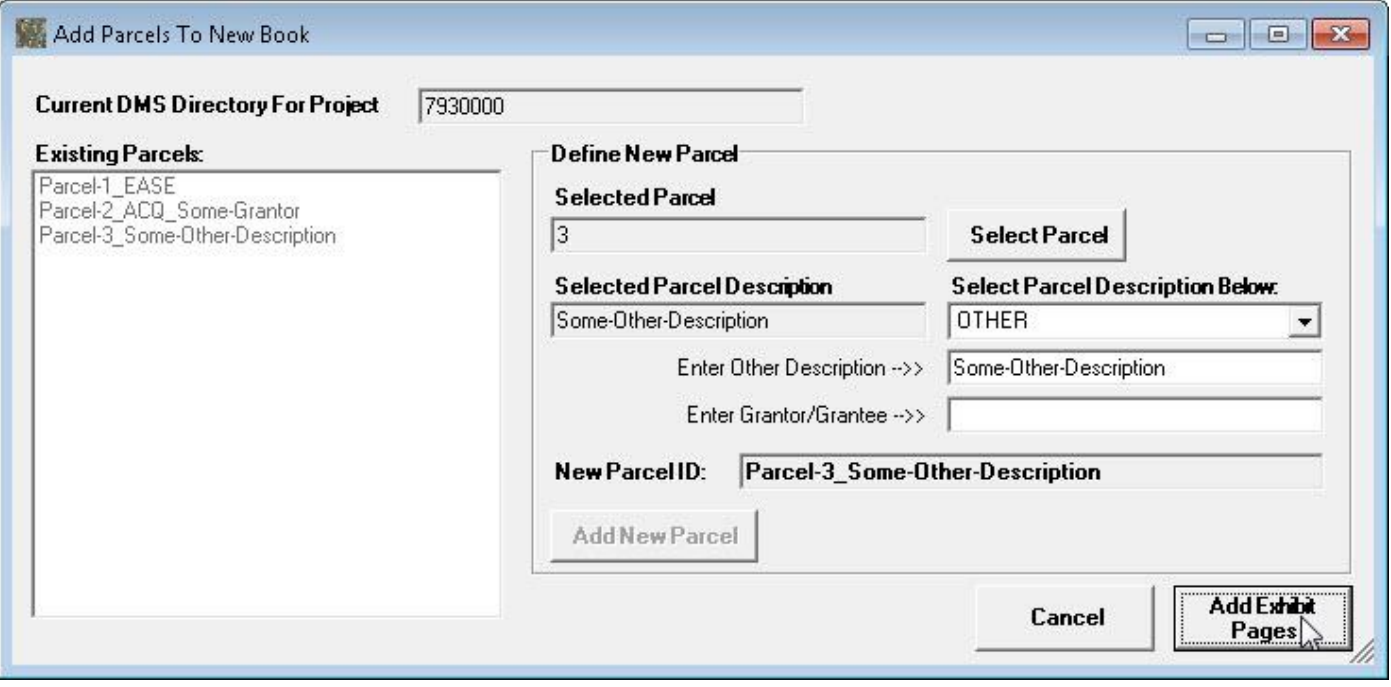

The **Build Exhibits Pages For New Book** form will be displayed, as shown below.

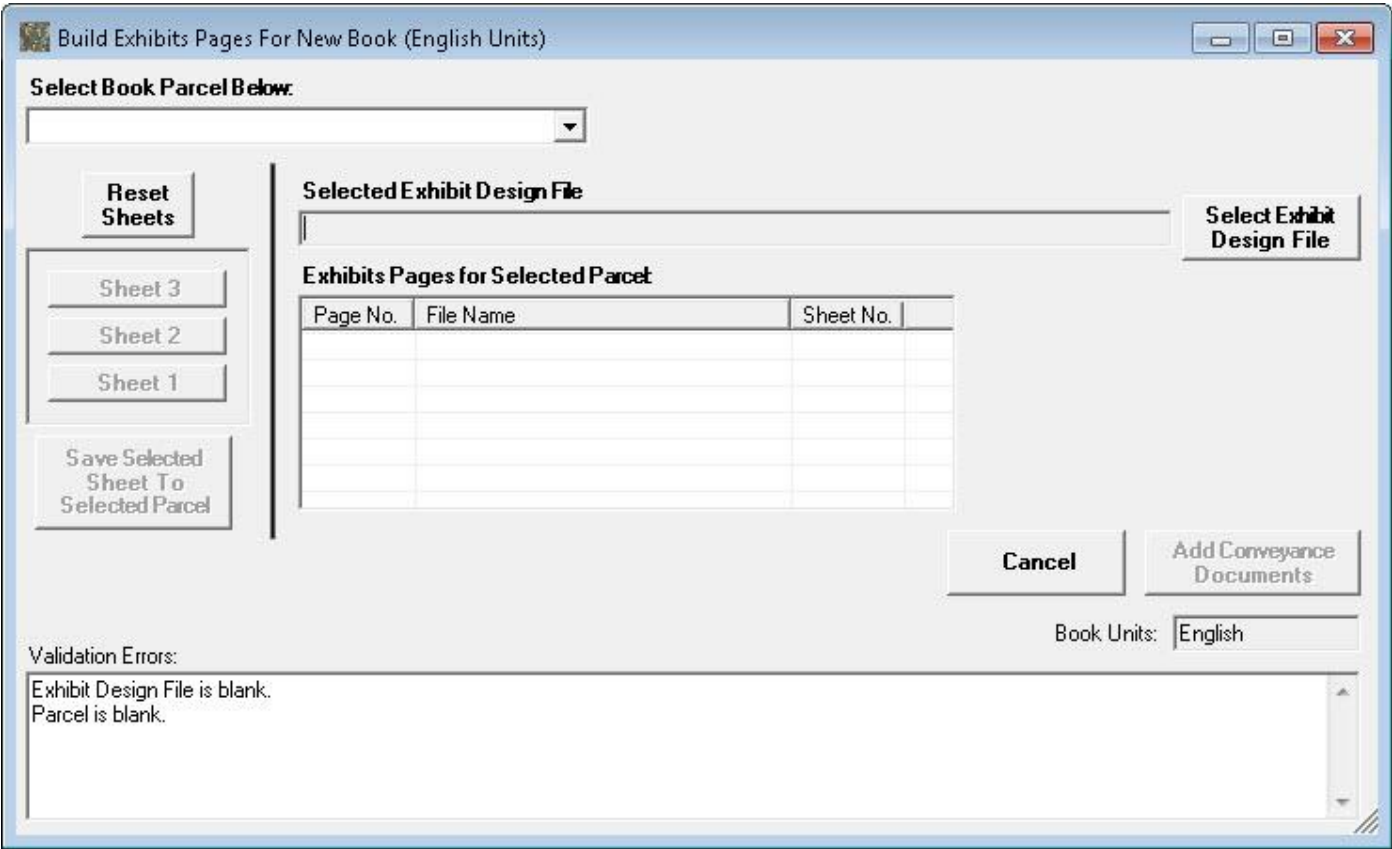

To add Exhibit pages to a parcel first select the parcel from the dropdown under the **Select Book Parcel Below** label at the top of the form, as shown below.

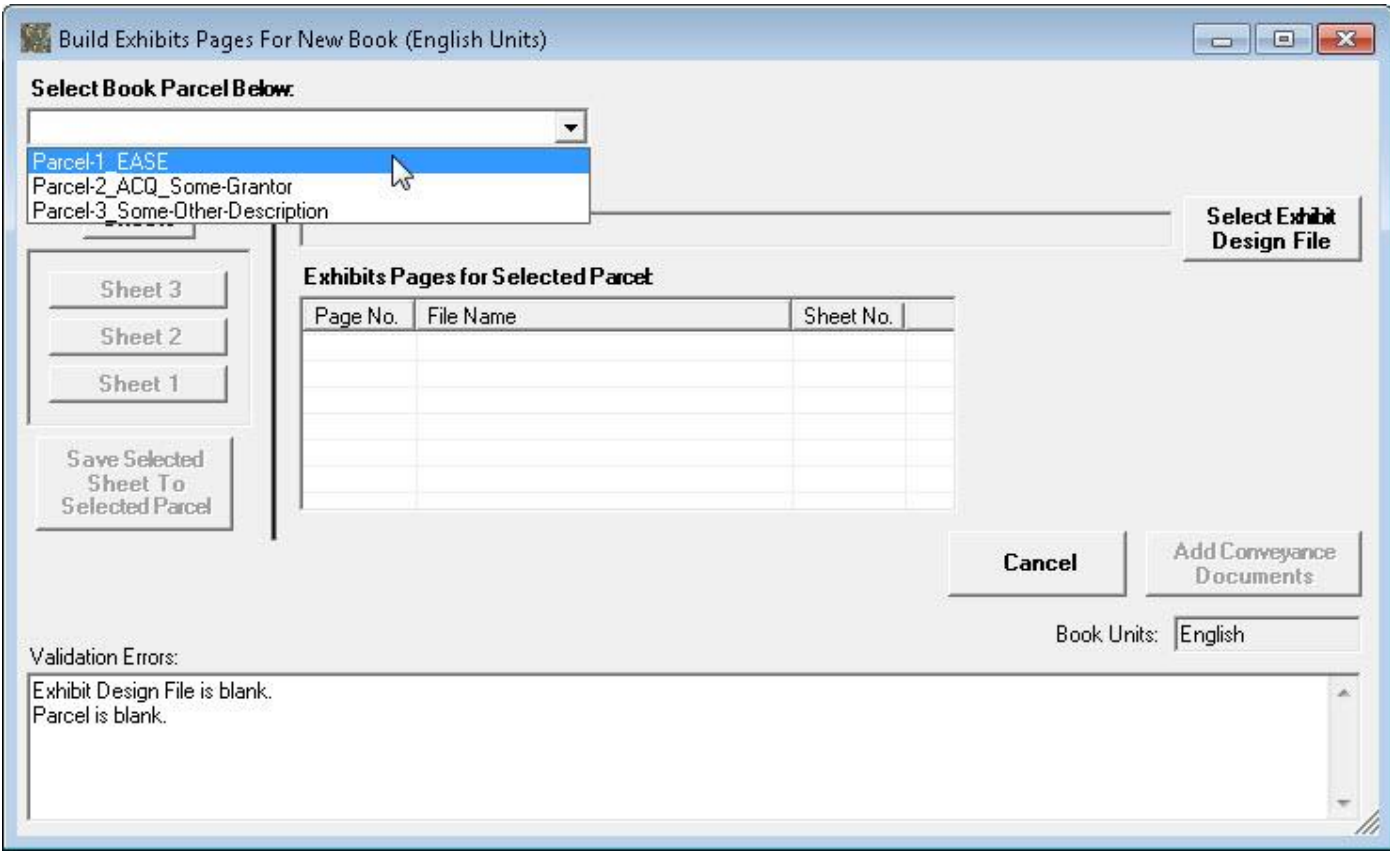

After selecting the parcel, click the **Select Exhibit Design File** button to select the Exhibit design file for the parcel from the Draft Deeds share, as shown below.

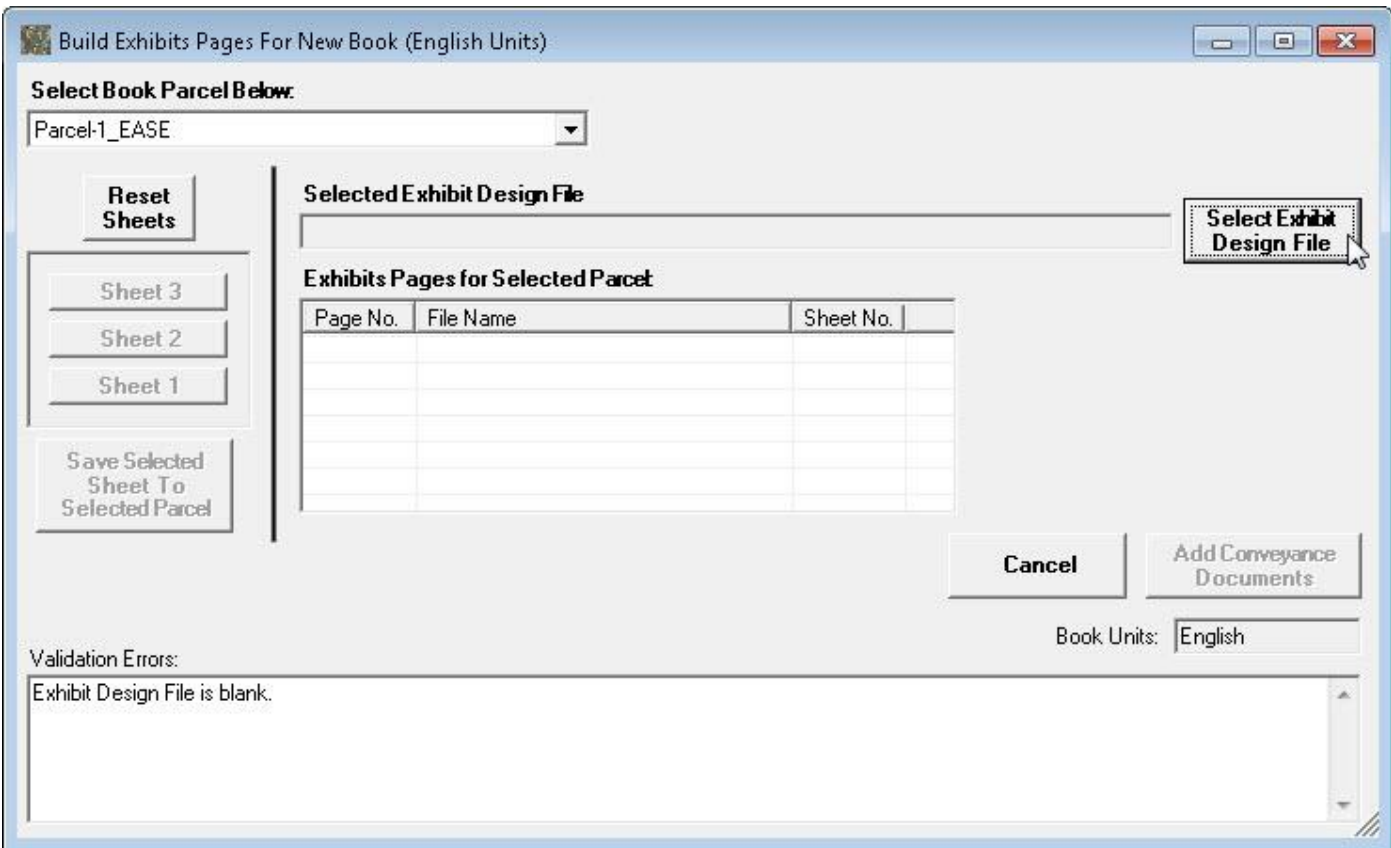

A **Select Exhibit Design File** form will be displayed with the path set to the project folder on the Draft Deeds share, as shown below.

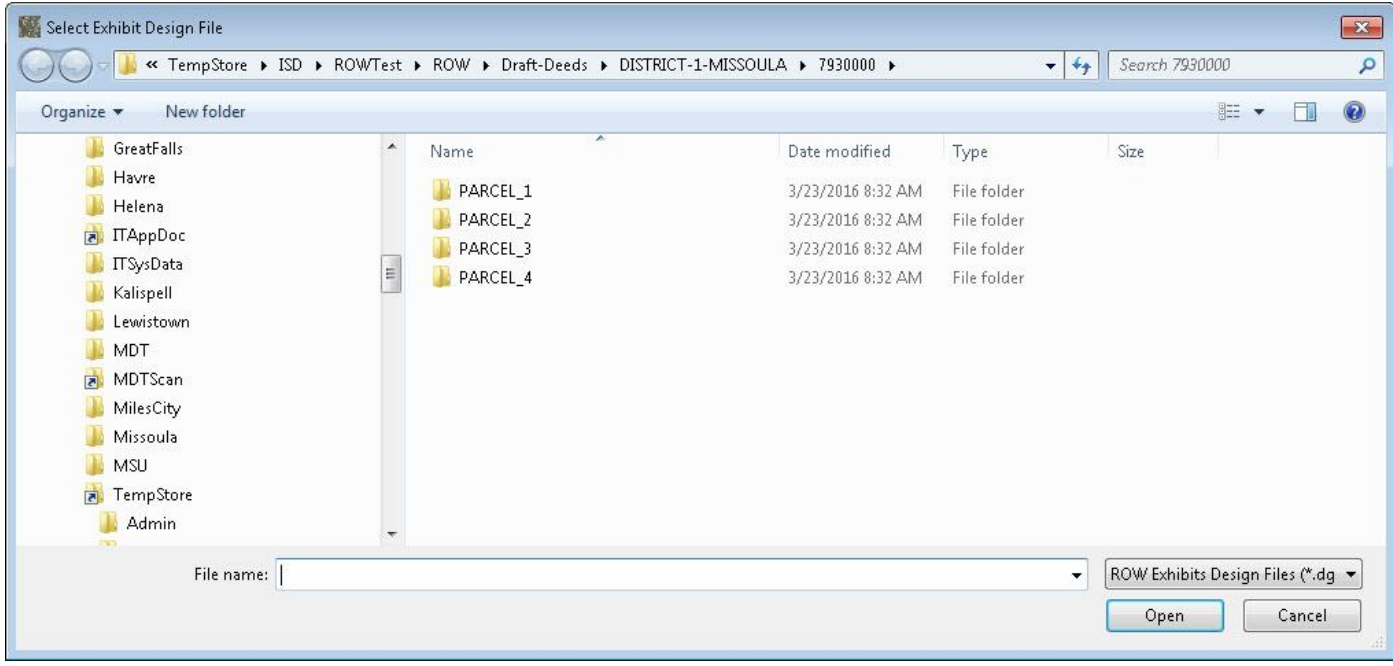

Browse to the desired Exhibit design file and select the file and then select the **Open** button to complete the design file selection, as shown below.

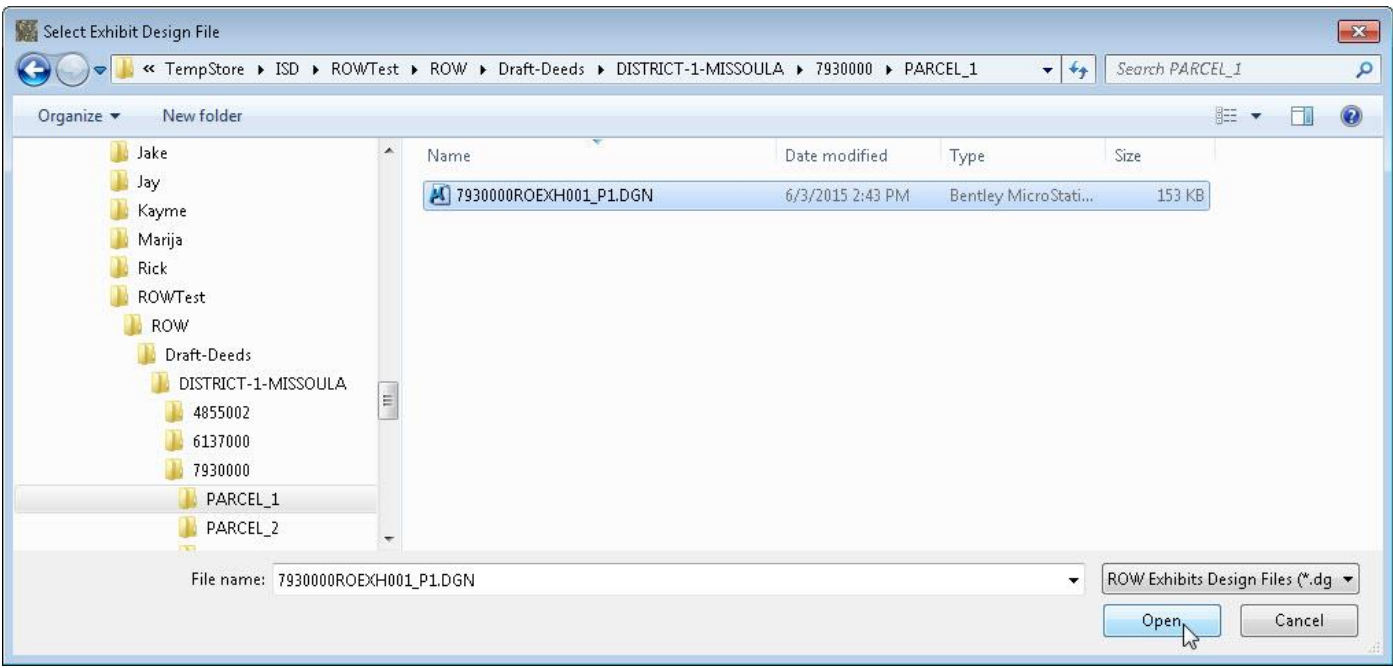

The selected Exhibit design file is displayed in the text box next to the button, as shown below.

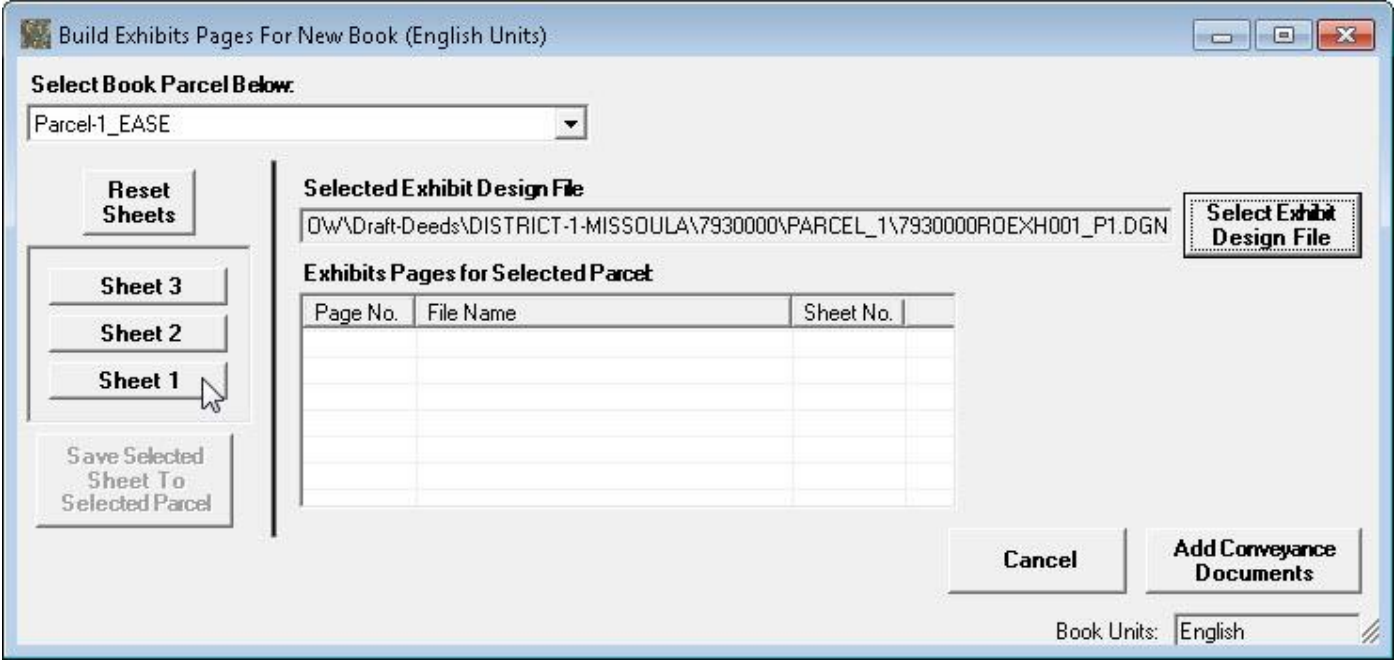

Next, select the Sheet Number in the Exhibit design file for the Exhibit page by selecting the **Sheet Number** button on the left hand side of the form, as shown above. In this example **Sheet 1** is being selected.

After selecting the Sheet Number the selected sheet number button is indicated with an asterisk (\*) as shown below.

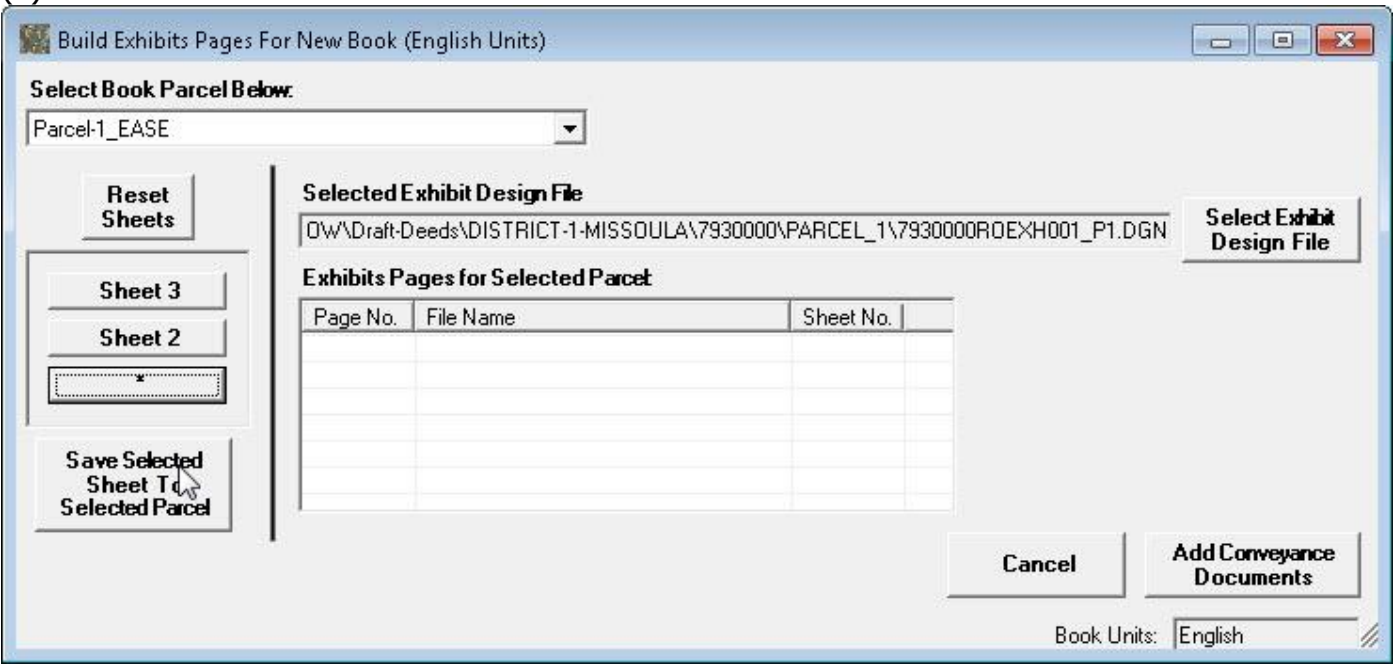

Next, click the **Save Selected Sheet To Selected Parcel** button to save the Exhibit design file information for the Exhibit Page, as shown above.

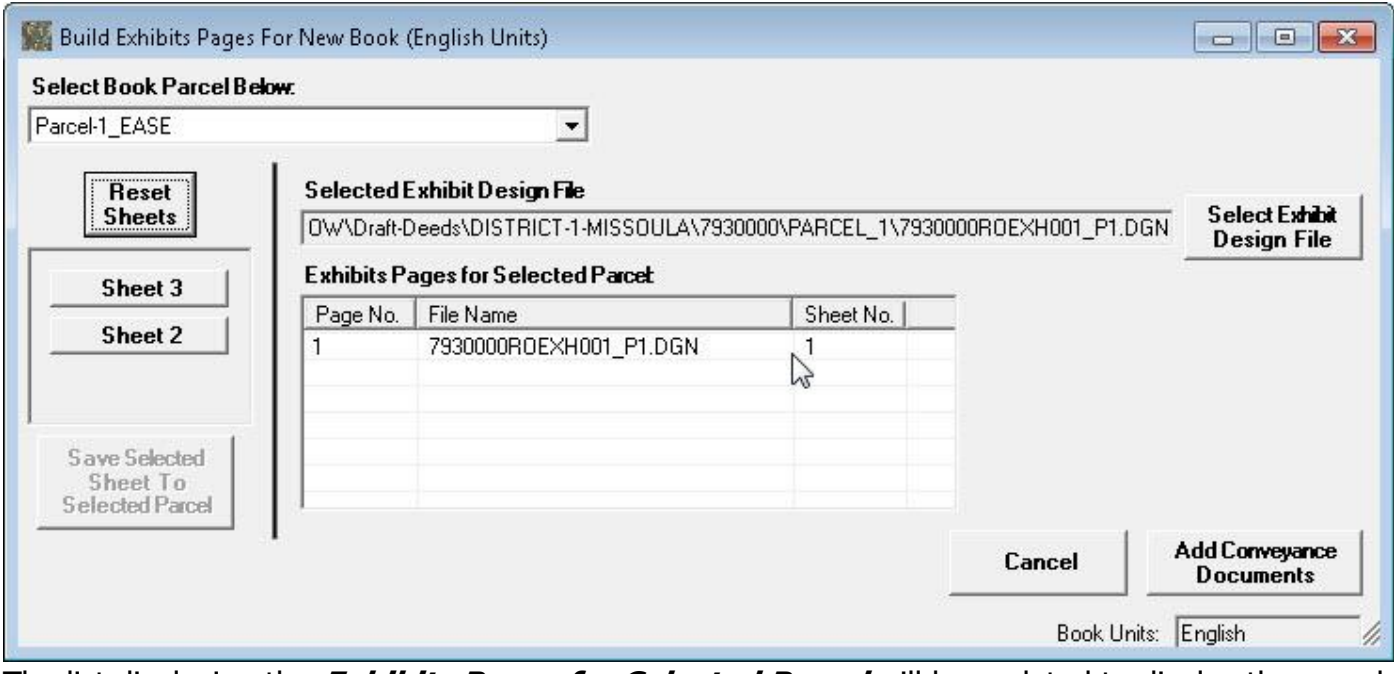

The list displaying the **Exhibits Pages for Selected Parcel** will be updated to display the saved information, as shown above.

#### Manage ROW Parcel Documents User's Manual

The user can continue adding Exhibits pages from the selected Exhibits design file by selecting the Sheet Number for the next Exhibits page and then clicking the **Save Selected Sheet To Selected Parcel** button.

After finishing adding the desired Exhibit pages for the parcel, select another parcel from the **Select Book Parcel Below** dropdown, as shown below.

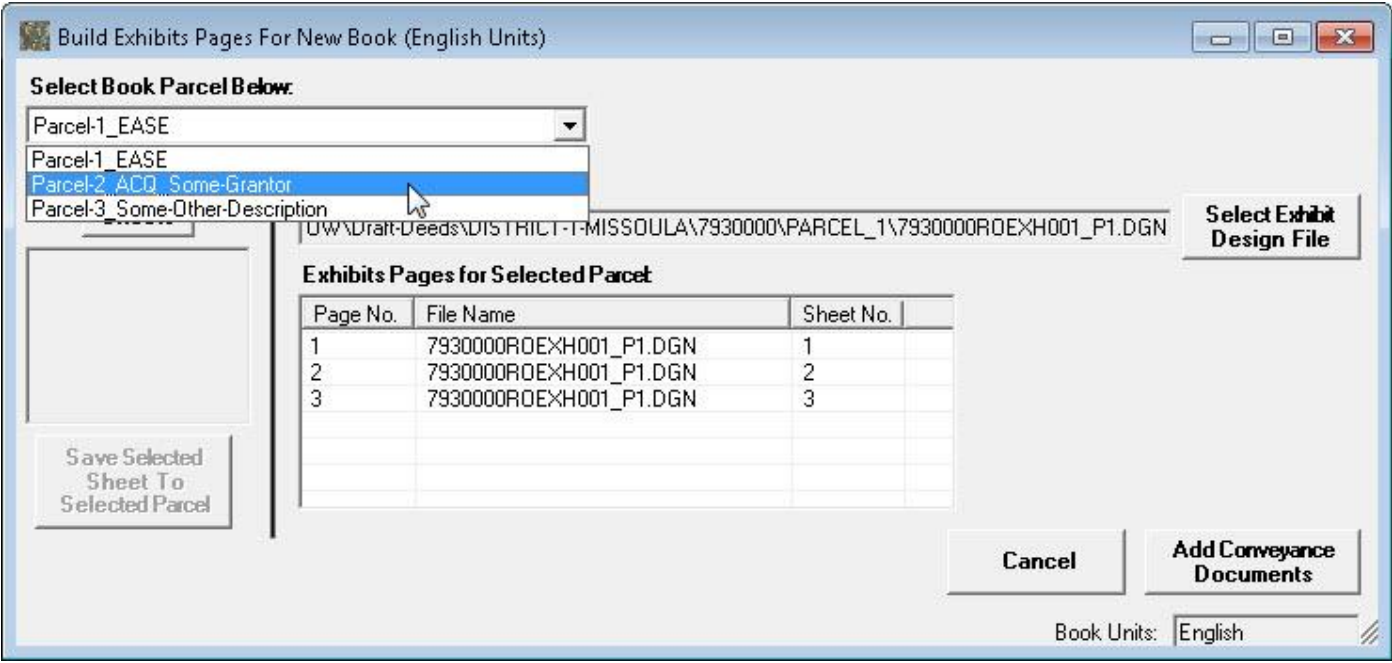

Next, add the Exhibits pages for the parcel in the same manner as above.

Continue adding Exhibits pages to the parcels until all Exhibits pages have been added for all parcels, as shown below.

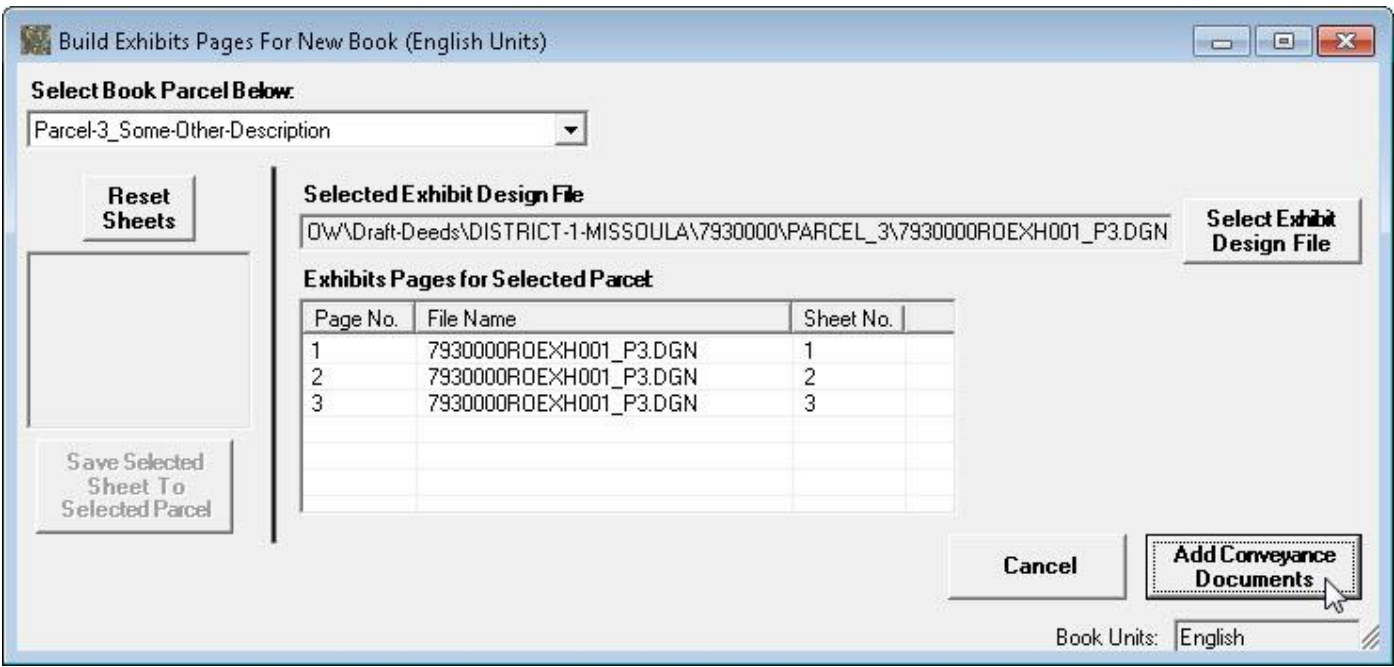

Next, click the **Add Conveyance Documents** button to continue the Build New Book process, adding Conveyance documents to the parcels. After clicking the **Add Conveyance Documents** button a **Select Conveyance Documents to be Published** form will be displayed as shown below.

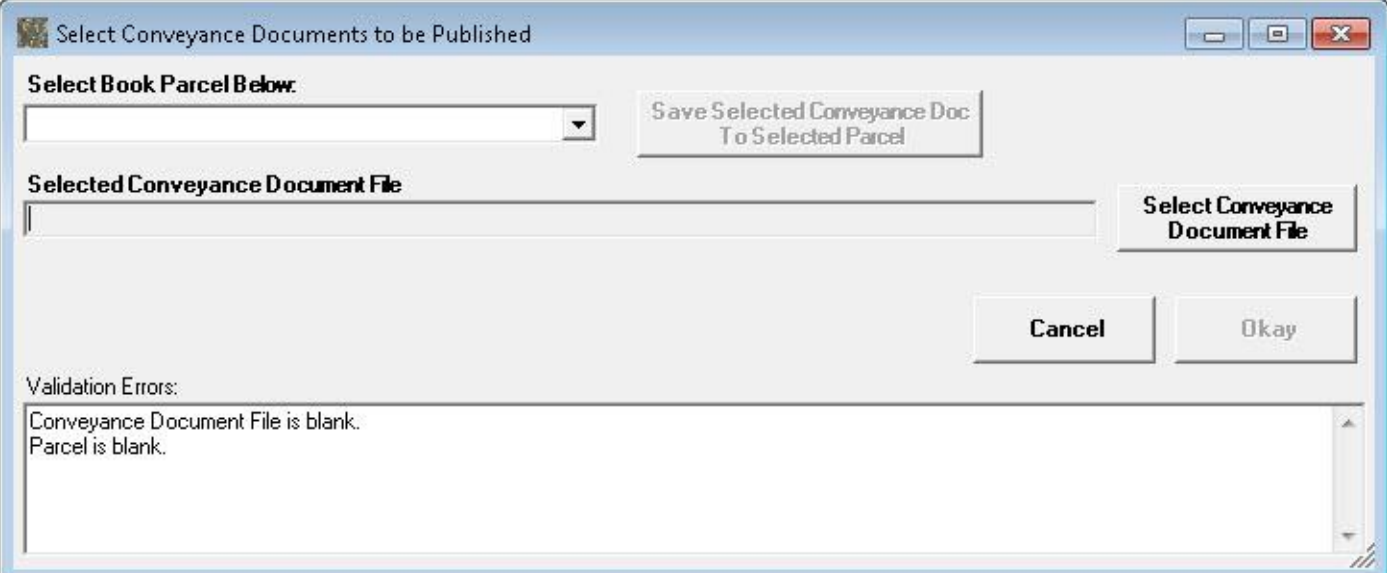

To add a Conveyance document to a parcel first select the parcel from the dropdown list of parcels below the **Select Book Parcel Below** label at the top of the form, as shown below.

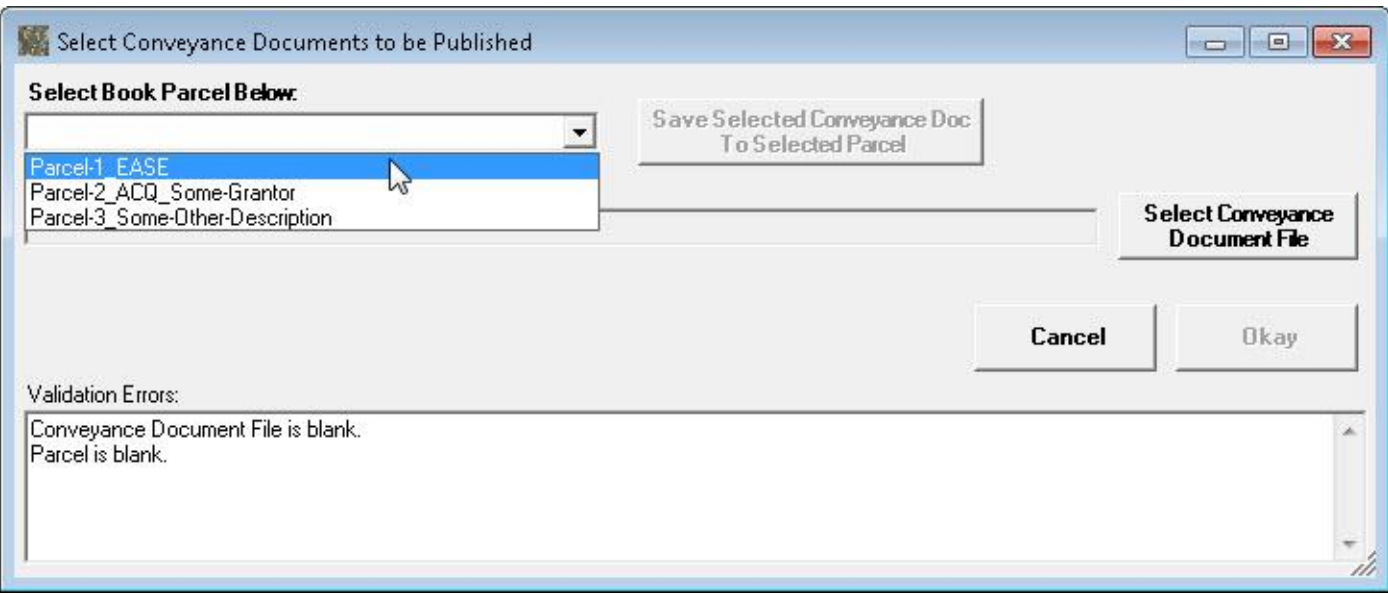

Next, click the **Select Conveyance Document File** button to select the desired file, as shown below.

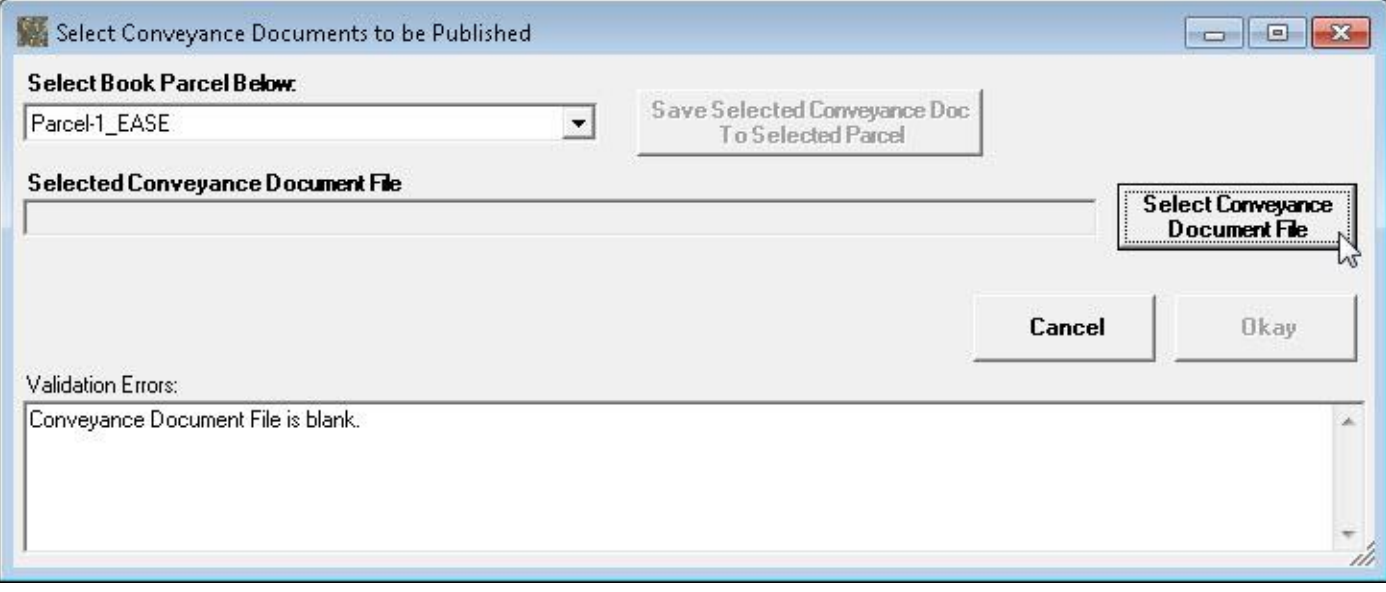

A **Select Conveyance Document File** form will be displayed, as shown below.
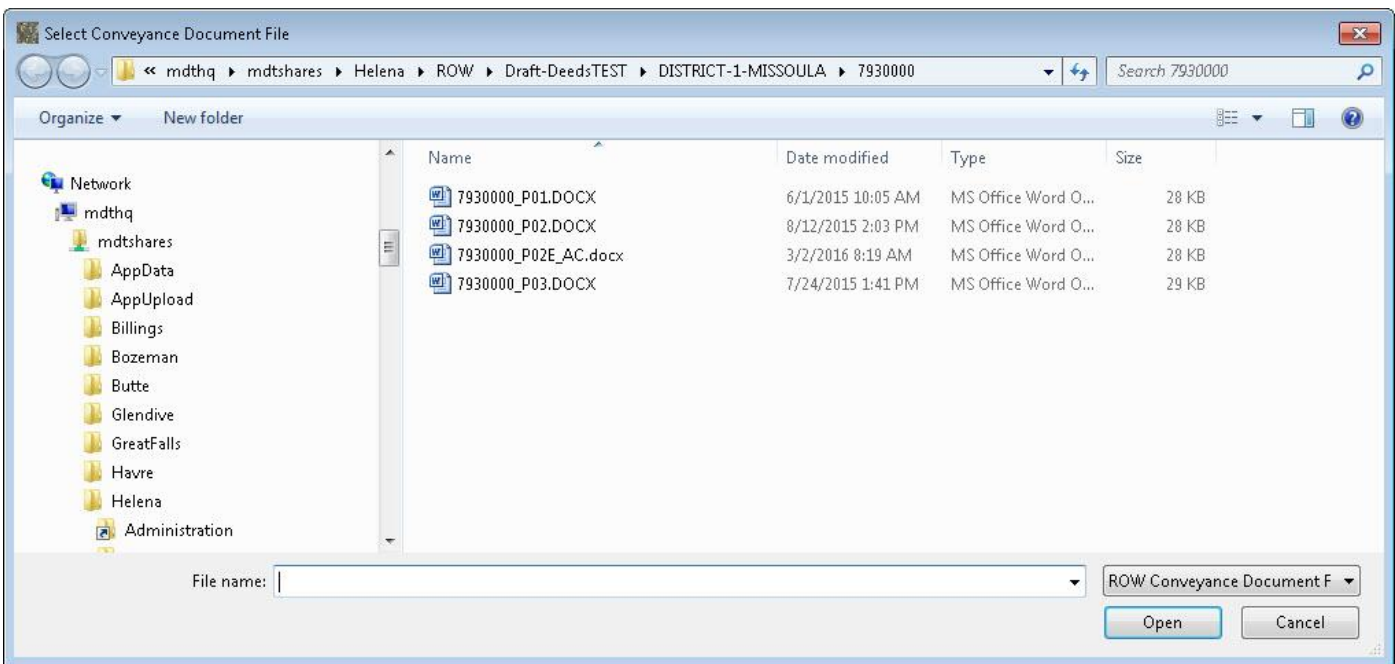

Select the desired Conveyance document file and then click the **Open** button to continue the document selection process, as shown below.

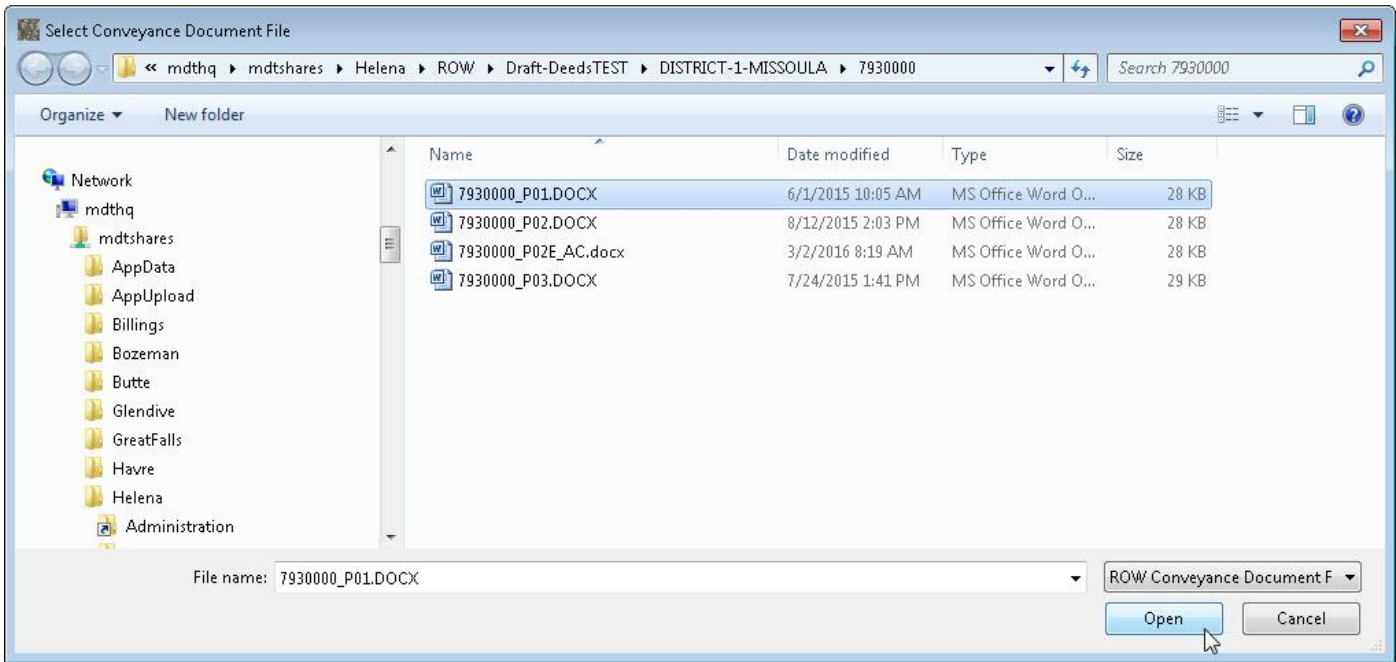

The program will return to the **Select Conveyance Documents to be Published** form with the selected document file displayed as shown below.

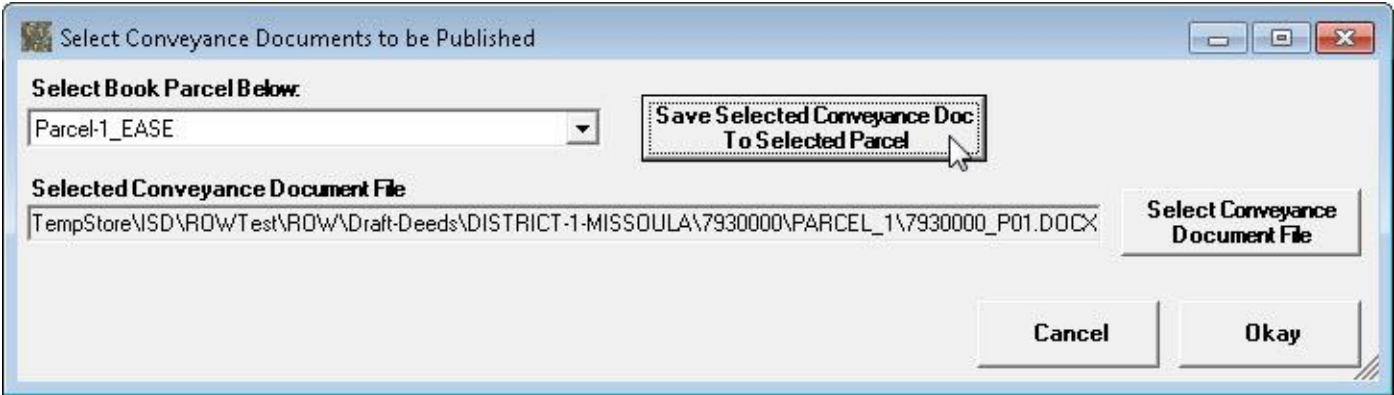

Next, click the **Save Selected Conveyance Doc To Selected Parcel** button, as shown above, to save the document file information to the selected parcel.

Continue adding Conveyance documents to the other parcels by selecting the parcels one by one and adding the Conveyance document to the parcel.

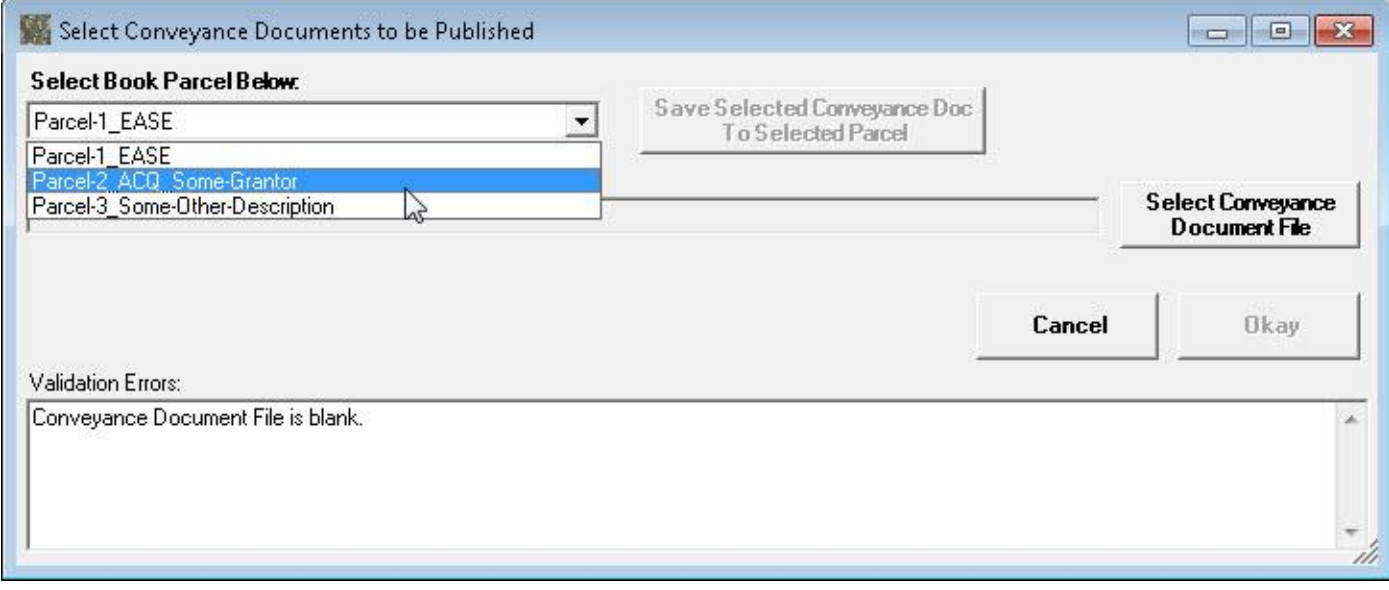

Once done adding the Conveyance documents to the parcels select the **Okay** button to complete the Build New Book process, as shown below.

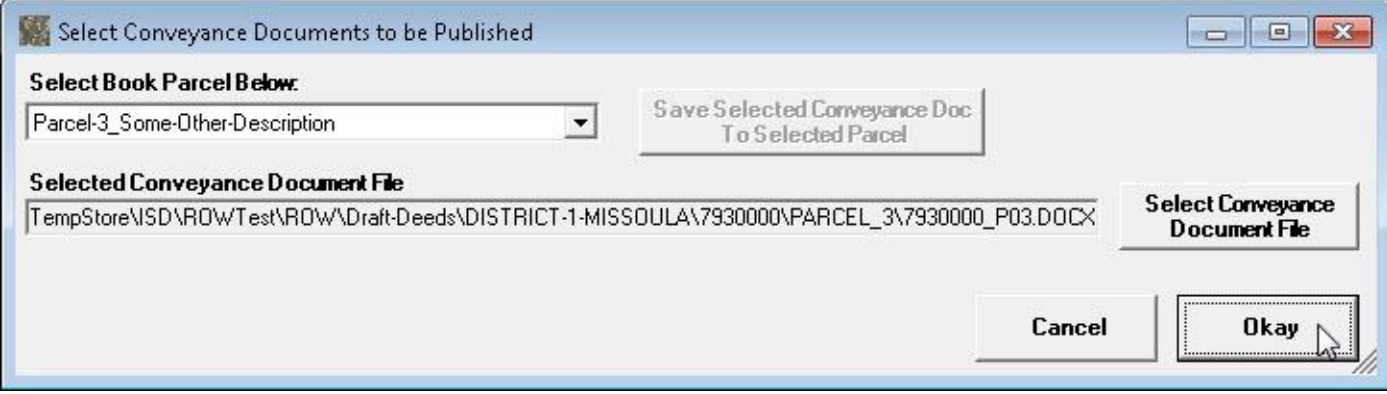

The Build New Book process will be completed with the new book built. The program will load the newly built book, displaying the book information in the main form as shown below.

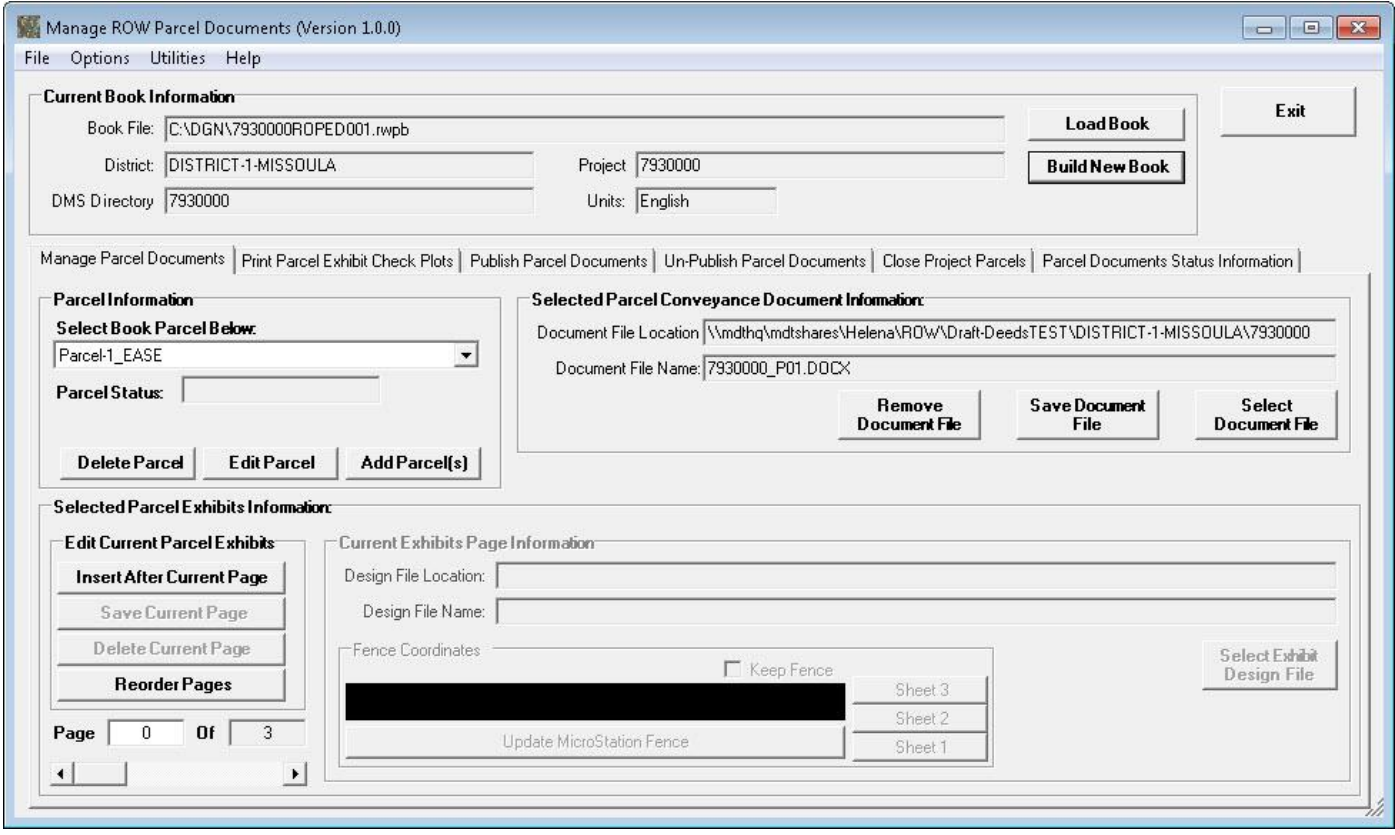

This completed the Build New Book process.

# **5. Load an Existing ROW Parcels Book**

To load an existing ROW Parcels book, select the **Load Book** button as shown below.

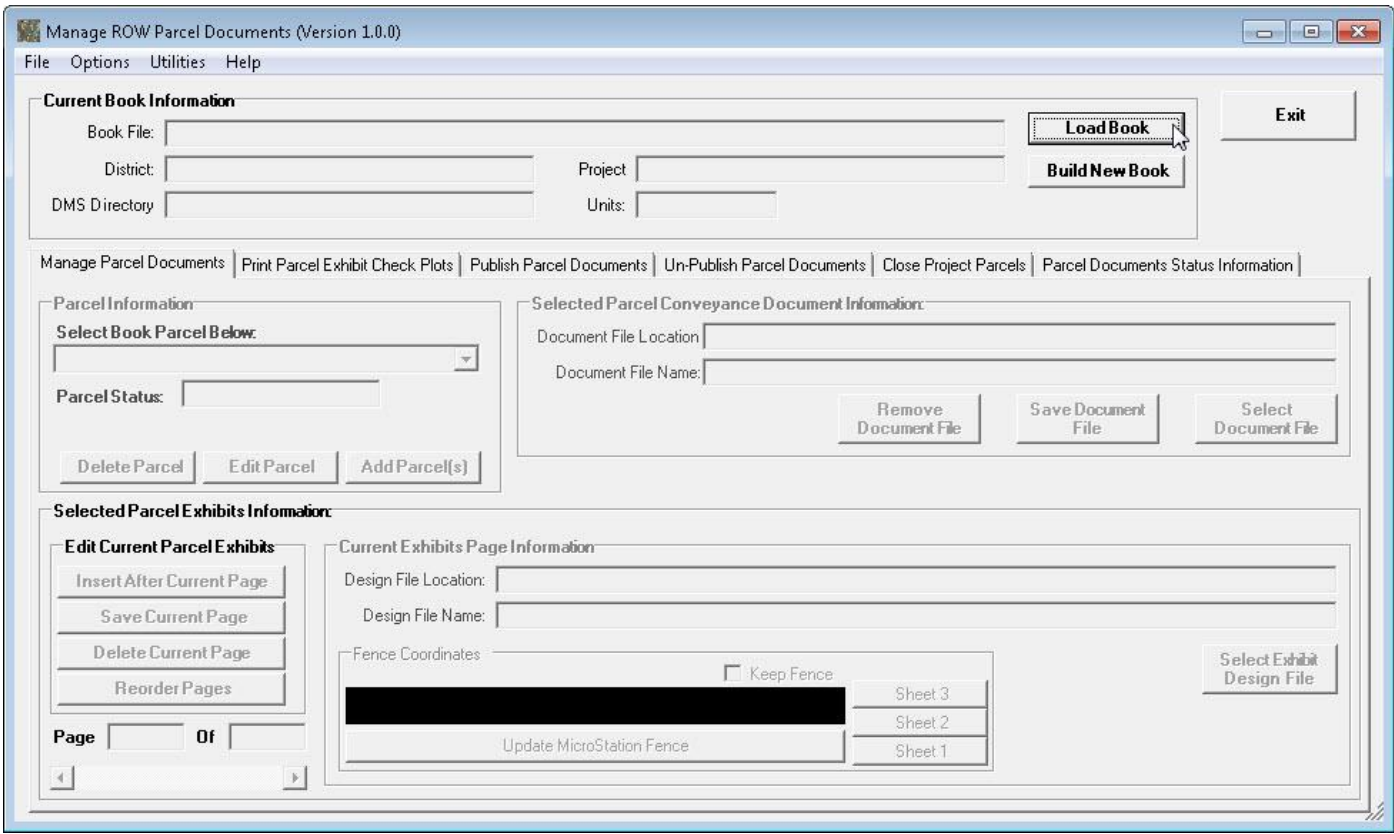

Alternatively, selecting the **File** menu  $\rightarrow$  **Book** sub-item  $\rightarrow$  **Load Book** sub-item option will start the process of loading an existing ROW Parcels book.

A **Select ROW Parcels Documents Book** form will be displayed as shown below.

#### Manage ROW Parcel Documents User's Manual

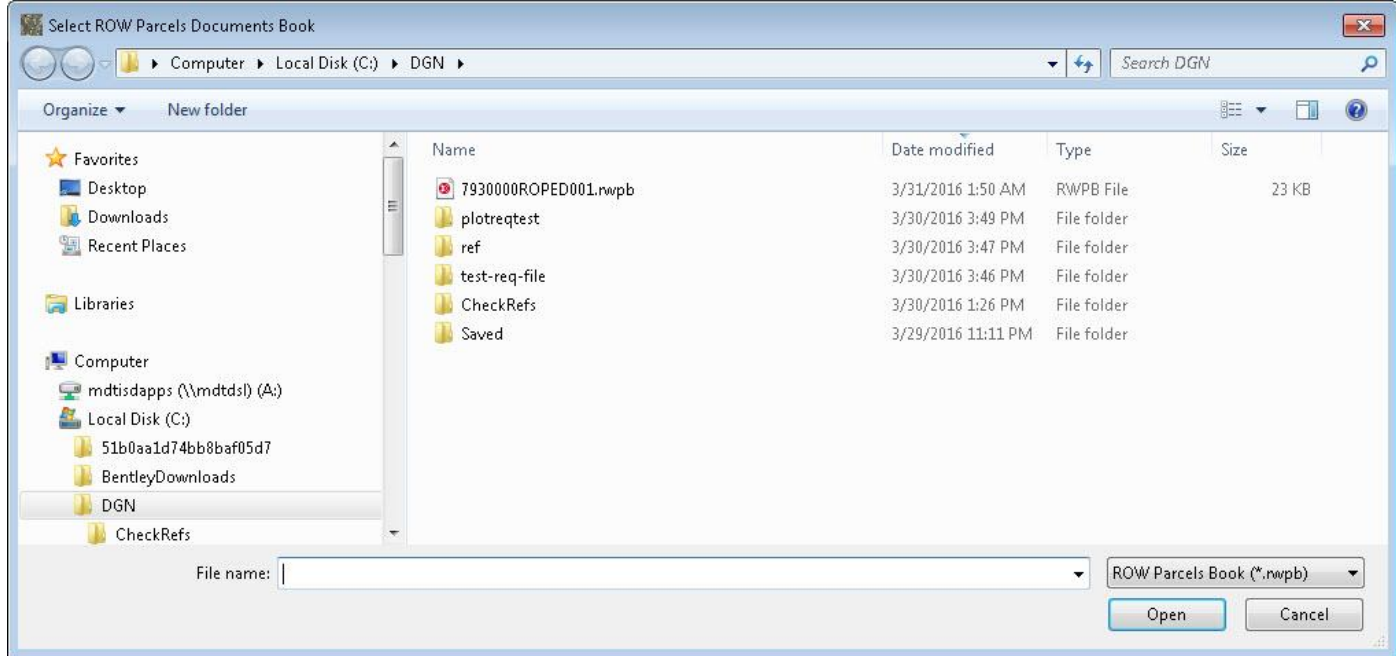

Browse to and select the desired ROW Parcels Book to open, as shown below.

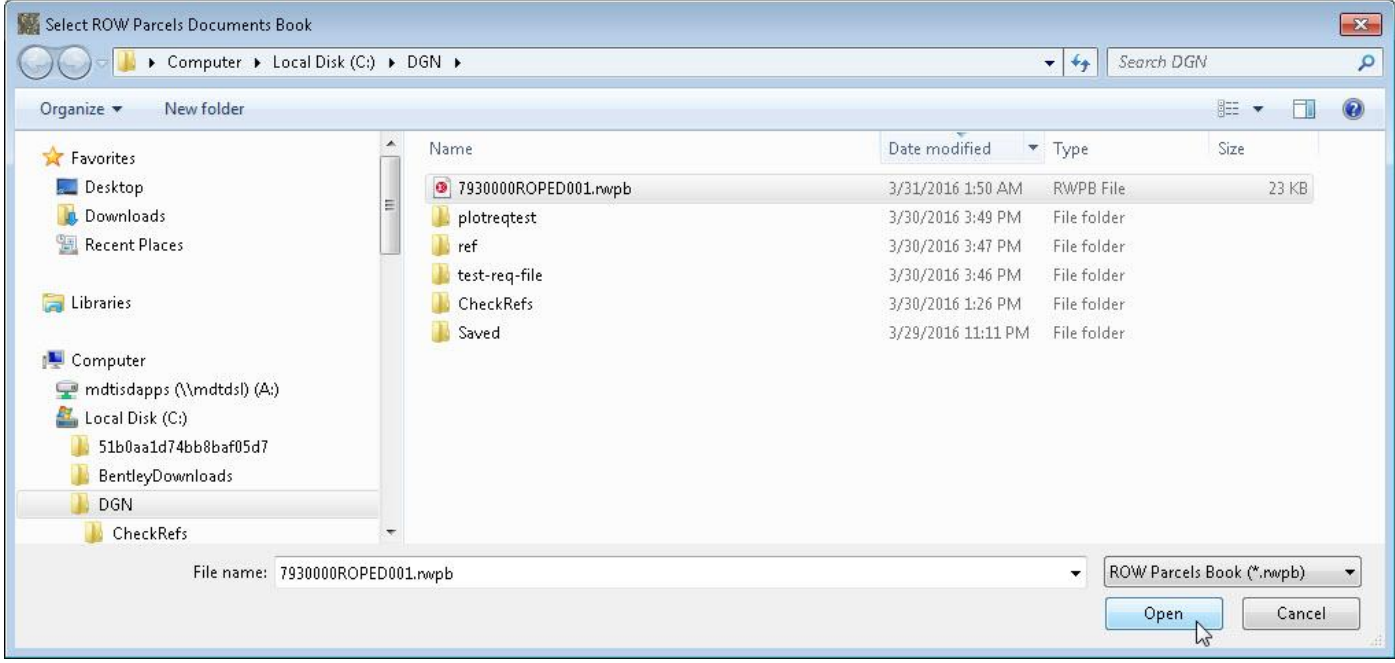

Click the **Open** button, as shown above, to continue the Load Book operation.

The program will return to the main form with the selected book loaded, displaying the book information on the main form, as shown below.

### Load an Existing ROW Parcels Book

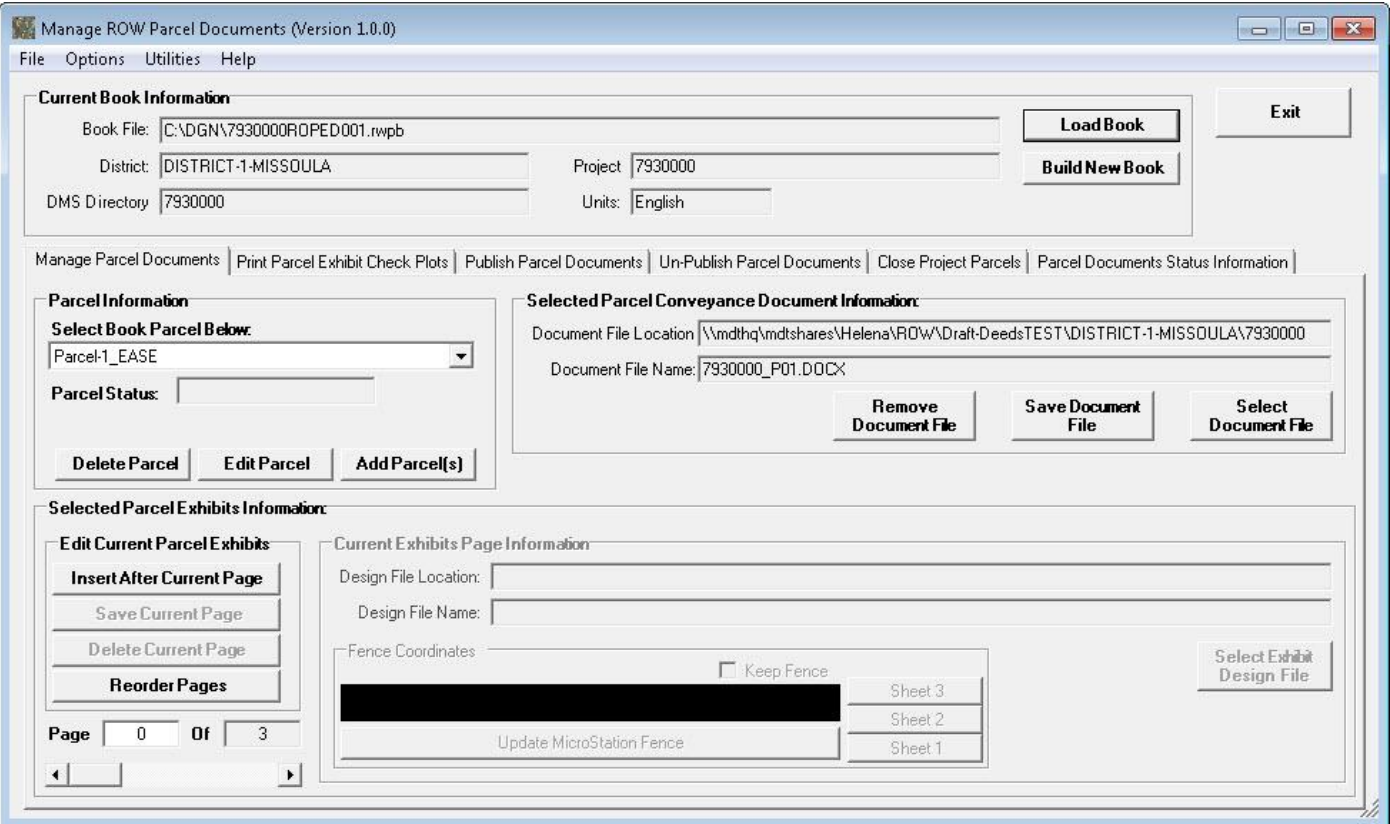

## **6. View ROW Parcels Book Information**

Once a book is loaded the book information can be viewed in the main form.

The main form (shown below) is organized as follows:

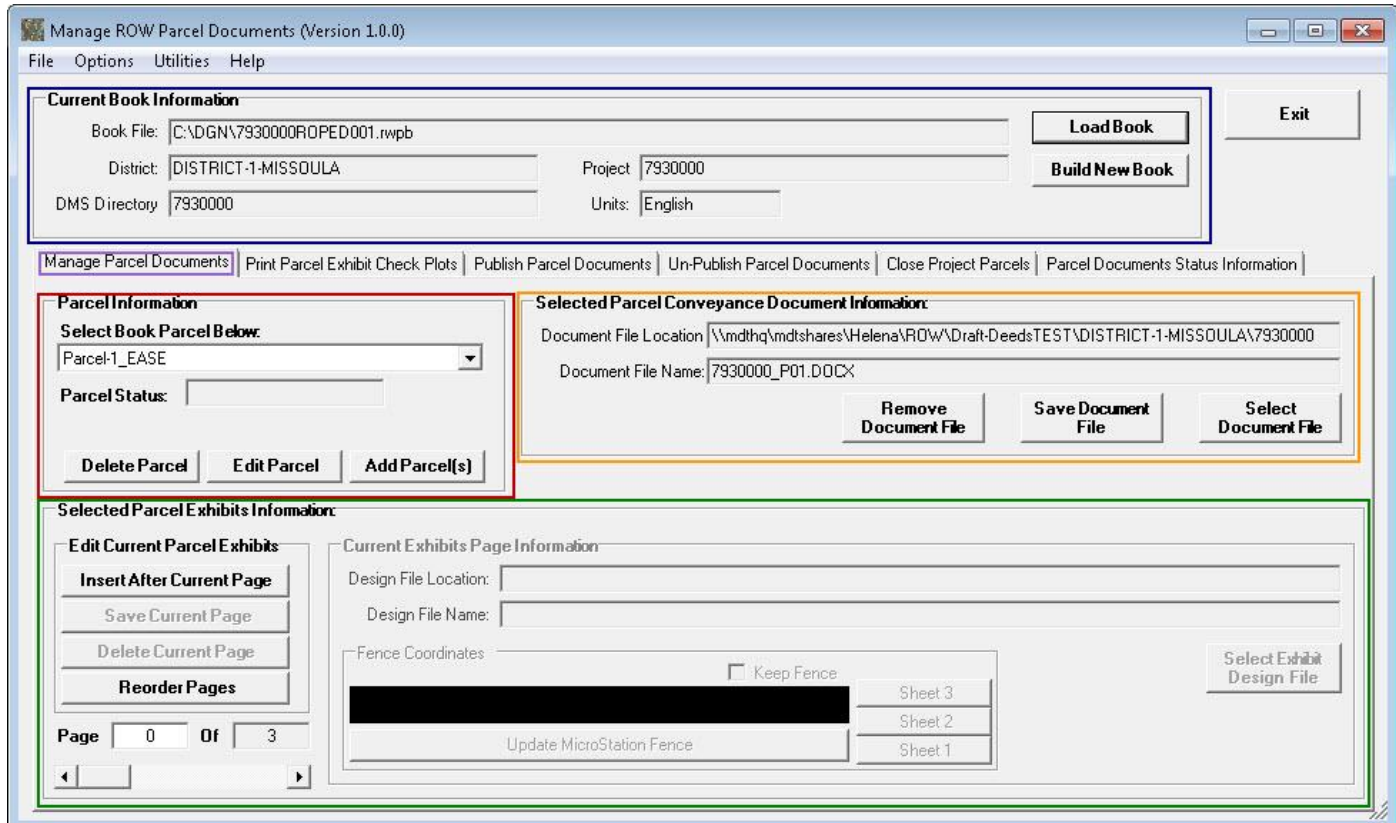

The **Current Book Information section** in the upper left part of the form (surrounded by the blue box) displays the Book File, District, Project, DMS Directory and Units for the loaded book and contains the buttons for loading a book or building a new book.

The lower part of the form contains a series of Tabs that are selected by clicking on the tab text.

When a book is loaded the **Manage Parcel Documents** tab (surrounded by the purple box) is selected. The **Manage Parcel Documents** tab has three main sections as follows:

• The **Parcel Information** section in the upper left part of the tab (surrounded in red) is used for parcel selection and parcel information display and modification operations.

> When the book loads the first parcel will automatically be selected in the **Select Book Parcels Below:** dropdown list, as shown above (in this example the first parcel (Parcel-1\_EASE) has been automatically selected).

The status for the selected parcel is displayed in the **Parcel Status:** text box. Possible statuses are blank (parcel has never been published), Published, Un-Published and Closed. In the example above the Parcel Status is blank indicating that the parcel has never been published.

The **Add Parcel(s)** button is used to add parcels to the loaded book.

The **Edit Parcel** button is used to edit the information for the selected parcel. The information that can be edited is the Parcel Number, Parcel Description and/or Grantor/Grantee. Since editing a parcel changes the Parcel ID, a parcel that is published or closed cannot be edited. A published parcel has an existing Parcel folder and parcel documents under the District – Project folder on the published documents share. When parcels are published, the conveyance document is removed from the Draft Deeds location and only exists in the published parcel doc folder. Un-publishing the parcel returns the conveyance document to its original Draft Deeds location with its original file name so that it can be modified and is available for re-publication. Closed parcels cannot be edited as they are no longer active.

The **Delete Parcel** button is used to delete the selected parcel. Since deleting a parcel removes the parcel, a parcel that is published or closed cannot be deleted. Published parcels must first be un-published so that the conveyance document is returned to its original Draft Deeds location with its original file name and is therefore available for modification and/or publication. Closed parcels cannot be deleted as they are no longer active.

- The **Selected Parcel Exhibit Pages Information** section in the lower part of the tab (surrounded in green) is used for exhibit page selection and exhibit page information display and modification operations for the selected parcel.
- The **Selected Parcel Conveyance Document Information** section in the upper right part of the tab (surrounded in yellow) is used for conveyance document information display and modification operations for the selected parcel.

### View ROW Parcels Book Information

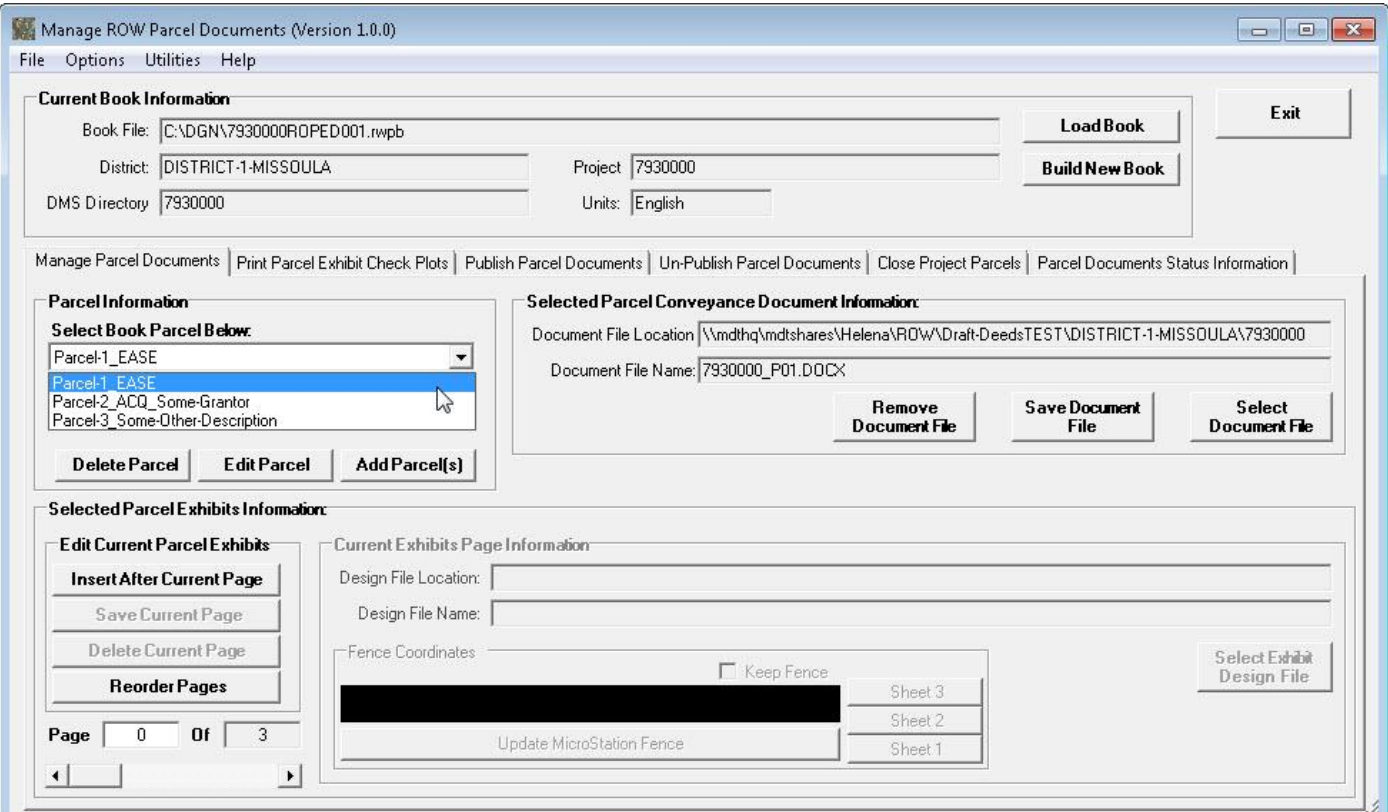

L

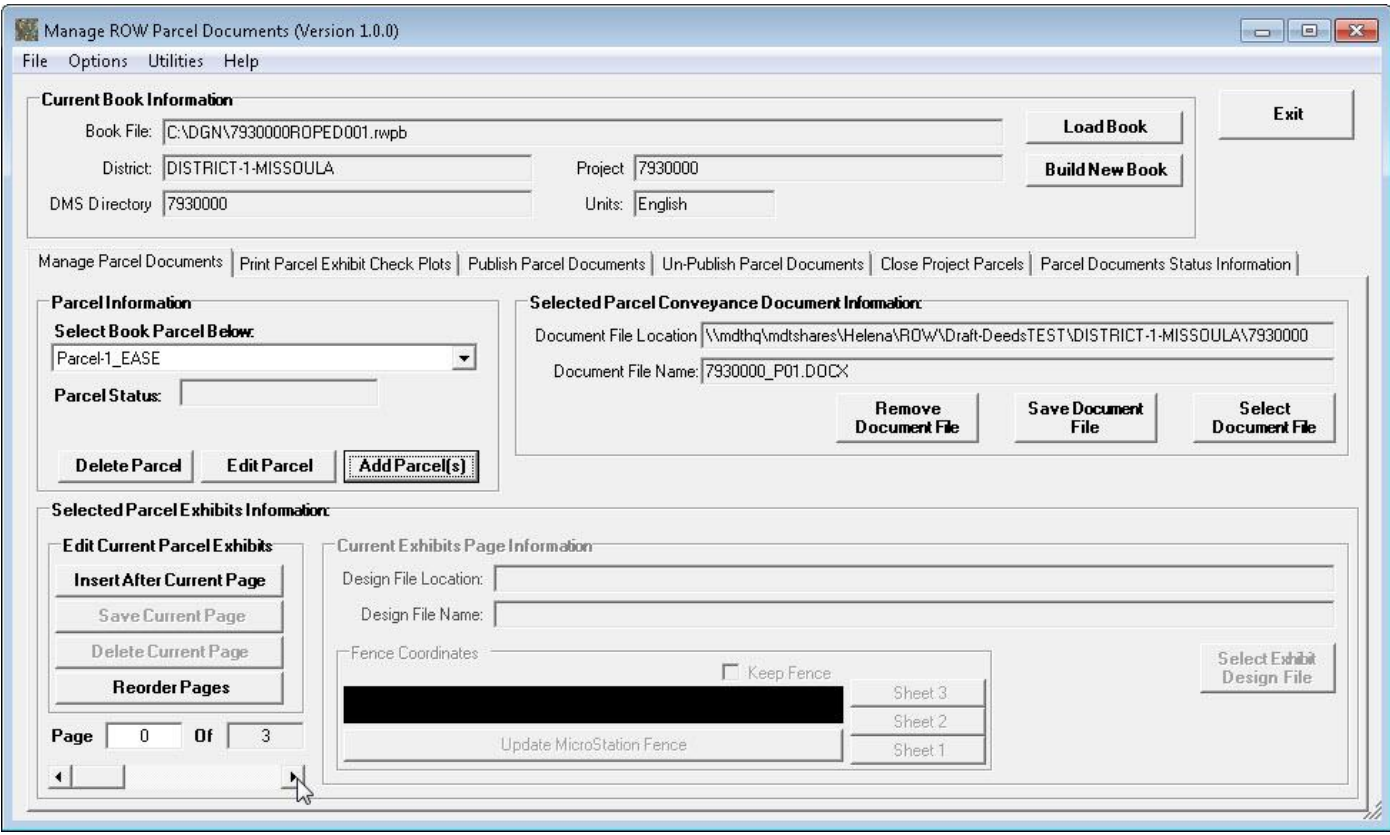

### Manage ROW Parcel Documents User's Manual

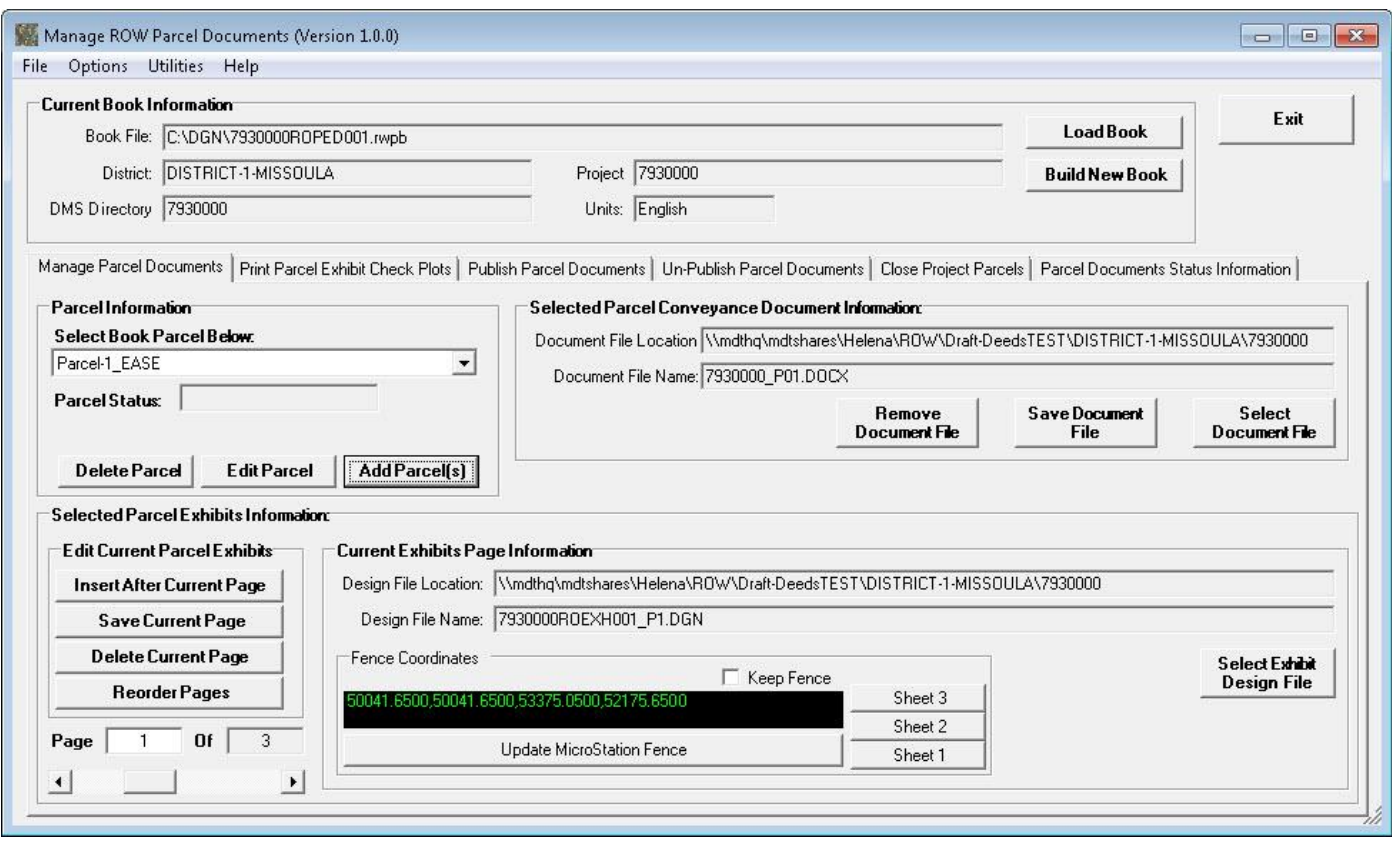

# **7. Add/Edit Parcels Operations**

To add parcel(s) to the current book select the **Add Parcel(s)** button, as shown below.

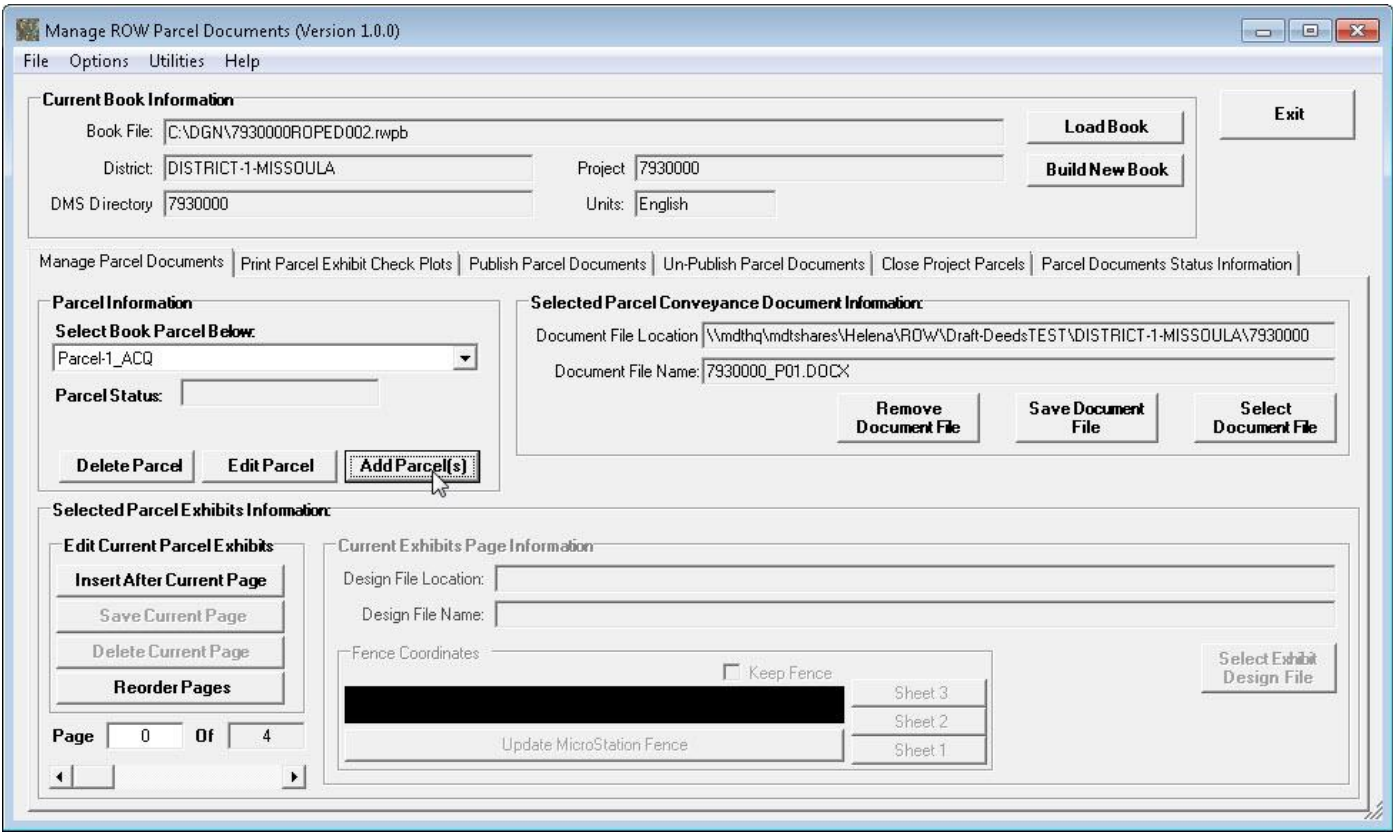

### The **Add Parcels To Current Book** form will be displayed, as shown below.

#### This form works the same as the **Add Parcels to New Book** form shown [here.](#page-18-0)

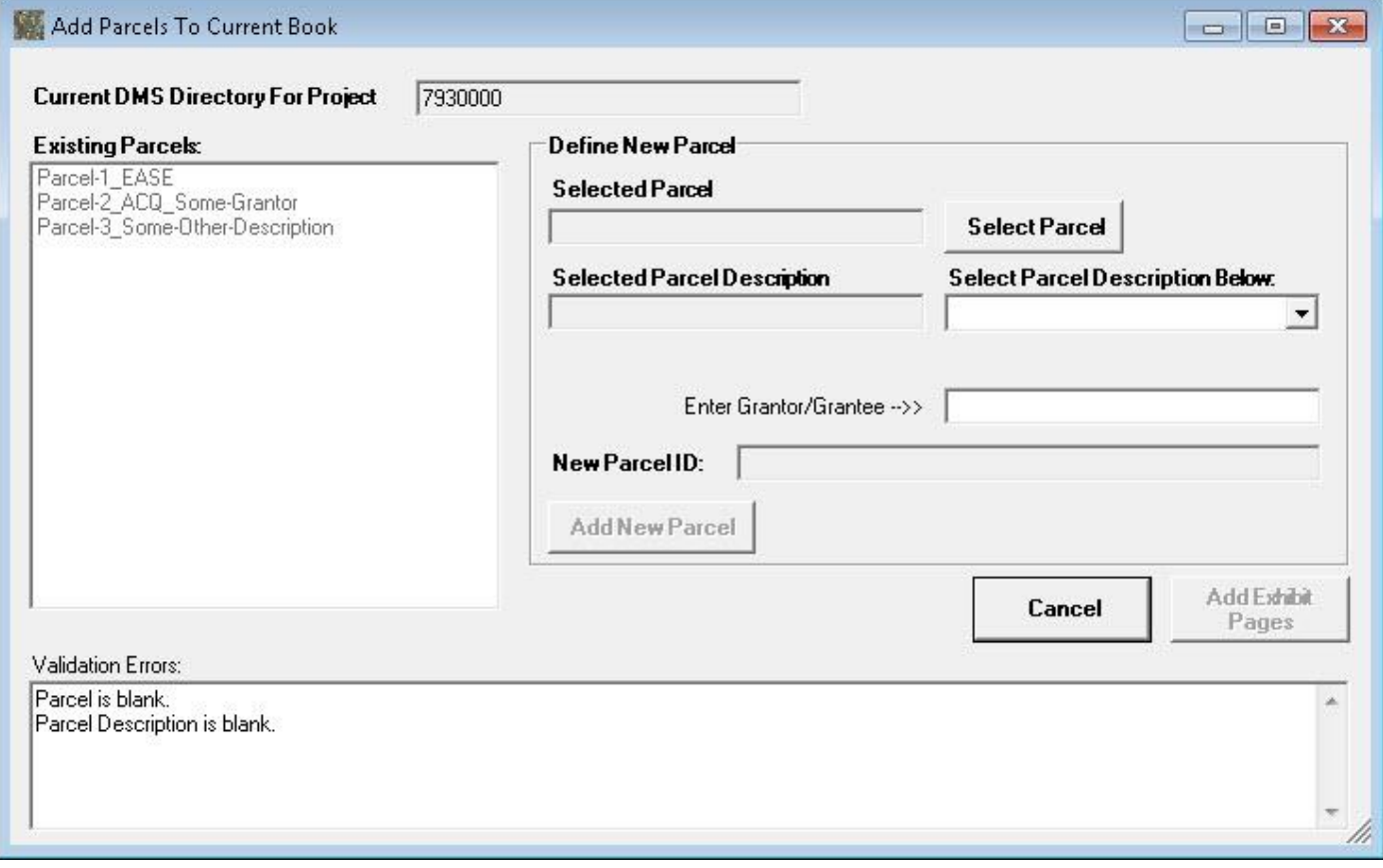

To edit the current parcel select the **Edit Parcel** button, as shown below.

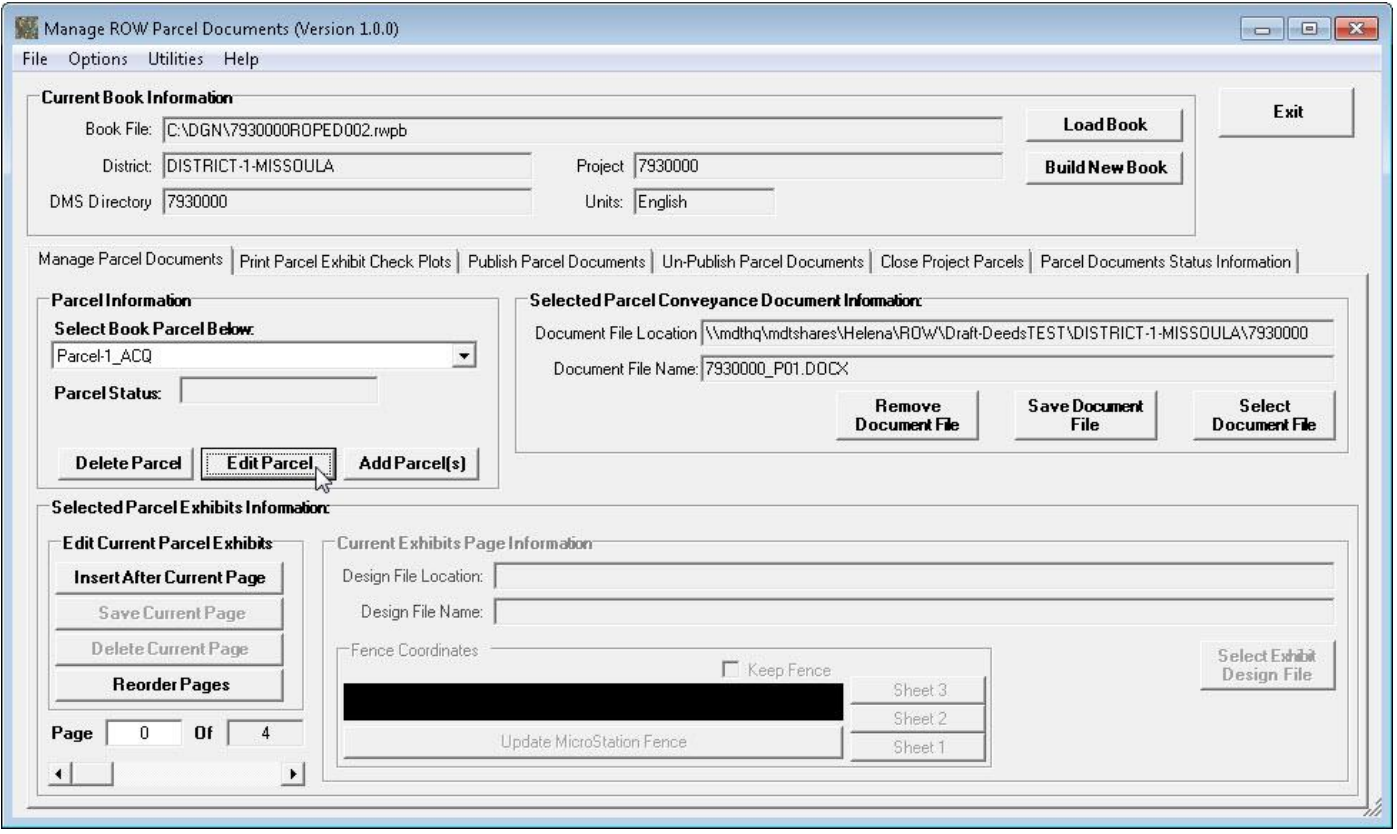

An **Edit Current Parcel Confirmation** form will be displayed, prompting to confirm the edit current parcel operation, as shown below.

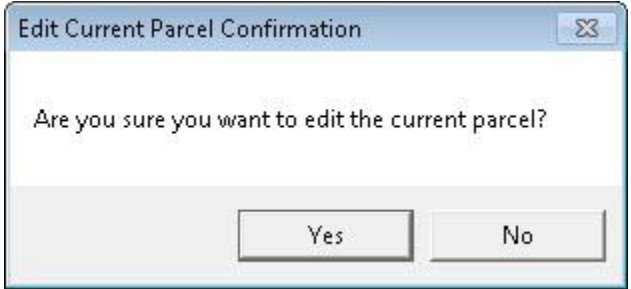

If the **Yes** button is selected, the **Edit Parcel** form will be displayed, as shown below.

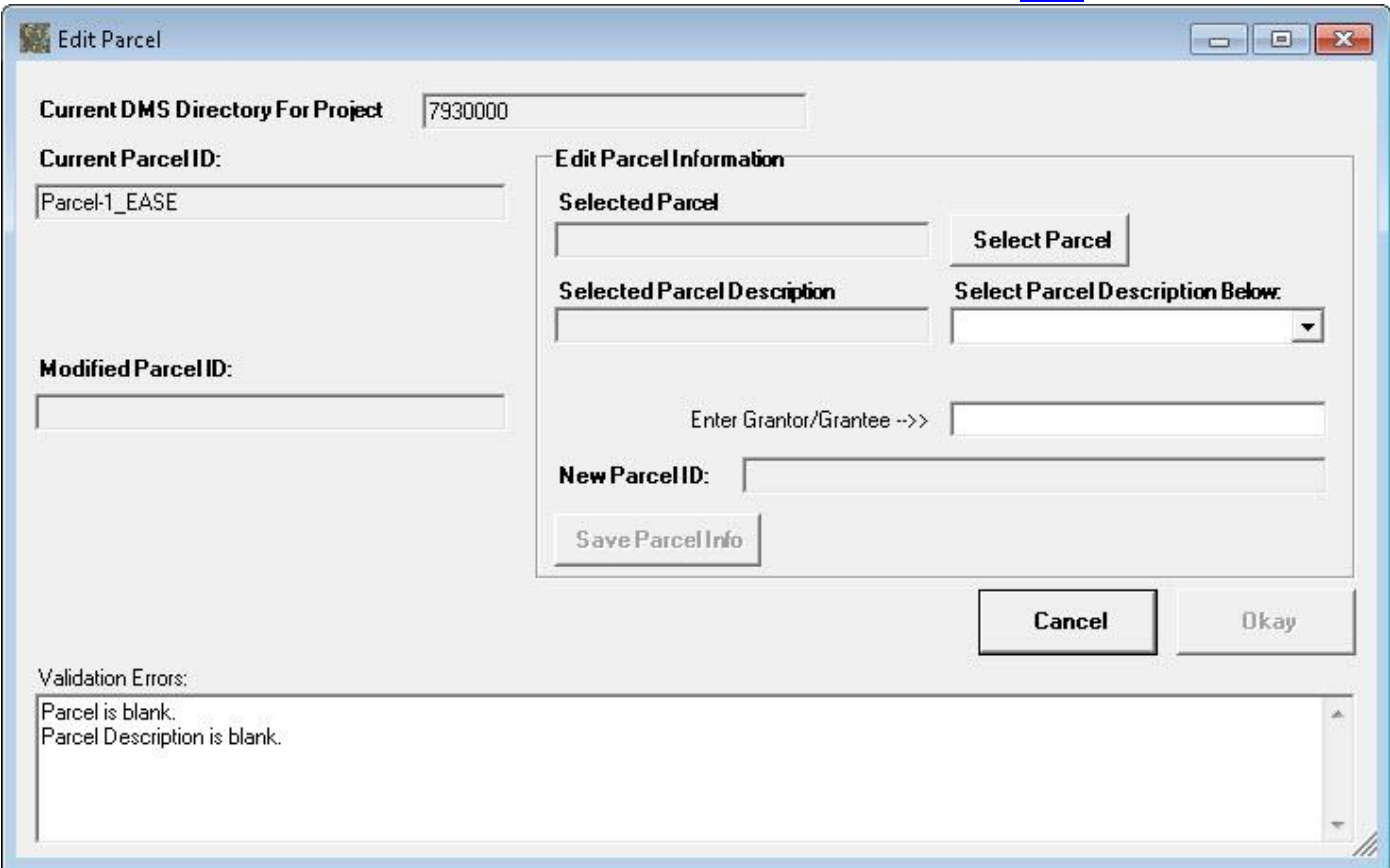

#### This form works similar to the **Add Parcels to New Book** form shown [here.](#page-18-0)

The user selects the Parcel Number, Description and optionally the Grantor/Grantee for the modified parcel id. The modified parcel id information is displayed in the **Modified Parcel ID:** text box.

Once the modified parcel id has been identified select the **Okay** button to complete the Edit Parcel operation, saving the changes to the Parcel ID for the parcel and returning to the main form with the updated parcel id displayed.

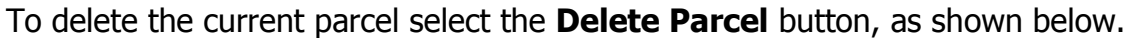

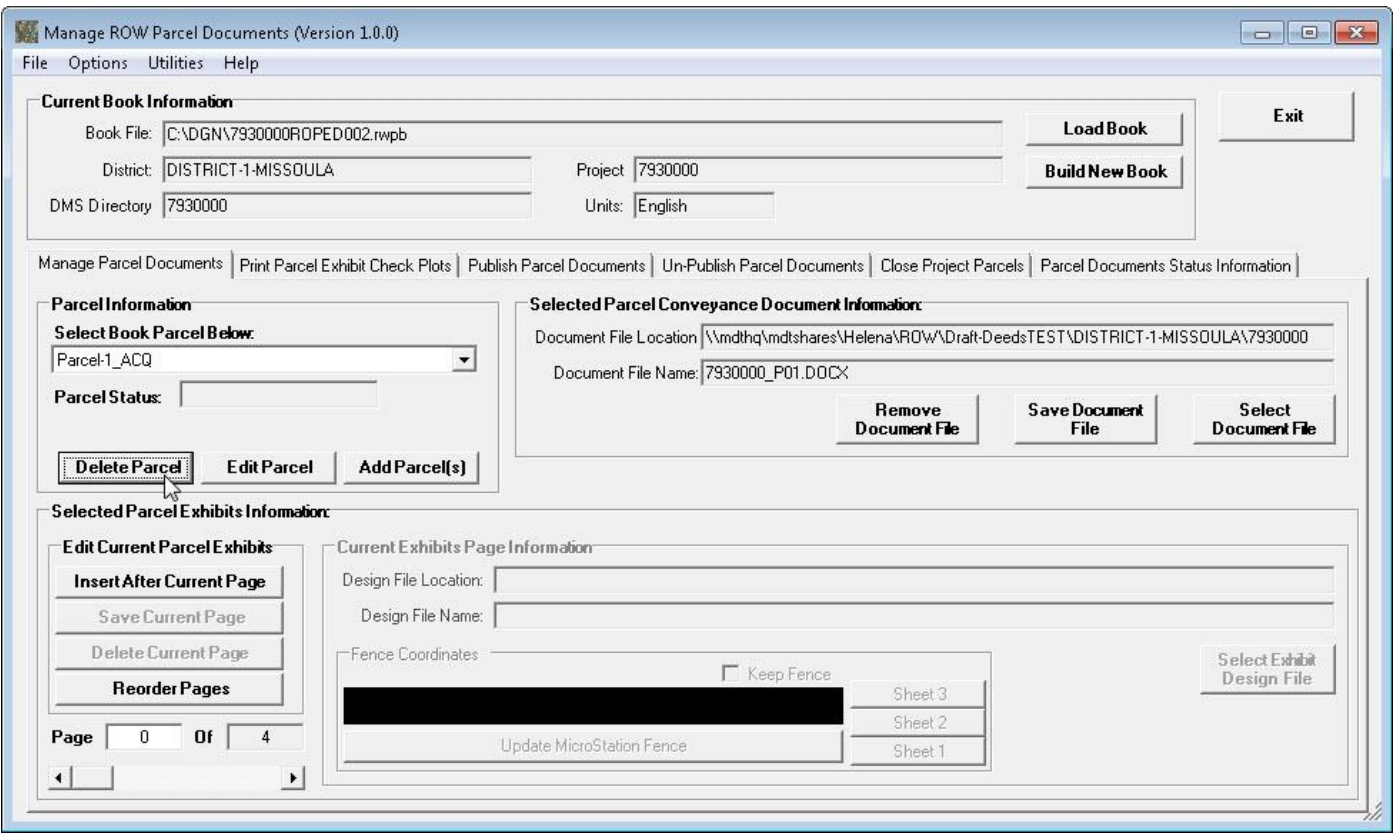

A **Delete Current Parcel Confirmation** form will be displayed, prompting to confirm the delete current parcel operation, as shown below.

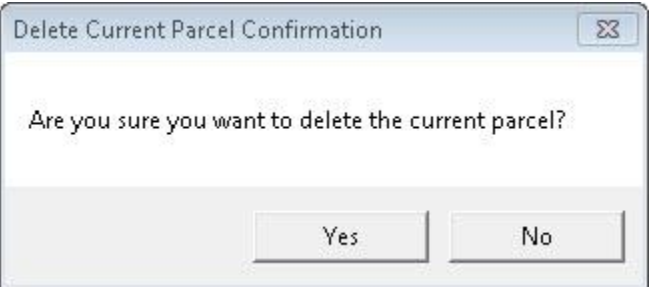

If the **Yes** button is selected, the parcel is deleted from the book and the main form is updated with the deleted parcel removed.

# **8. Modifying Parcel Exhibit Pages**

After selecting a parcel a user can view and/or modify exhibit pages for the parcel using the controls in the **Selected Parcel Exhibits Information** section of the form.

To insert an exhibit page in the current parcel the user can select the **Insert After Current Page** button, as shown below.

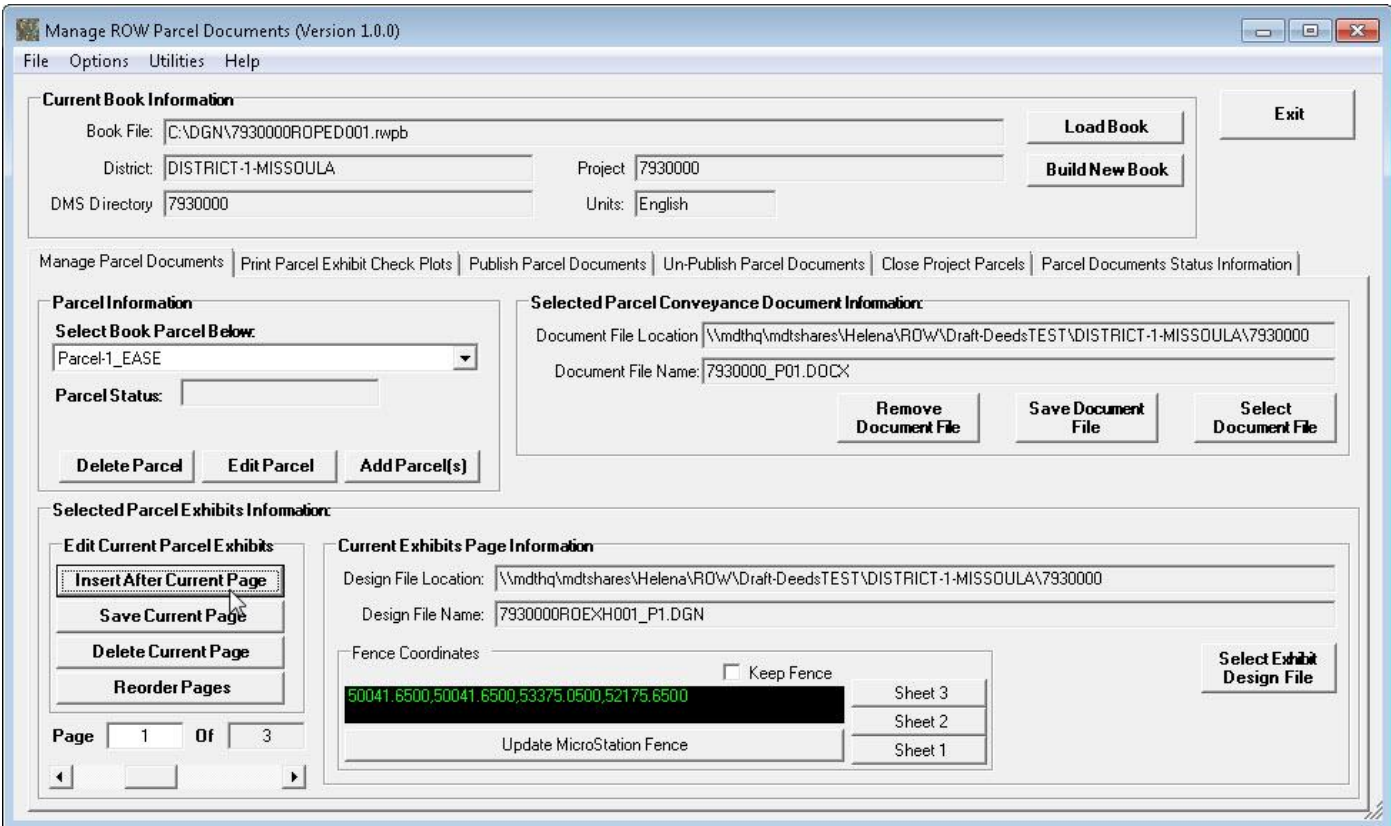

If the "Prompt Before Making Changes" user option is checked the user will be prompted to confirm the *Insert After Current Page* operation, as shown below.

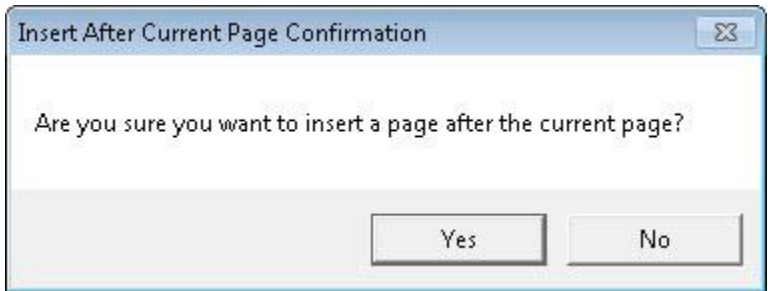

If the user selects the **Yes** button, the **Insert Page in Exhibits for Current Parcel** form will be displayed, as shown below.

This form works the same as the **Build Exhibits Pages For New Book** form shown [here.](#page-28-0)

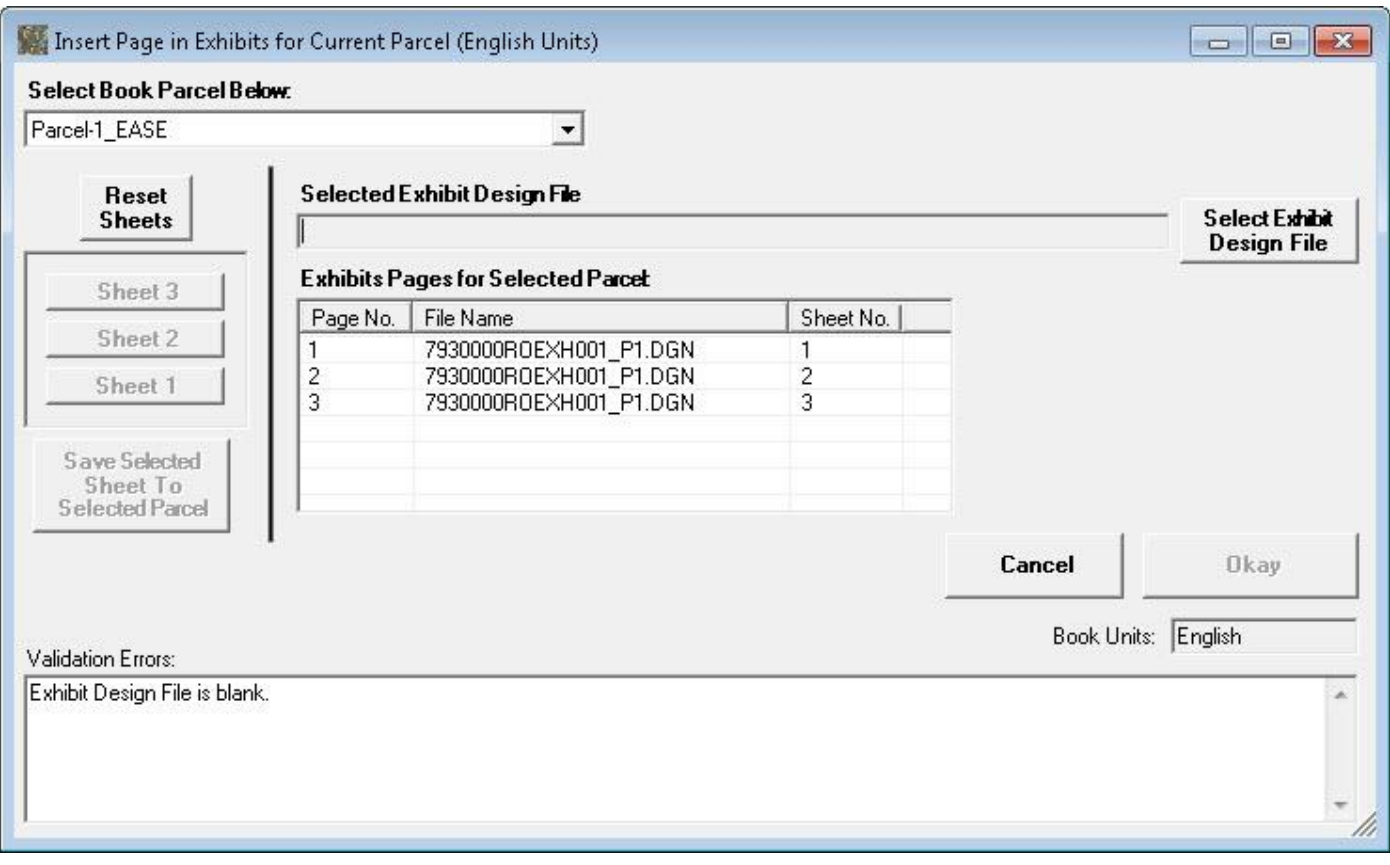

The scroll bar or Page number text box can be used to view the exhibit page information for the various pages. To move to a different exhibit page enter the page number in the Page text box or use the scroll bar to move to the page. Once the desired page is selected the exhibit design file and sheet in the file are displayed.

The Exhibit design file for the current parcel exhibit page can be changed by selecting the Select Exhibit Design File button and selecting the desired Exhibit design file.

The Sheet for the exhibit page in the current parcel can be changed by selecting the Sheet Number button.

After making changes to the exhibit design file and/or sheet on the current exhibit page select the **Save Current Page** button to save the changes, as shown below.

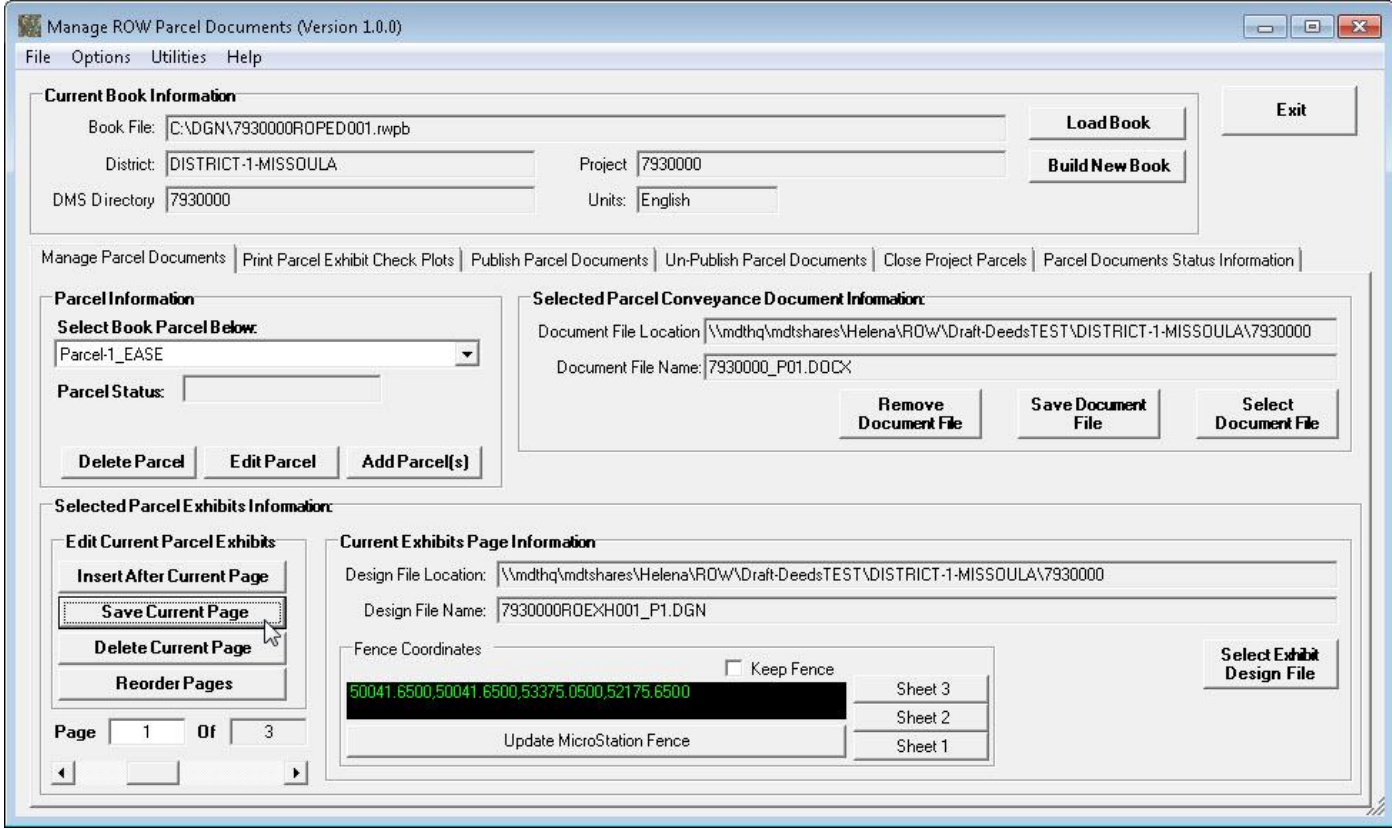

To delete an exhibit page from a parcel move to the desired page and select the **Delete Current Page** button, as shown below.

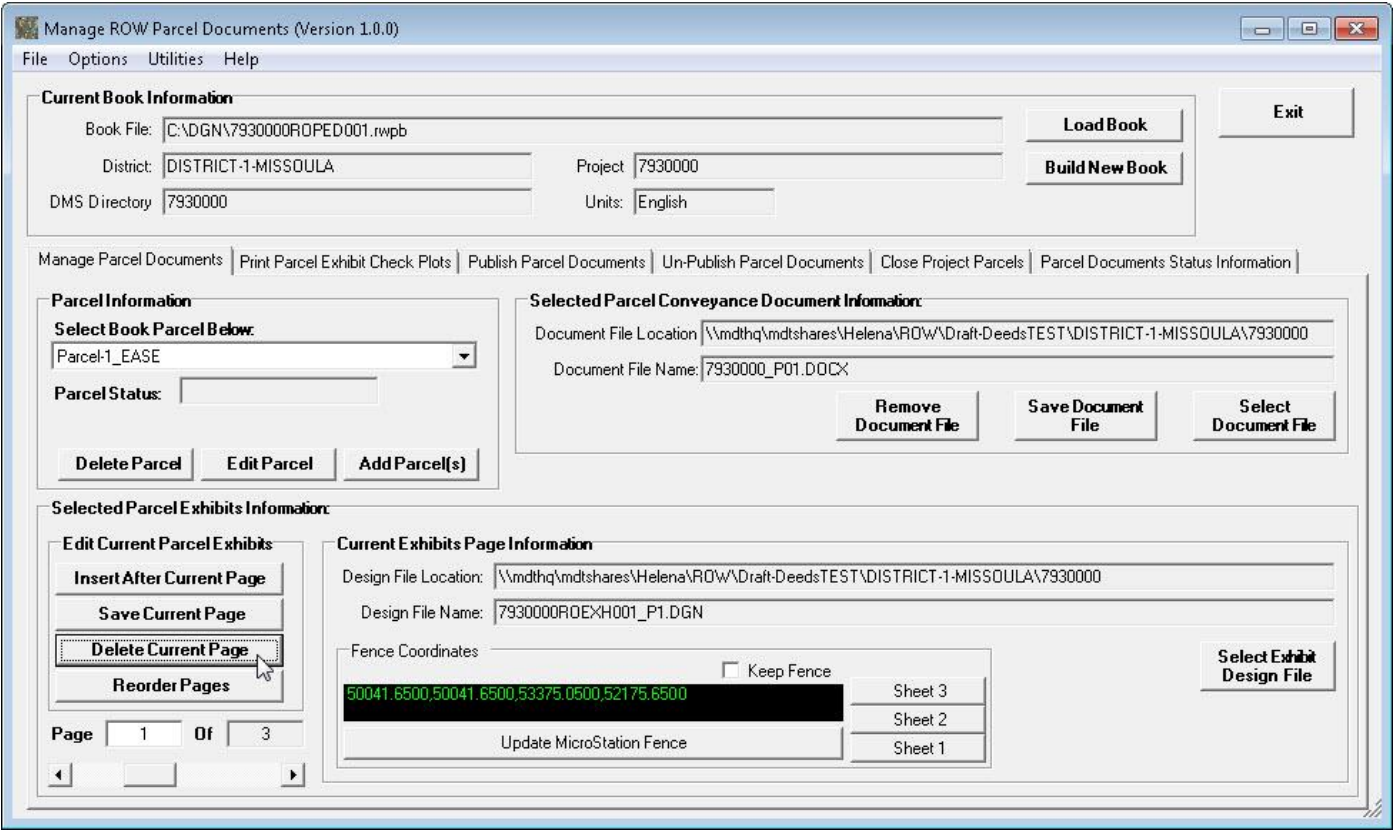

To reorder the exhibit pages for a parcel select the **Reorder Pages** button as shown below.

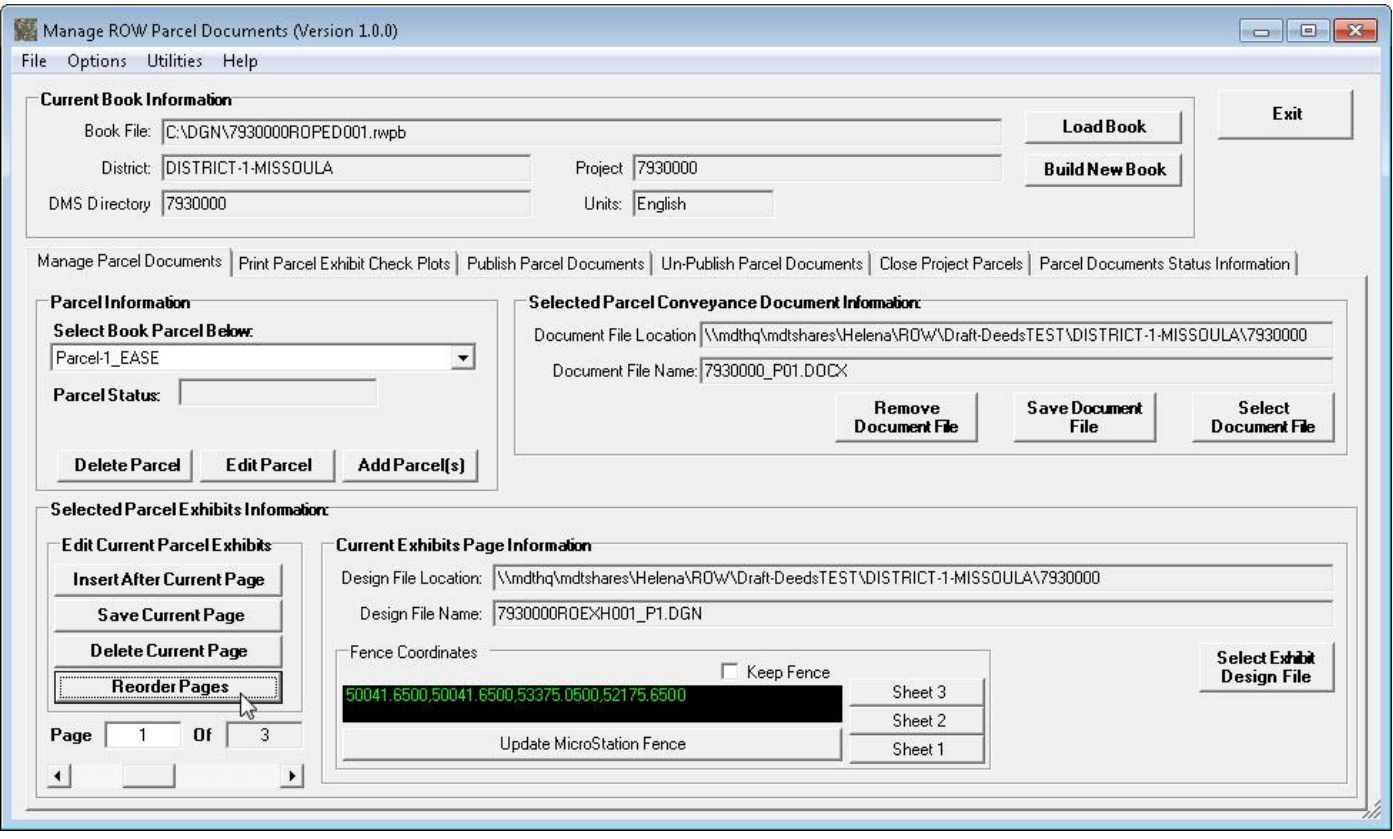

The **Reorder Parcel "Parcel ID" Exhibits Pages** form will be displayed as shown below.

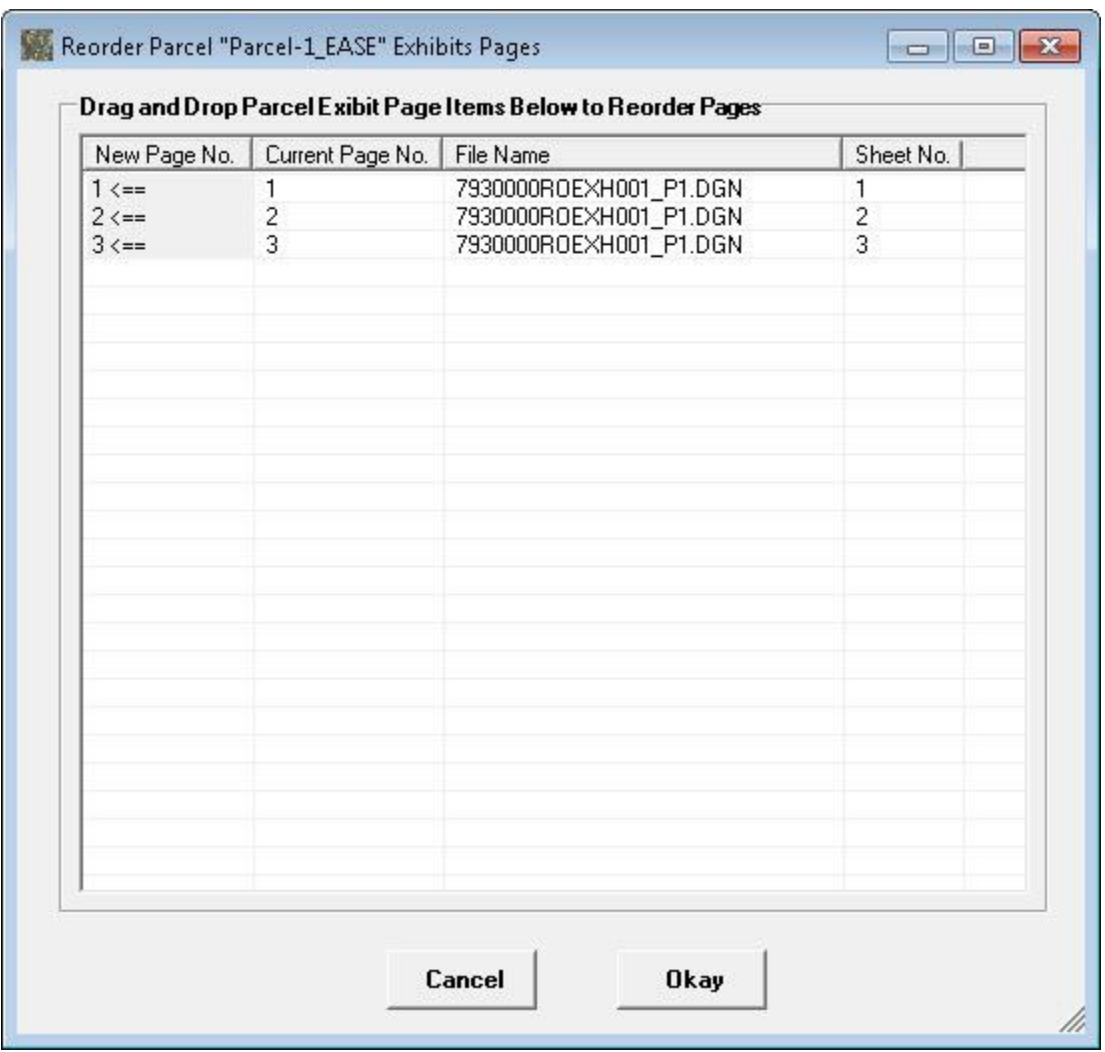

Right click on the row containing the page to be moved and hold down the mouse button and drag the row to the desired new page location and then release the right click button on the mouse to drop the row, moving the exhibit sheet to the new page.

When done reordering the pages select the **Okay** button to save the changes, returning to the main form.

### **9. Modifying Parcel Conveyance Document**

After selecting a parcel a user can view and/or modify the conveyance document for the parcel using the controls in the **Selected Parcel Conveyance Document Information** section of the form.

To add or change the conveyance document for a parcel the user can select the **Select Document File** button, as shown below.

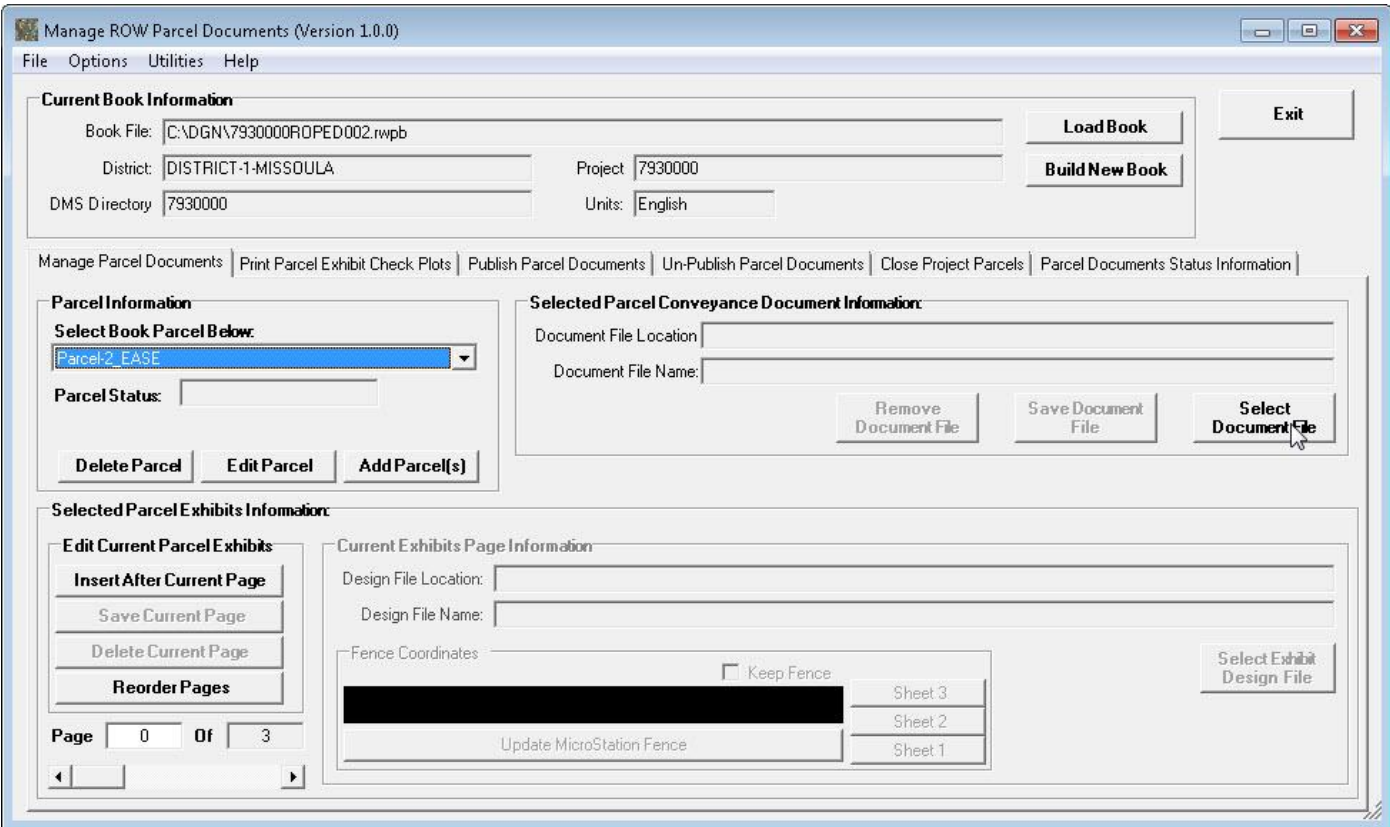

The **Select Conveyance Document File** form will be displayed, as shown below.

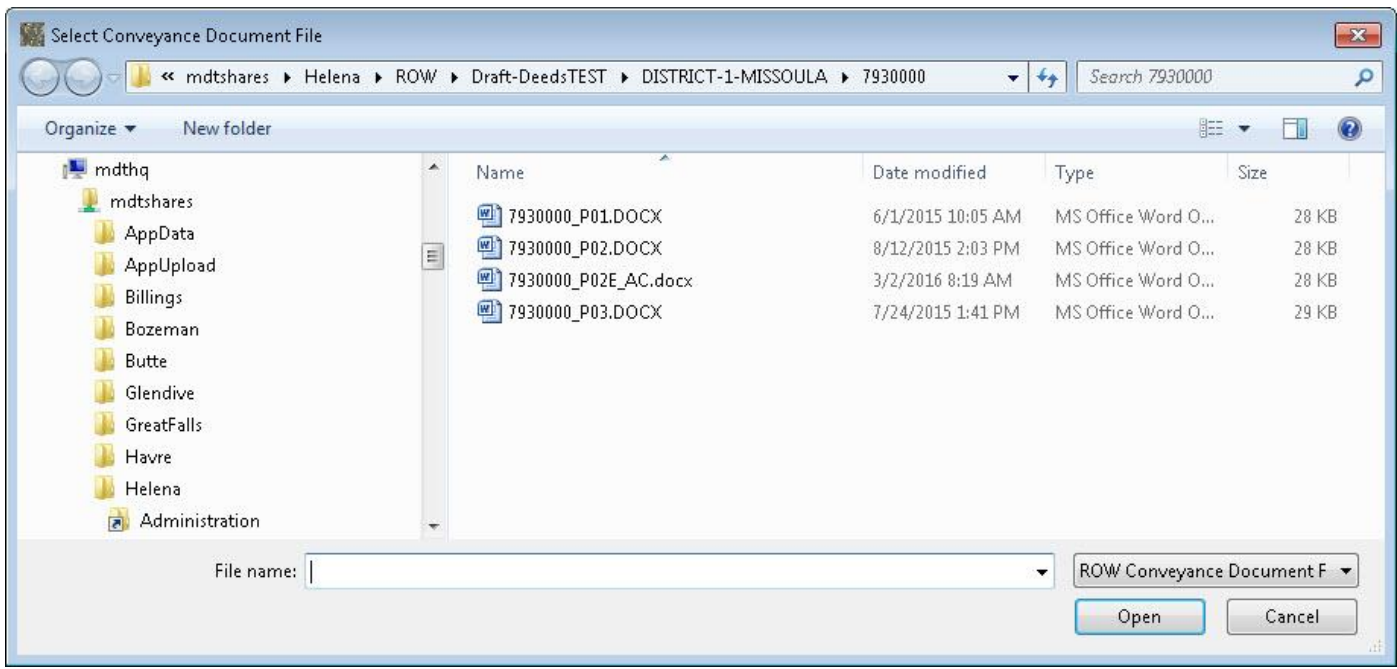

Browse to and select the desired conveyance document from the Draft Deeds share and then select the **Open** button, as shown below.

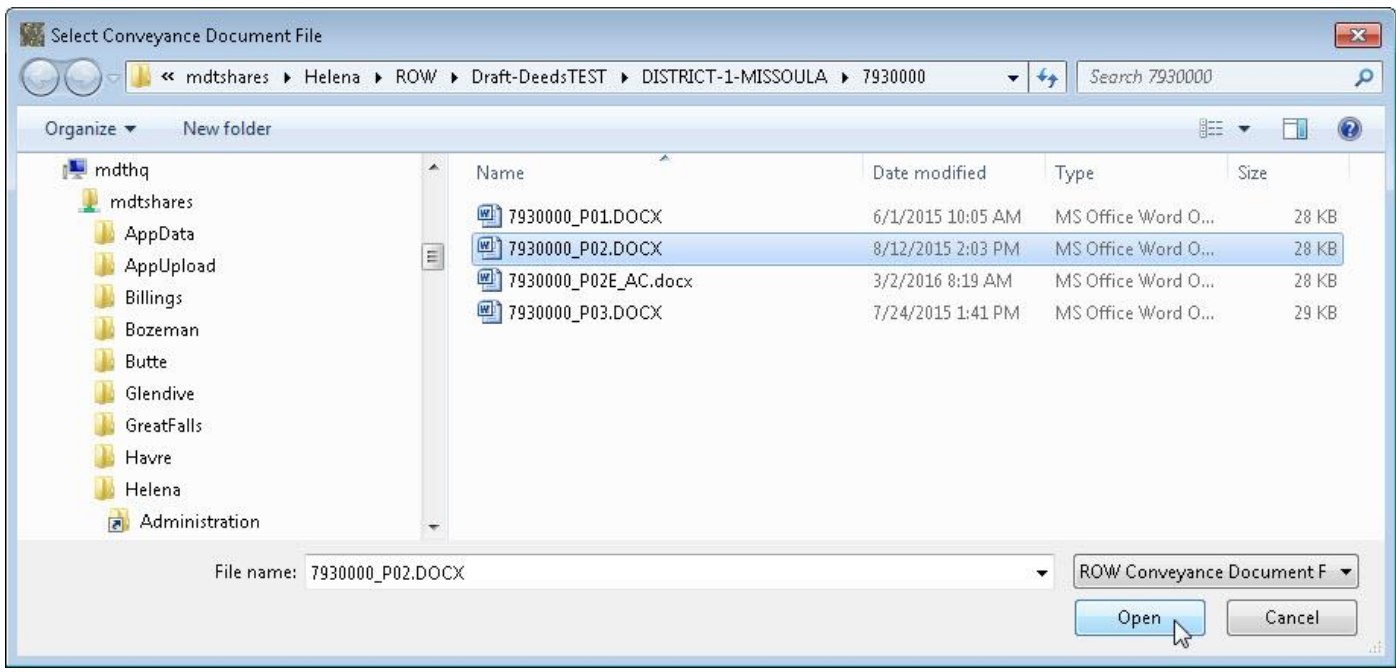

The program will return to the main form with the selected document file information displayed in the **Selected Parcel Conveyance Document Information** section of the form, as shown below.

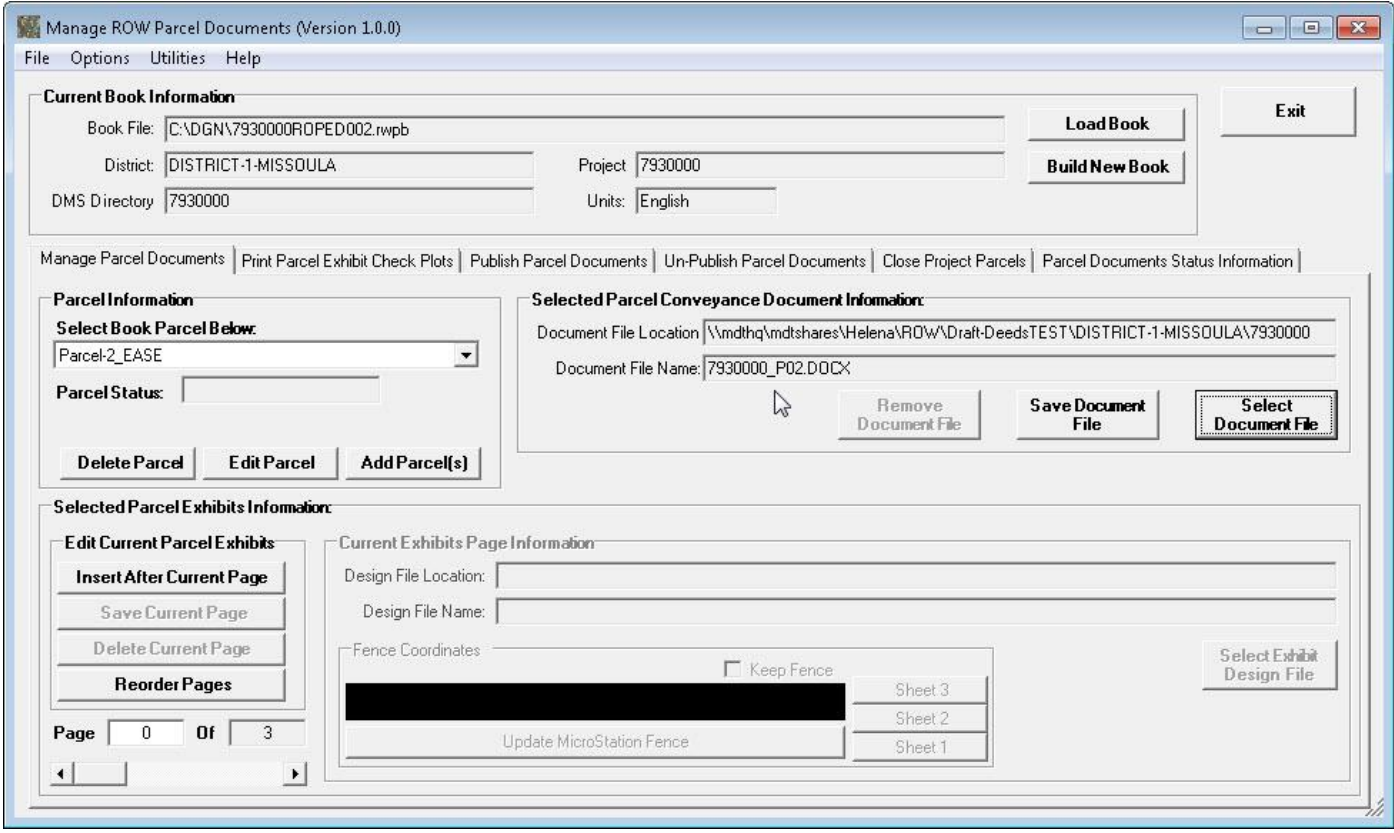

Next, select the **Save Document File** button, as shown below, to save the selected document file information as the conveyance document for the selected parcel.

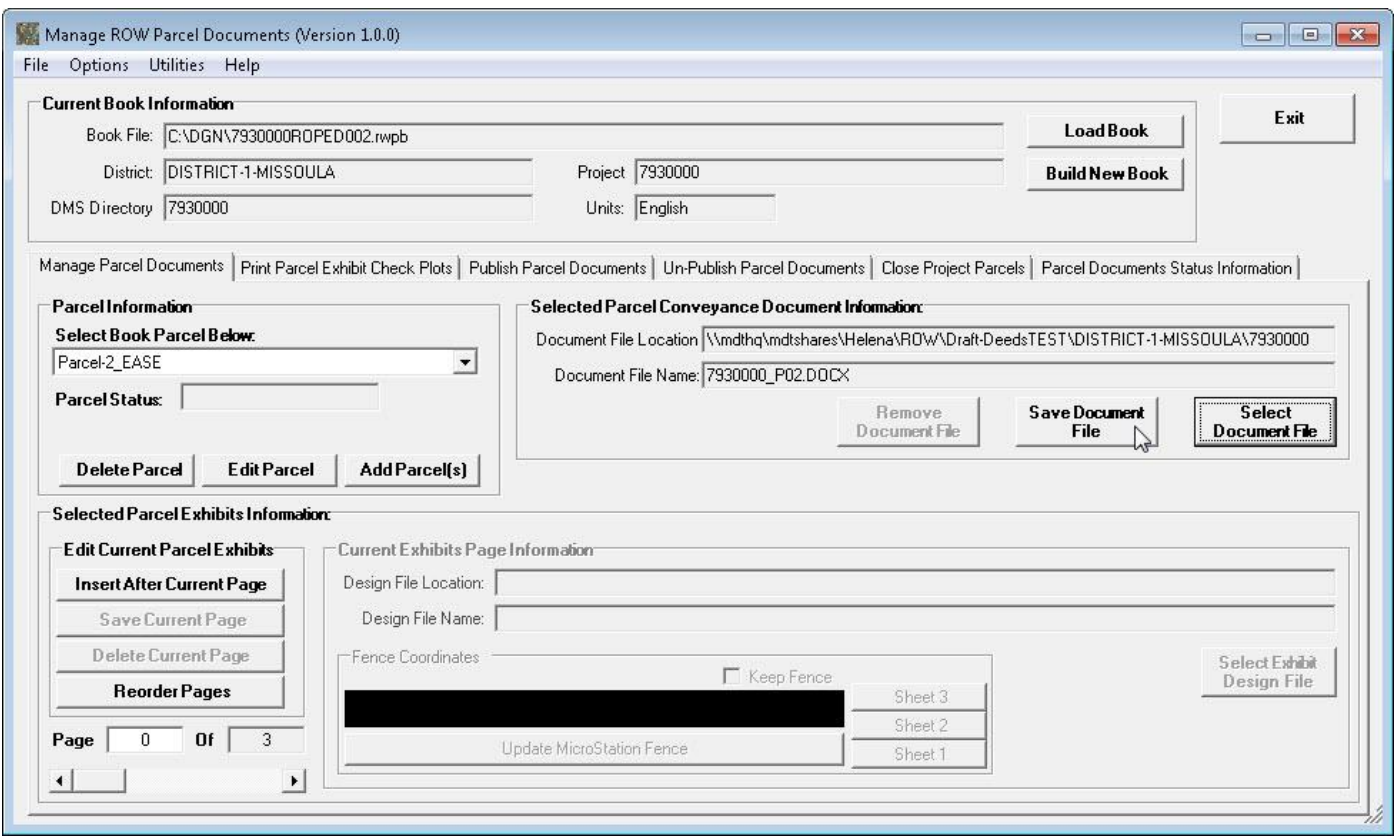

A **Save Current Parcel Conveyance Document Confirmation** form will be displayed, as shown below, prompting for confirmation of the save current parcel conveyance document operation.

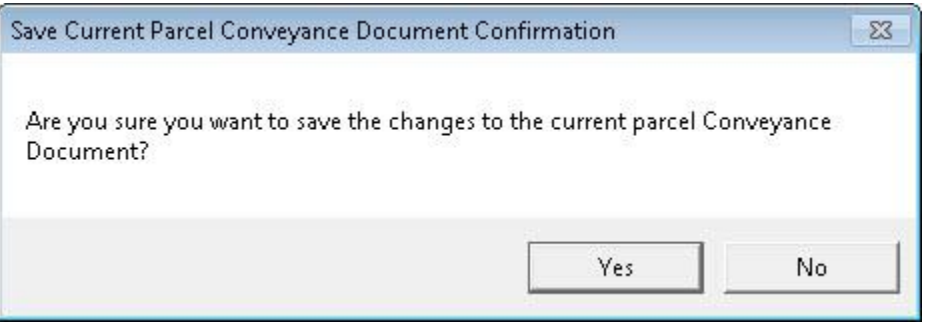

Select the **Yes** button to complete the conveyance document save operation.

A **Conveyance Document Info Saved** confirmation form will be displayed, providing notification that the conveyance document information has been saved to the current book, as shown below.

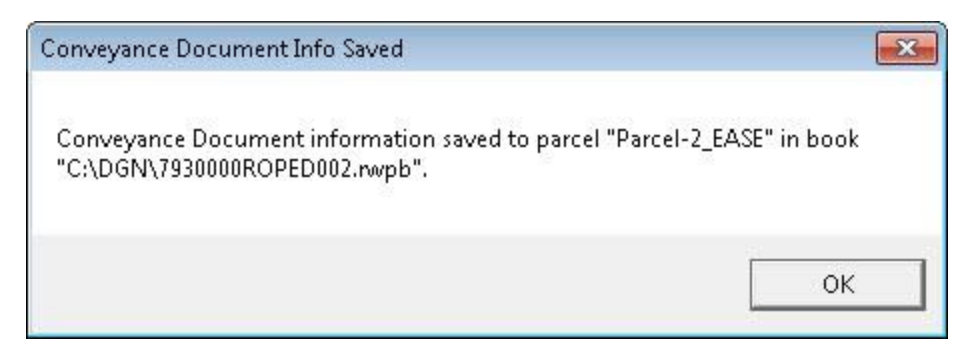

After selecting the **OK** button, the program will return to the main form.

To remove the conveyance document for a parcel the user can select the **Remove Document File** button, as shown below.

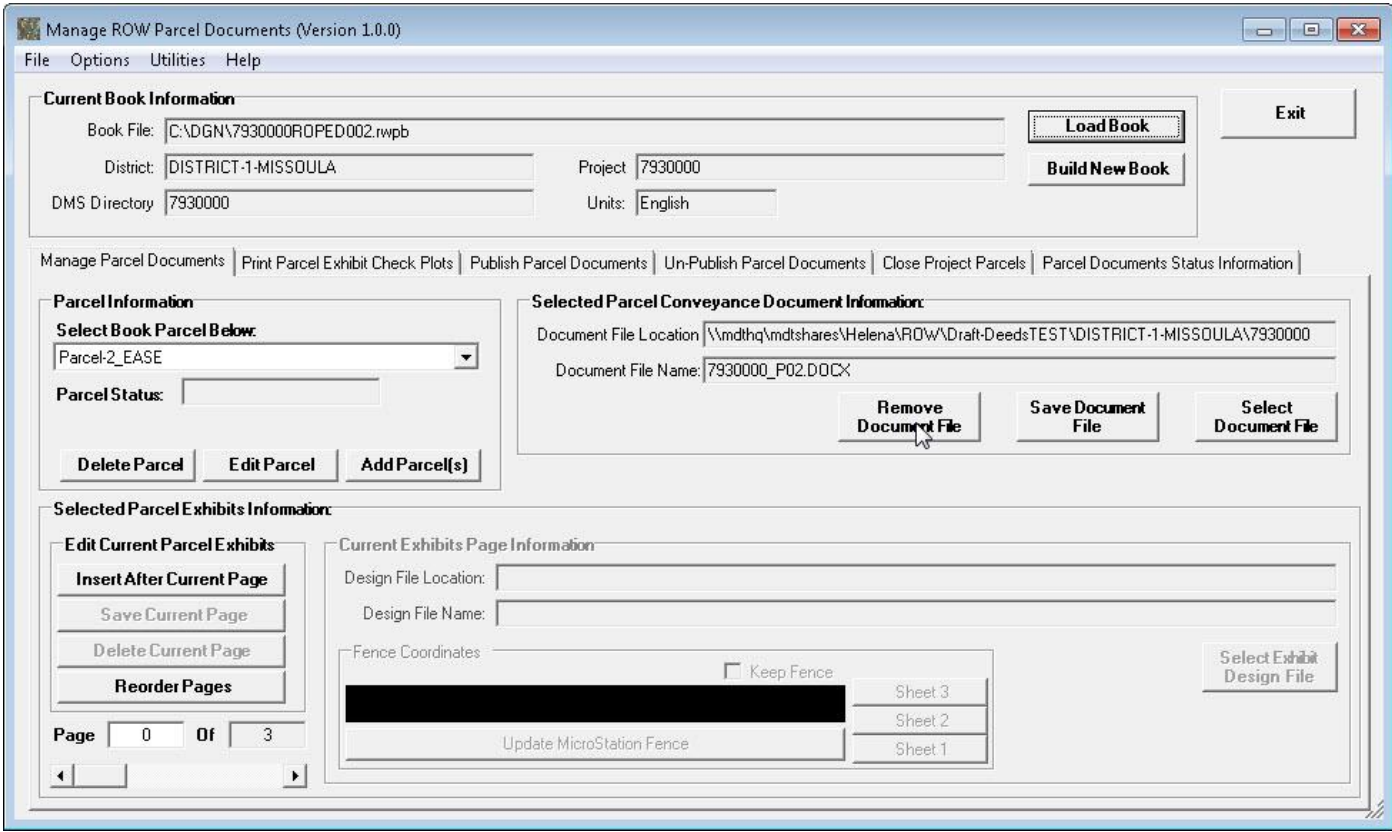

A **Delete Current Parcel Conveyance Document File Confirmation** form will be displayed, as shown below, prompting for confirmation of the delete current parcel conveyance document file operation.

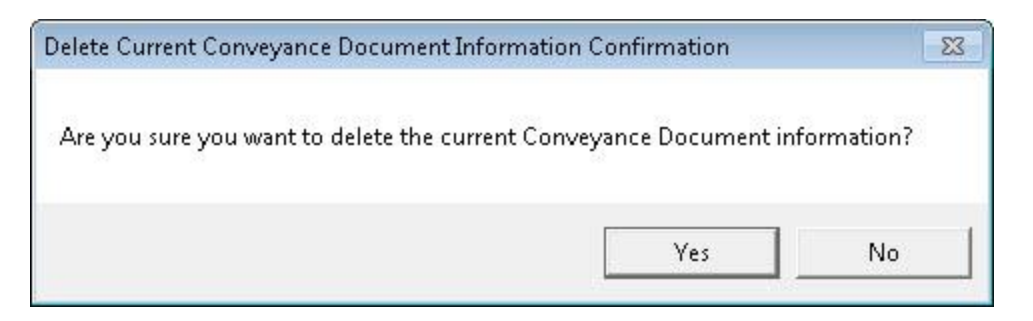

Select the **Yes** button to complete the conveyance document deletion operation.

A **Conveyance Document Info Deleted** confirmation form will be displayed, providing notification that the conveyance document information has been saved to the current book, as shown below.

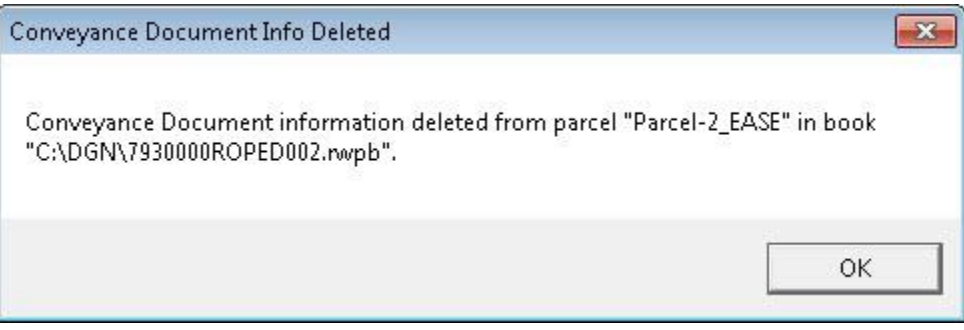

After selecting the **OK** button, the program will return to the main form with the information for the current parcel updated to show no conveyance document, as shown below.

### View ROW Parcels Book Information

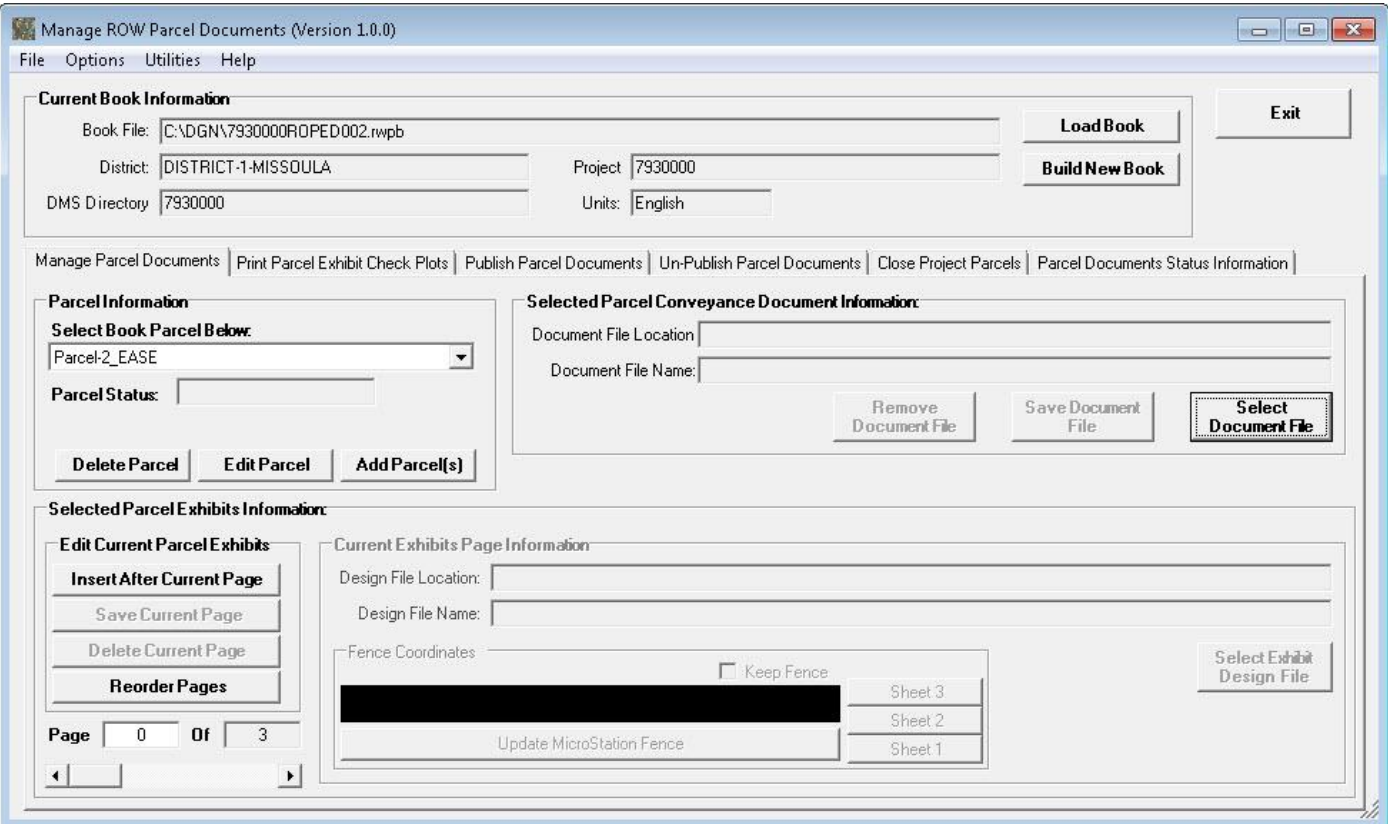

## **10. Printing Check Plots**

To user can use the Print Parcel Exhibit Check Plots tab to get check plot prints.

To start the process of getting parcel exhibit check plots first select the **Print Parcel Exhibit Check Plots** tab on the main form, as shown below.

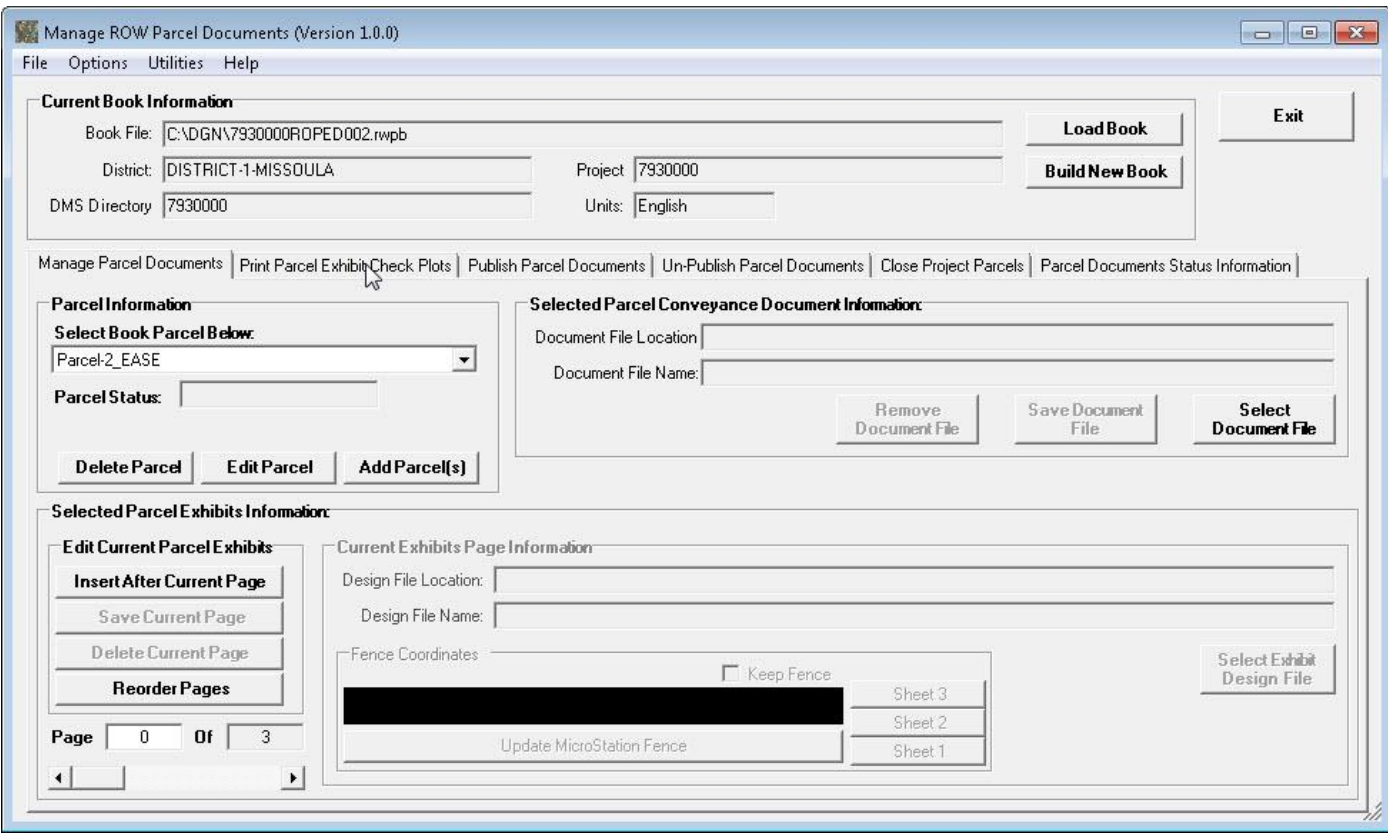

The **Print Parcel Exhibit Check Plots** tab will be displayed, as shown below.

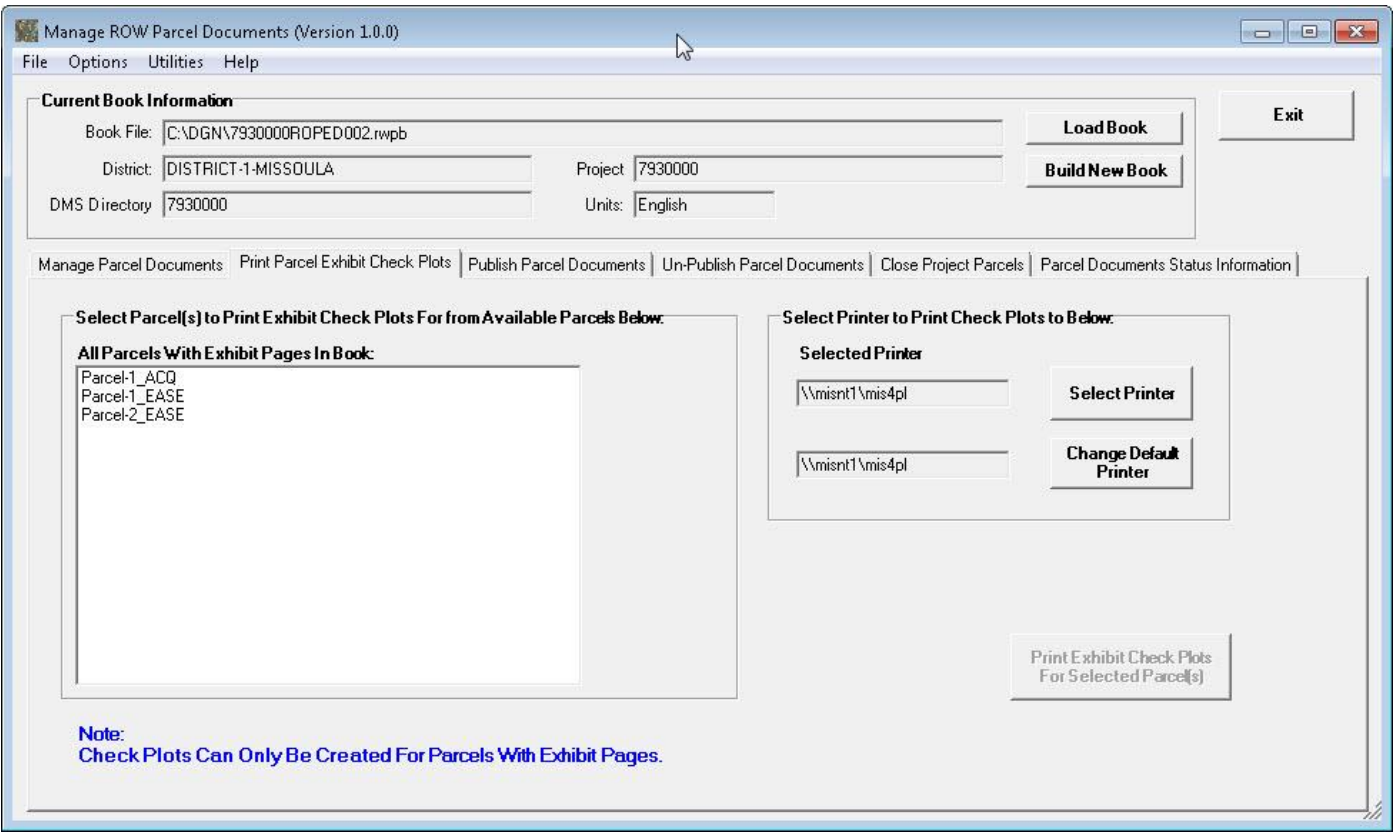

The steps to perform to print exhibit check plots for parcels is as follows:

First, select the printer for the check plot prints to be printed to using the **Select Printer** button.

Next, select the parcel(s) to be printed in the list of parcels with exhibit pages under the **All Parcels With Exhibit Pages In Book: label.** 

Finally, select the **Print Exhibit Check Plots For Selected Parcel(s)** button to submit the request for the printed exhibit check plots, as shown below.

#### View ROW Parcels Book Information

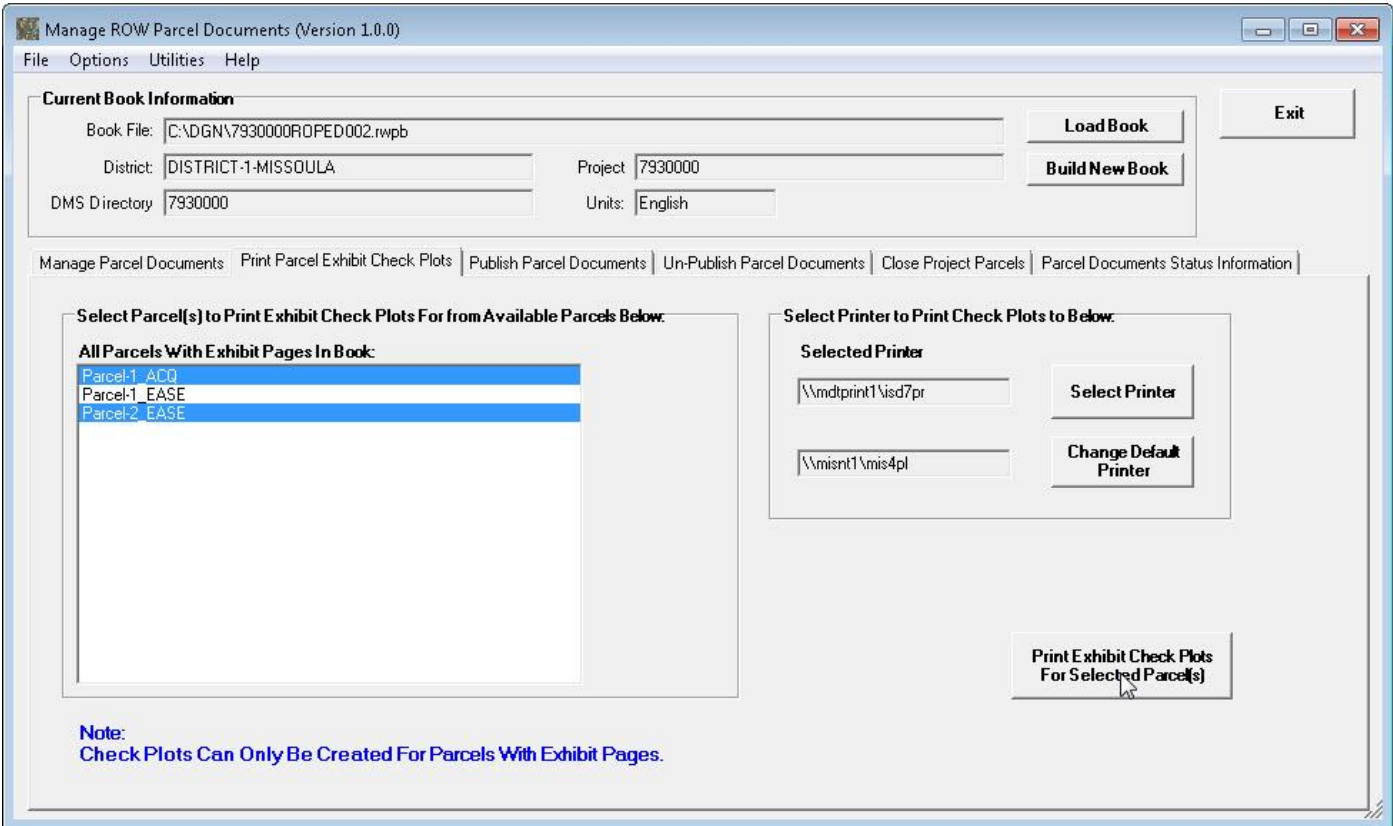

A **View ROW Parcel Documents Update Queue Requests** form will be displayed, as show below.

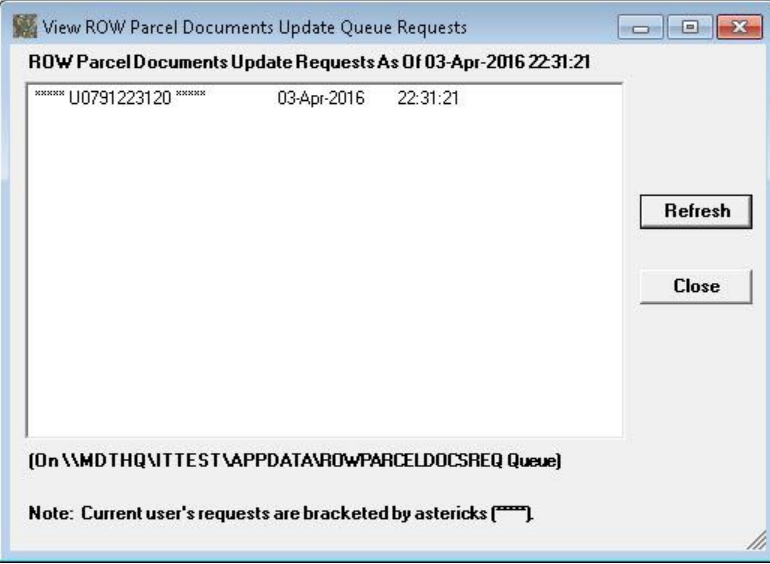

The request will be processed by the Network Batch Plotters and the plots will be printed to the selected printer.

Click the **Close** button to close the form, returning to the main form.
### **11. Publish Parcel Documents**

Once the parcel documents have been completed and checked, the user can use the Publish Parcel Documents tab to publish the parcel document, making them available for Right-of-Way staff to access the documents.

To start the process of publishing parcels first select the **Publish Parcel Documents** tab on the main form, as shown below.

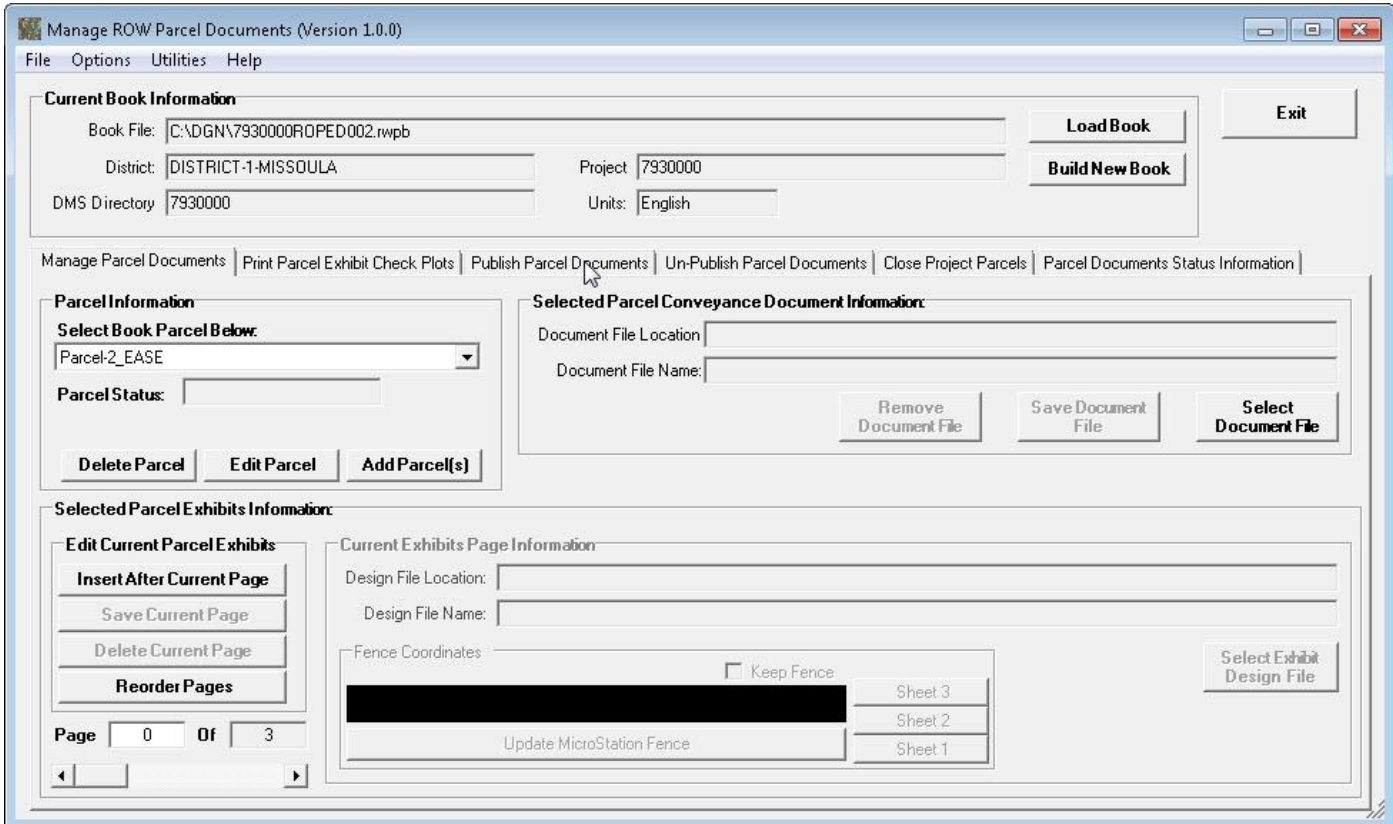

The **Publish Parcel Documents** tab will be displayed, as shown below.

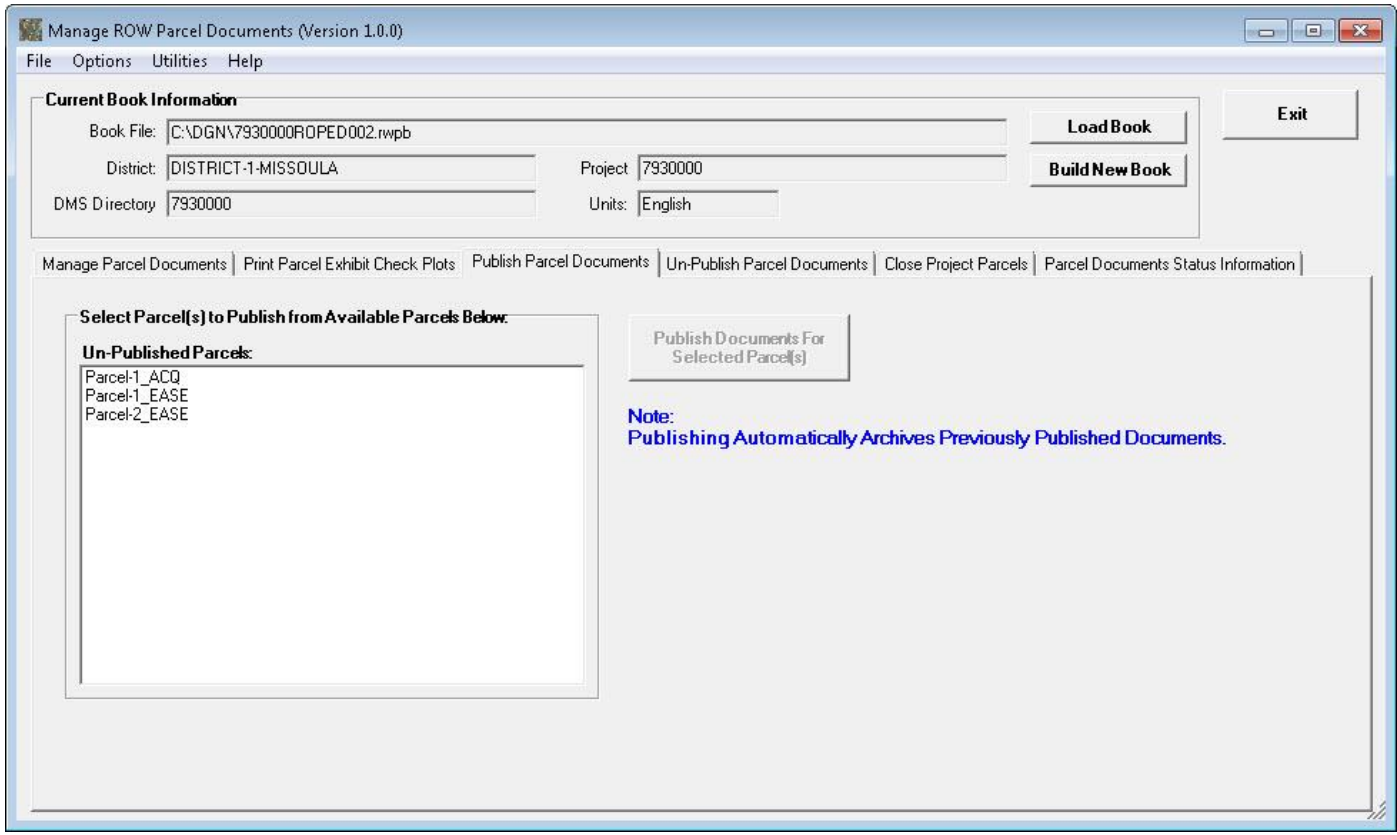

The steps to perform to publish parcels are as follows:

First, select the parcel(s) to be published in the list of un-published parcels under the **Un-Published Parcels:** label.

Next, select the **Publish Documents For Selected Parcel(s)** button to submit the request to publish the parcel documents, as shown below.

### View ROW Parcels Book Information

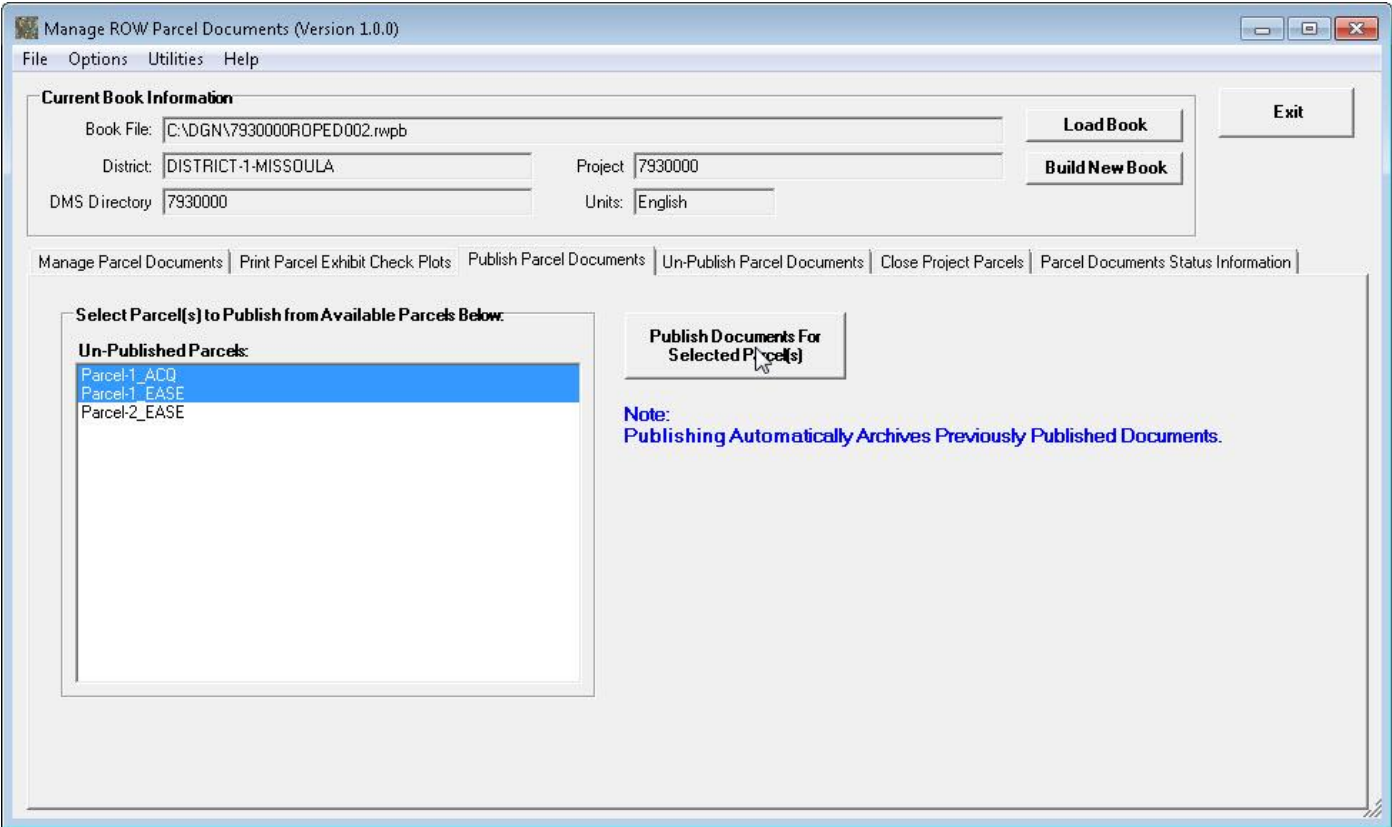

A **View ROW Parcel Documents Update Queue Requests** form will be displayed, as show below.

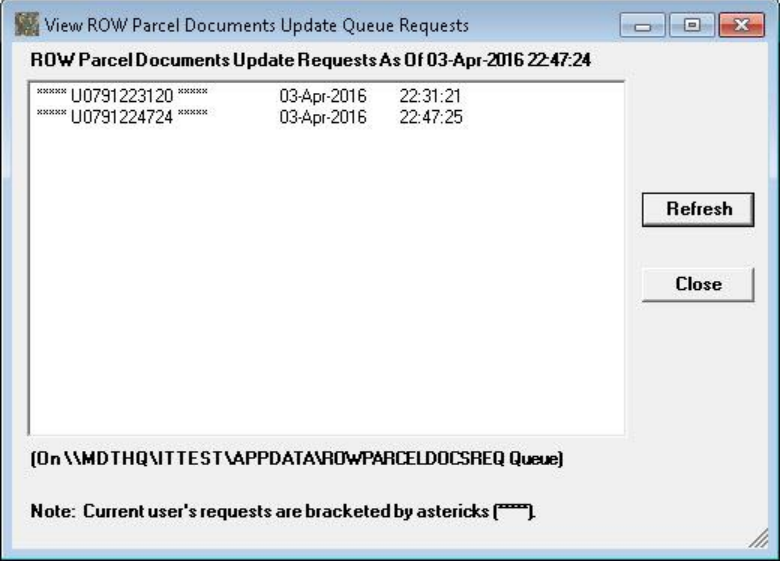

The request will be processed by the Network Batch Plotters and the Parcel Exhibit plot and PDF files will be created and published and the conveyance document will be published.

Click the **Close** button to close the form.

If the "Prompt To Send Email Notifications" option is checked on in the User Options, a **Send Publication Notification?** form will be displayed, prompting to select whether or not to send an e-mail notification, as shown below.

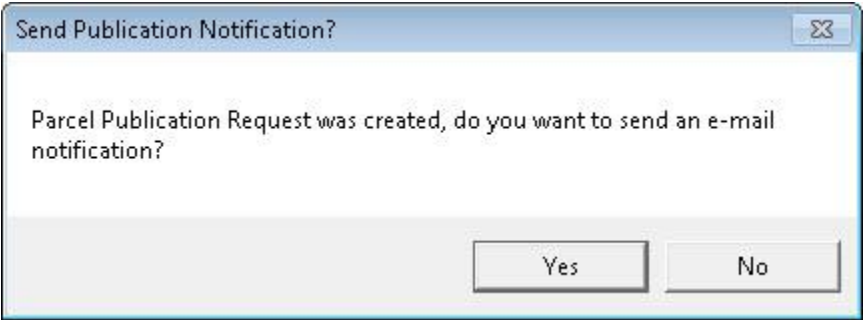

If Yes is selected, a new outlook e-mail message will be initialized with the Subject and body containing Parcel Publication notification information, ready for the user to complete and send, as shown below.

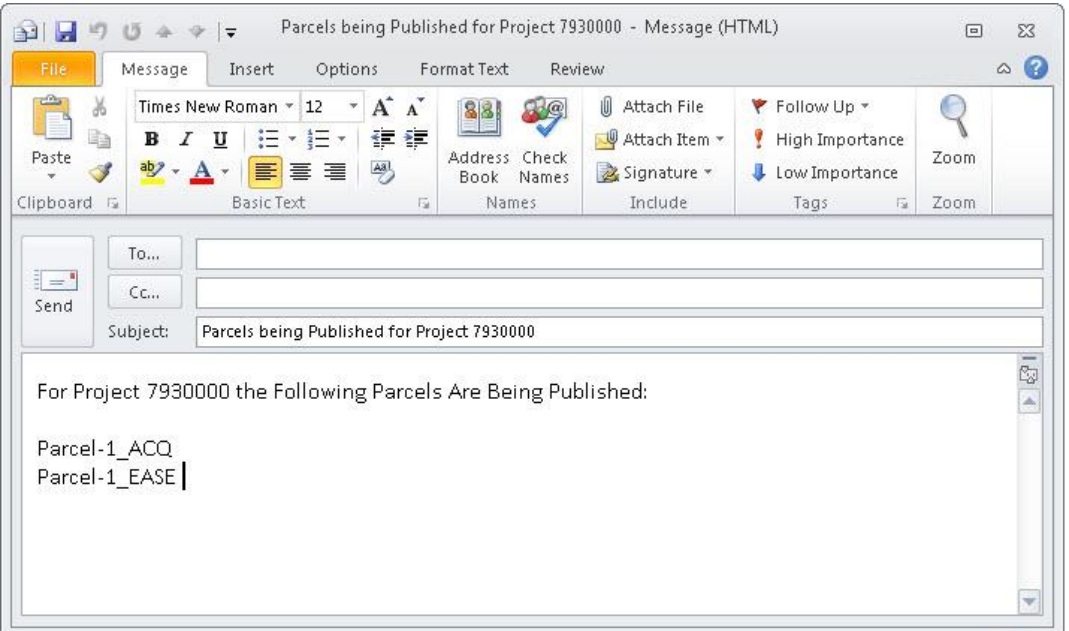

Click the **Close** button to close the form, returning to the main form.

### **12. Un-Publish Parcel Documents**

After parcel documents have been published it may be necessary to make modifications. Before making modifications the parcels will need to be un-published as the published documents are no longer valid and the published conveyance document file must be returned to its original Draft Deeds location.

To start the process of un-publishing parcels first select the **Un-Publish Parcel Documents** tab on the main form, as shown below.

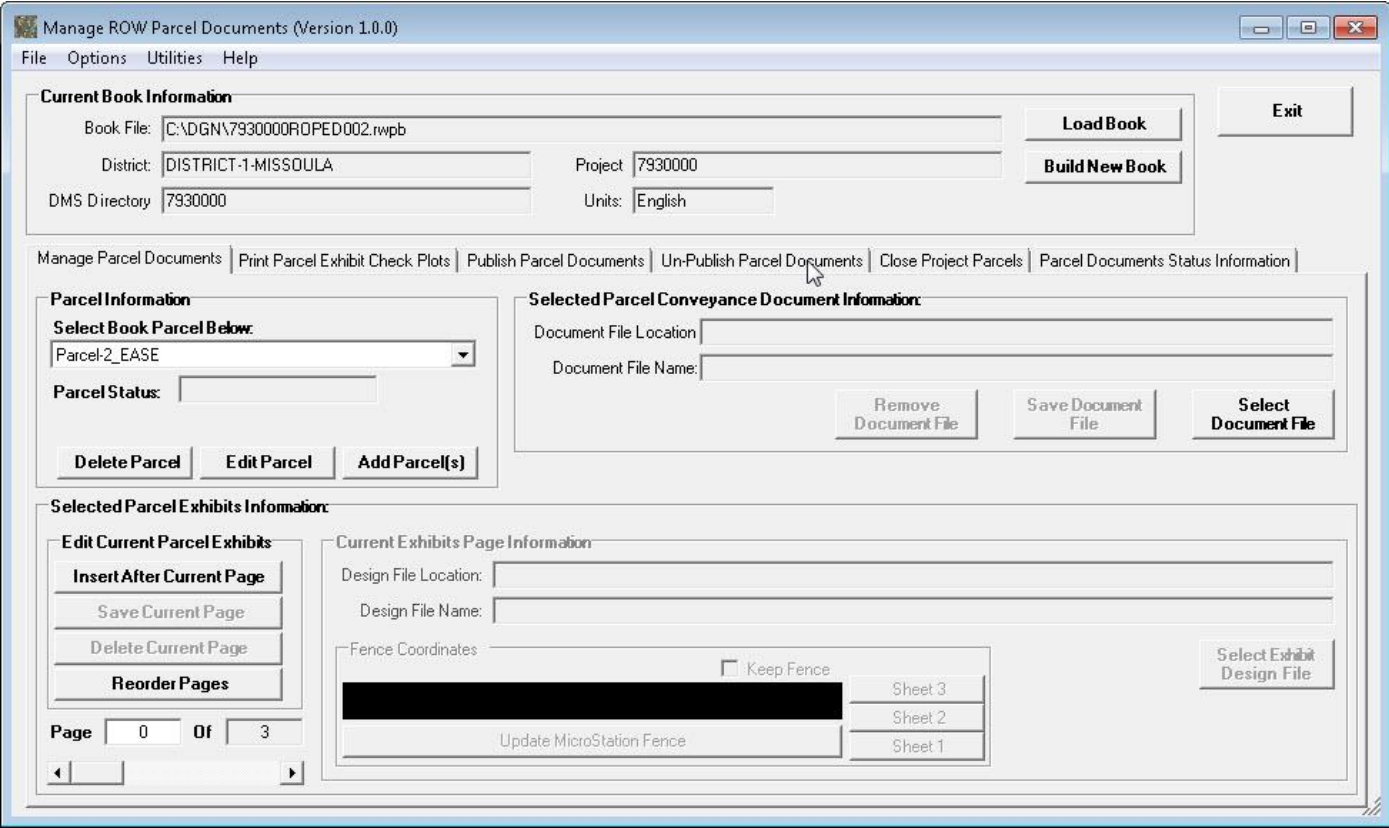

The **Un-publish Parcel Documents** tab will be displayed, as shown below.

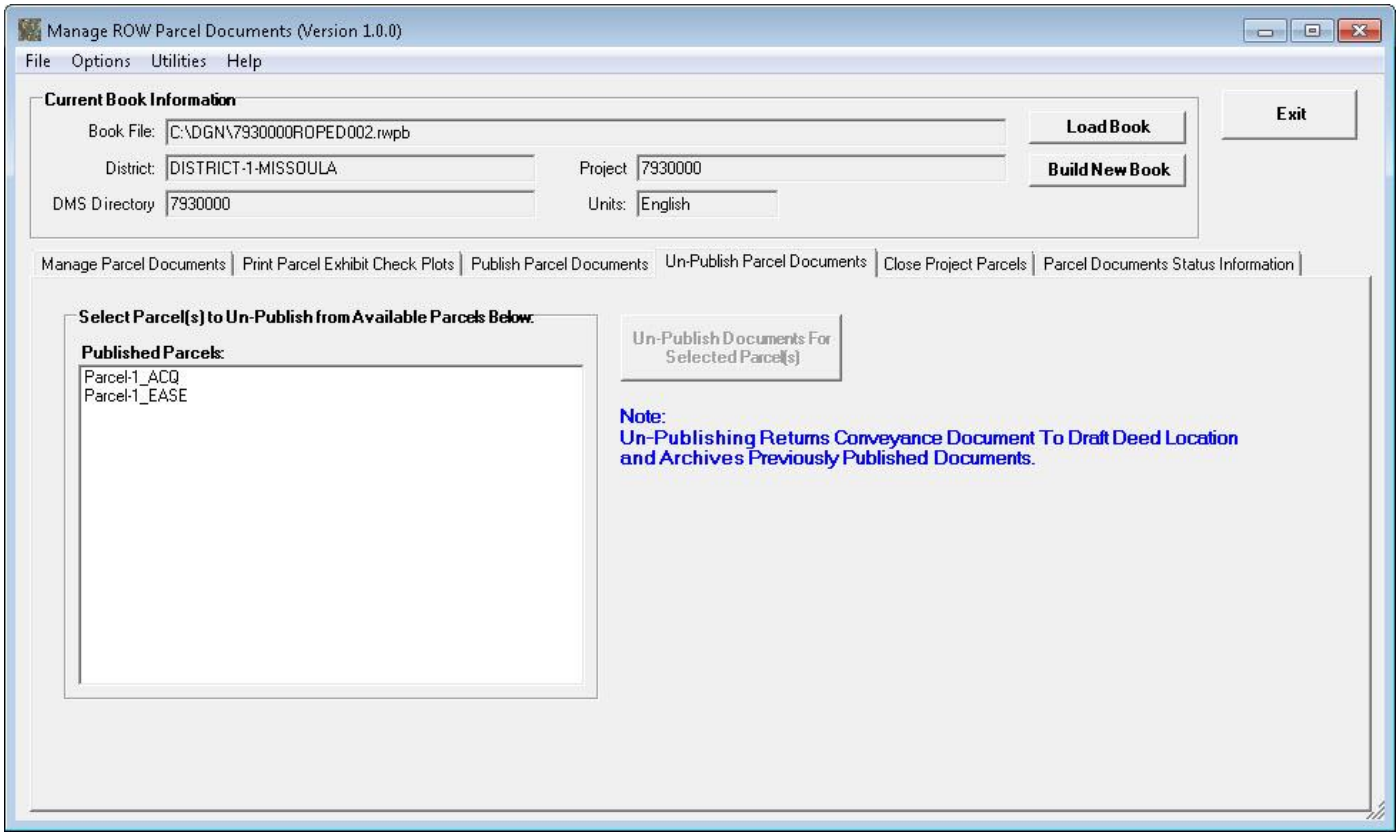

The steps to perform to un-publish parcels are as follows:

First, select the parcel(s) to be un-published in the list of published parcels under the **Published Parcels:** label.

Next, select the **Un-publish Documents For Selected Parcel(s)** button to submit the request to un-publish the parcel documents, as shown below.

### View ROW Parcels Book Information

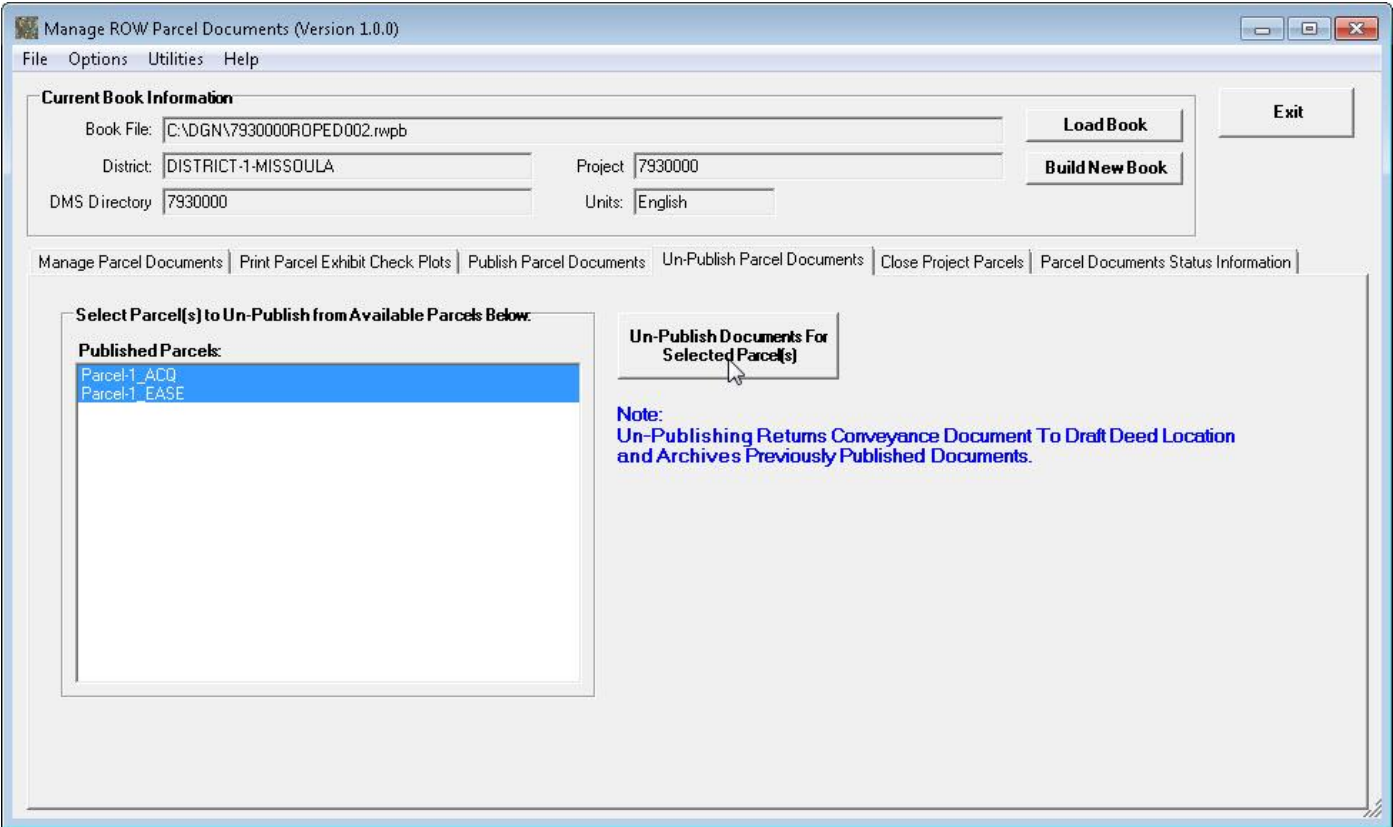

A **View ROW Parcel Documents Update Queue Requests** form will be displayed, as show below.

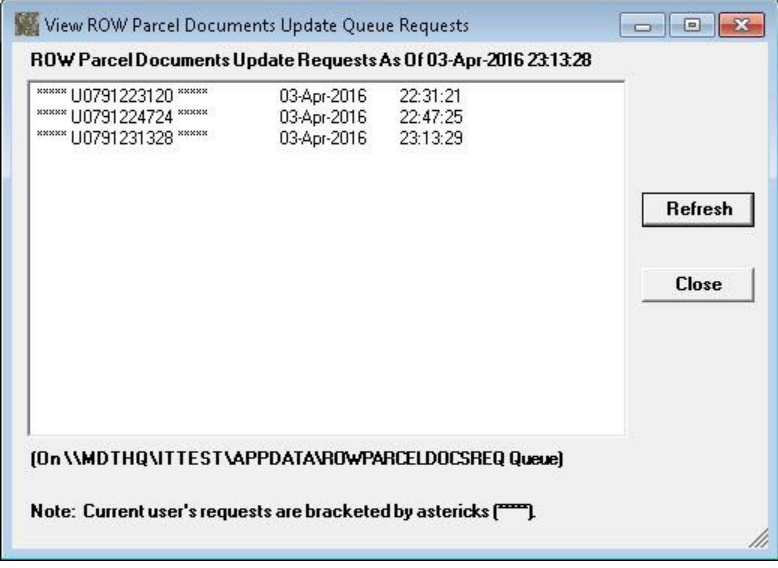

The request will be processed by the Network Batch Plotters and the Parcel Exhibit plot and PDF files will be archived and the conveyance document will be archived and returned to the its original Draft Deeds location.

Click the **Close** button to close the form.

If the "Prompt To Send Email Notifications" option is checked on in the User Options, a **Send Unpublication Notification?** form will be displayed, prompting to select whether or not to send an e-mail notification, as shown below.

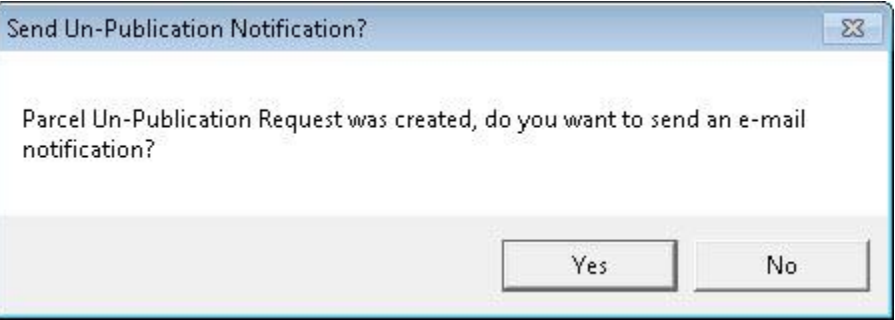

If **Yes** is selected, a new outlook e-mail message will be initialized with the Subject and body containing Parcel Un-publication notification information, ready for the user to complete and send, as shown below.

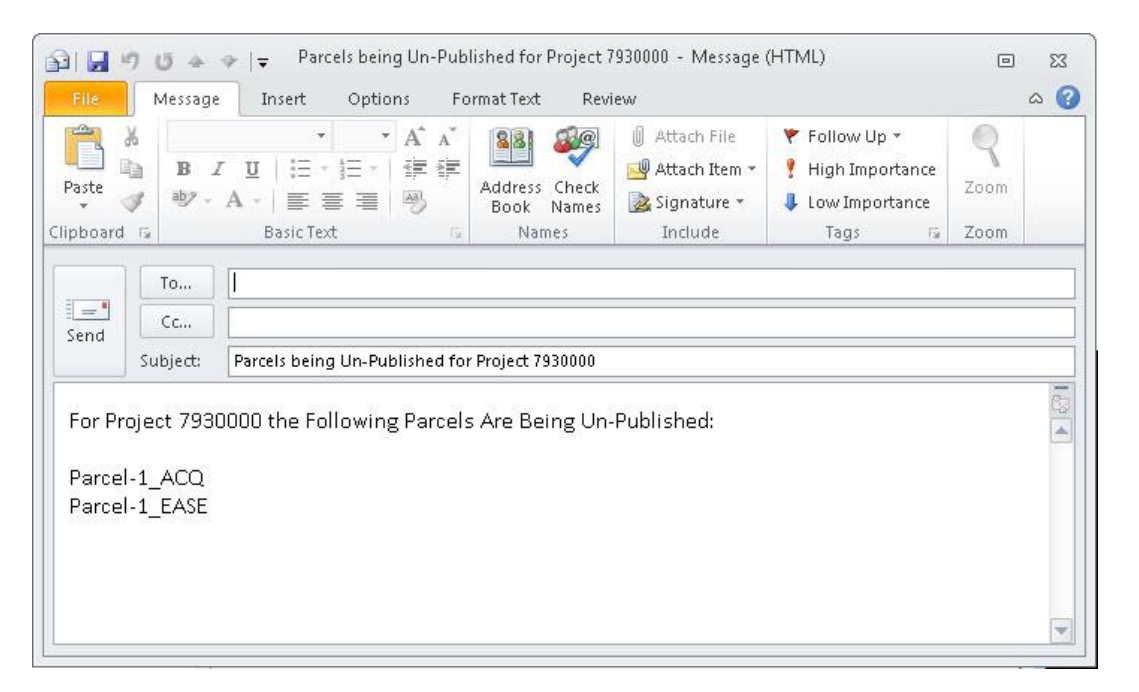

### **13. Close Parcel Documents**

After parcel documents have been published for all of the parcels in the project and the project is completed the parcel documents will need to be closed.

To start the process of closing parcels first select the **Close Project Parcels** tab on the main form, as shown below.

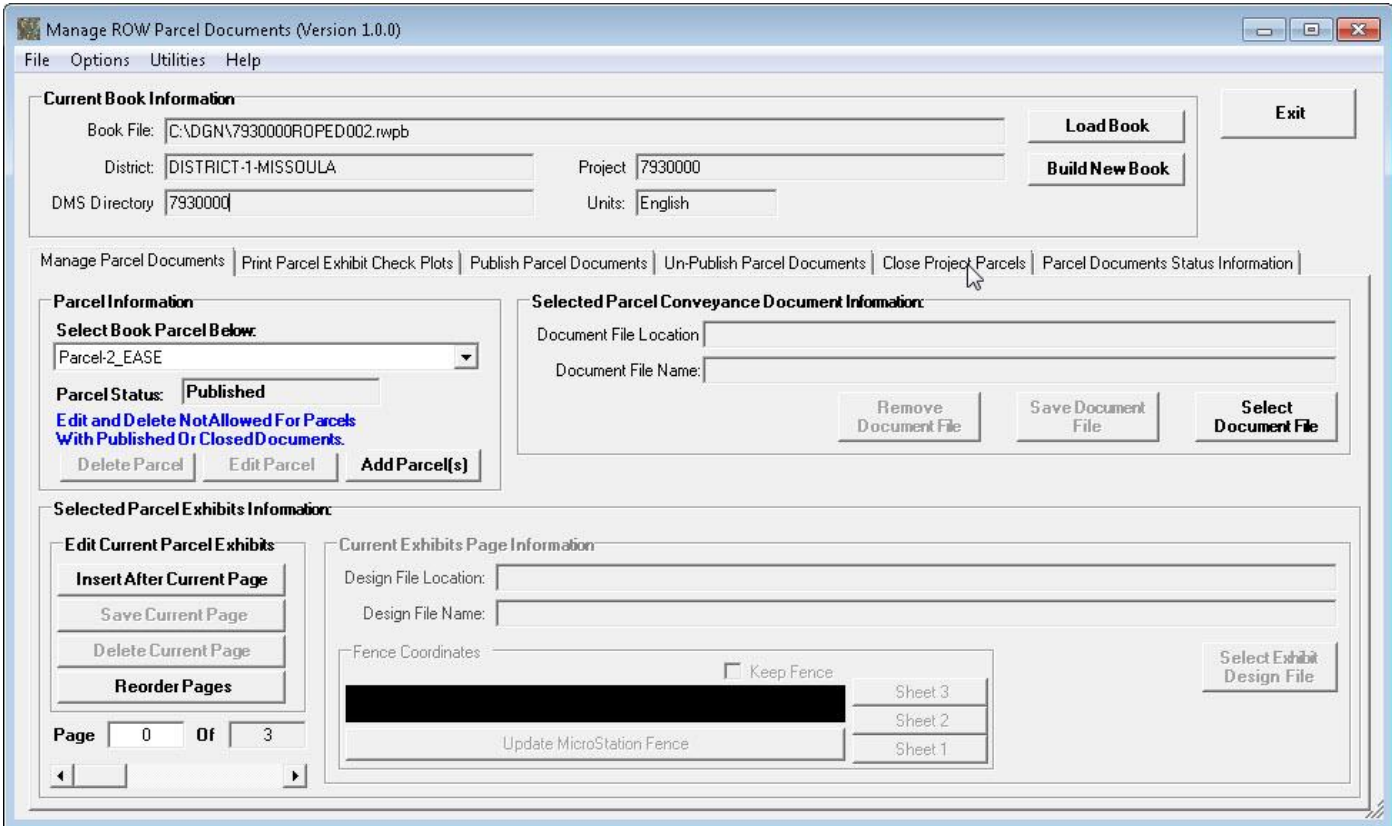

The **Close Project Parcels** tab will be displayed, as shown below.

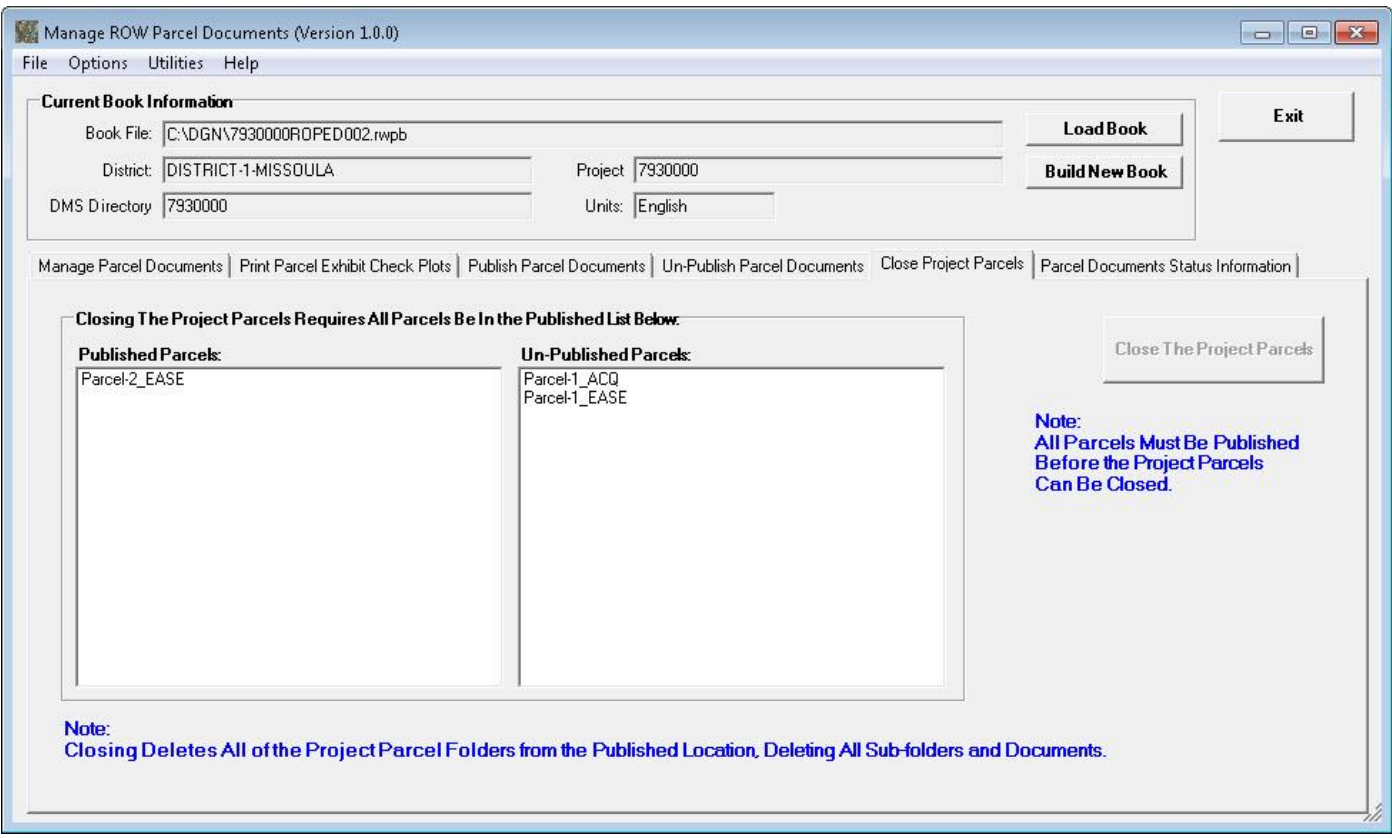

All parcel folders must be published before the project parcels can be closed. Hence, in the example above the **Close The Project Parcels** button is disabled as two parcels in the project are currently un-published.

Once all parcels have been published for a project the Close Project Parcels tab display shows all parcels in the **Published Parcels:** list and the **Close the Project Parcel** button is enabled, as shown below.

### View ROW Parcels Book Information

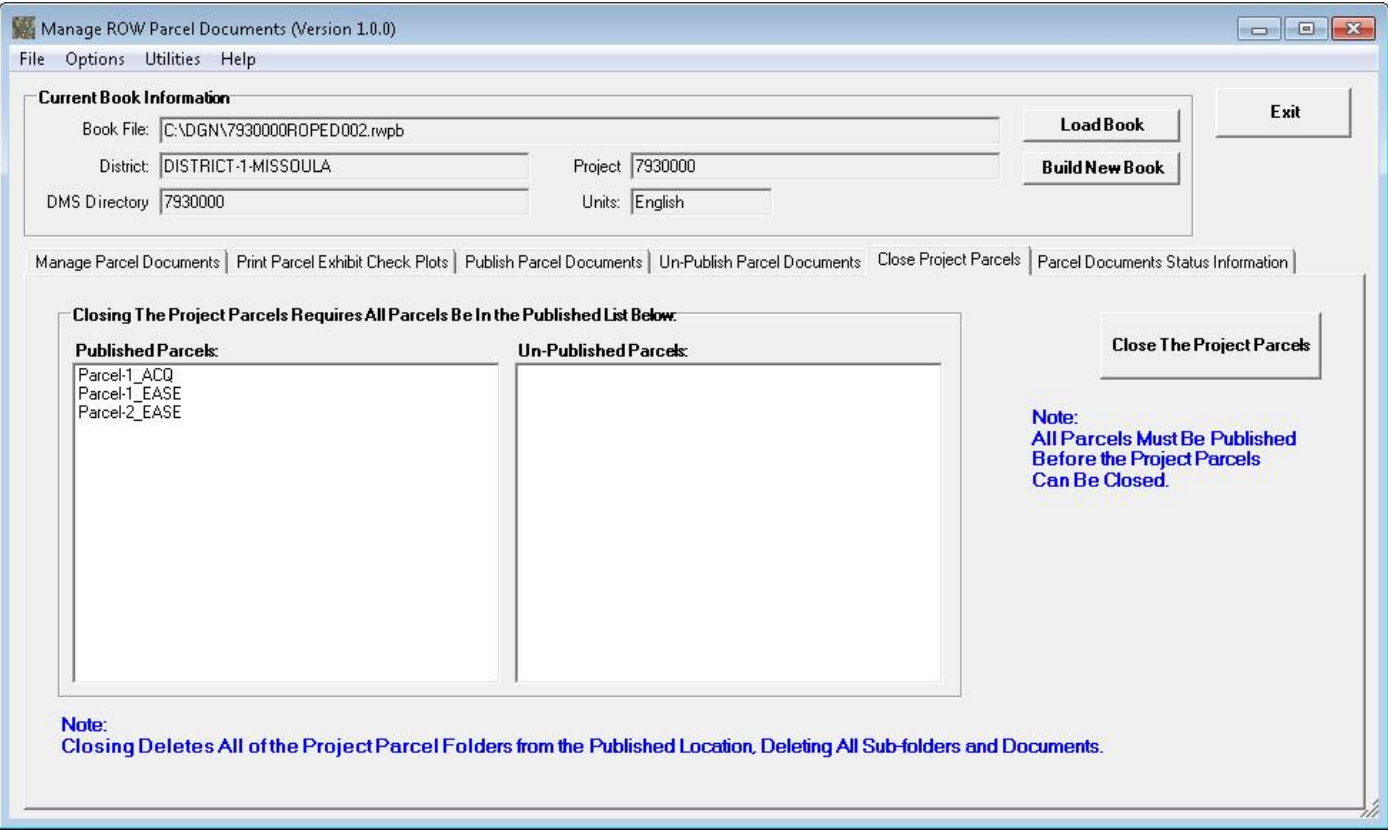

Select the **Close the Project Parcels** button to submit the request to close the project parcels, as shown below.

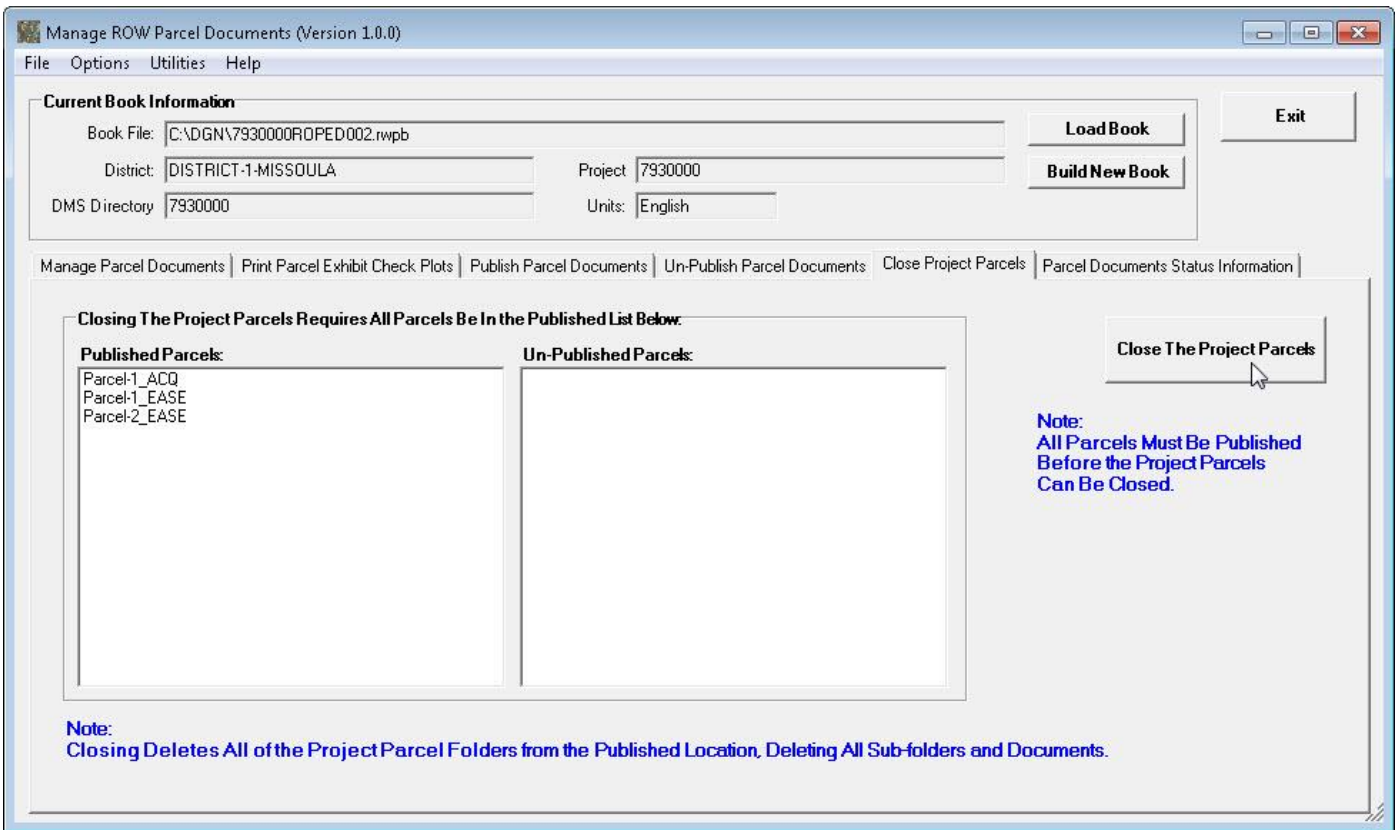

A **View ROW Parcel Documents Update Queue Requests** form will be displayed, as show below.

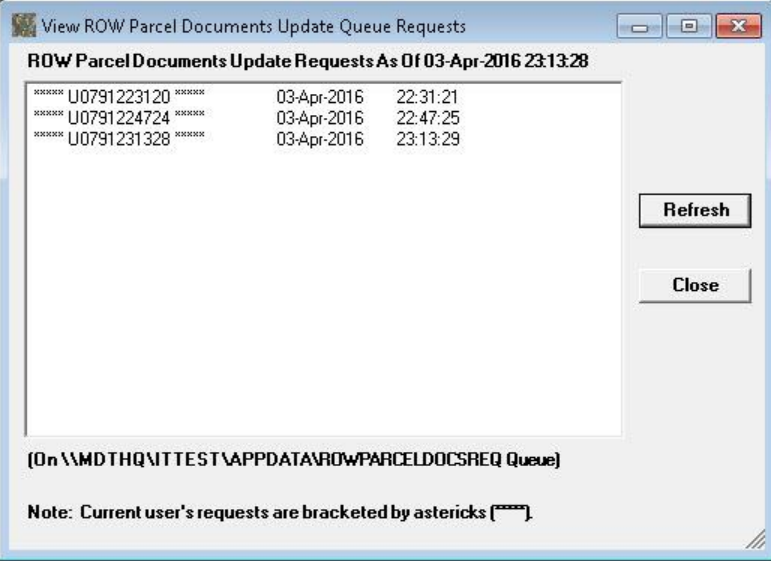

The request will be processed by the Network Batch Plotters and the Project Parcels will be closed.

Click the **Close** button to close the form.

If the "Prompt To Send Email Notifications" option is checked on in the User Options, a **Send Close Notification?** form will be displayed, prompting to select whether or not to send an e-mail notification, as shown below.

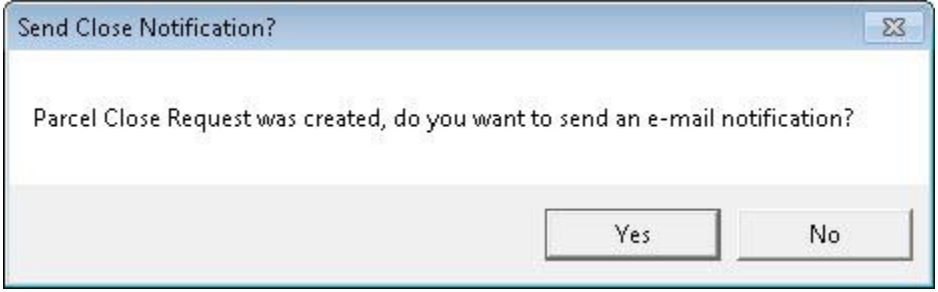

If **Yes** is selected, a new outlook e-mail message will be initialized with the Subject and body containing Project Parcels Closure notification information, ready for the user to complete and send, as shown below.

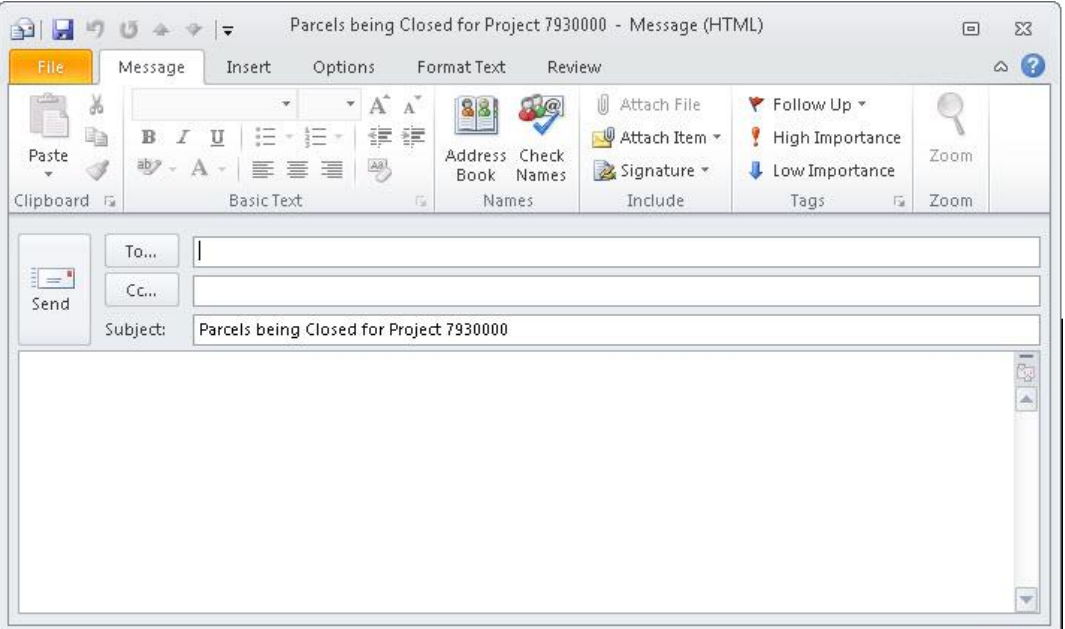

### **14. View Parcel Documents Status Information**

At any time during the Parcel Document processing process users can view the status of all parcels using the Parcel Documents Status Information tab.

To start the process of viewing parcel status information first select the **Parcel Documents Status Information** tab on the main form, as shown below.

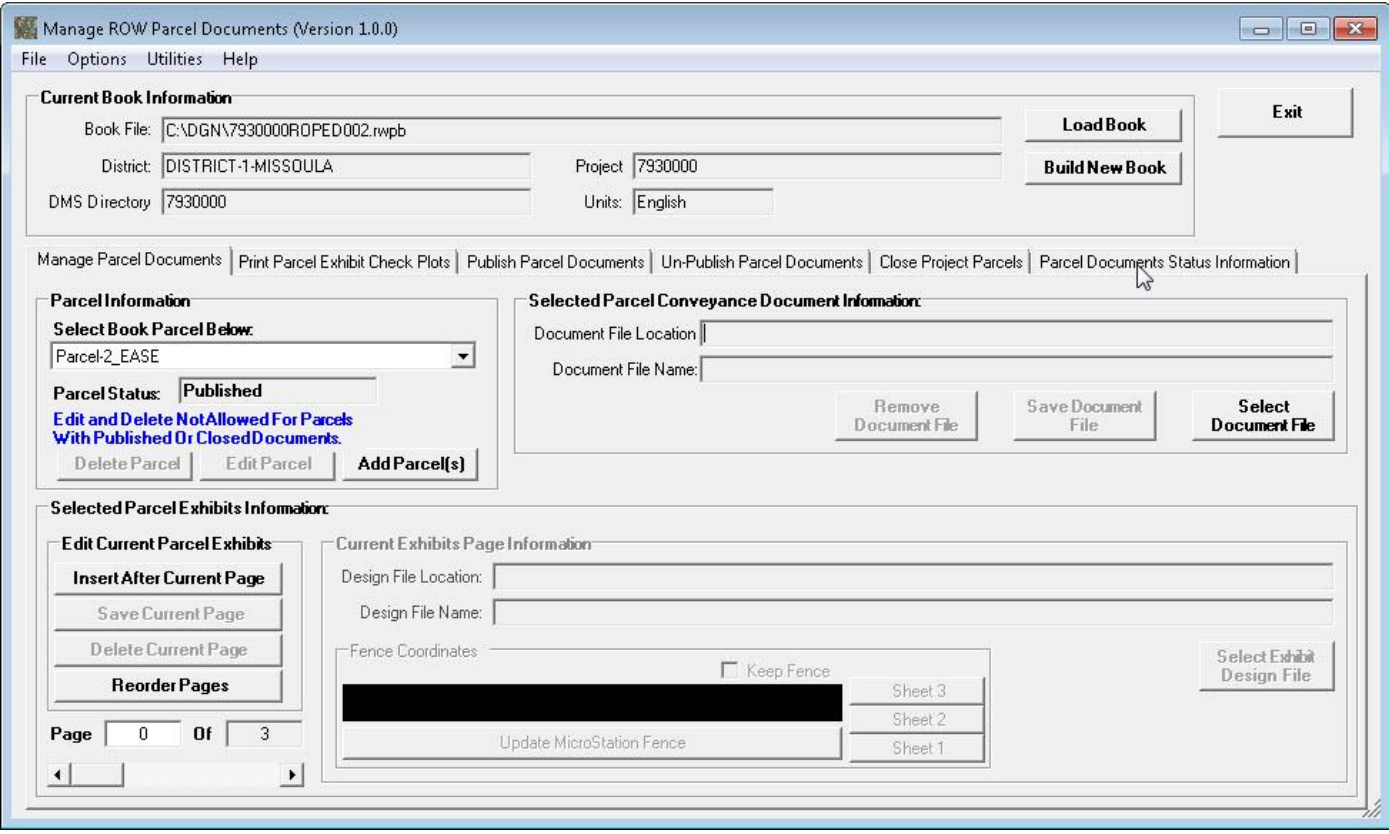

The **Parcel Documents Status Information** tab will be displayed, as shown below.

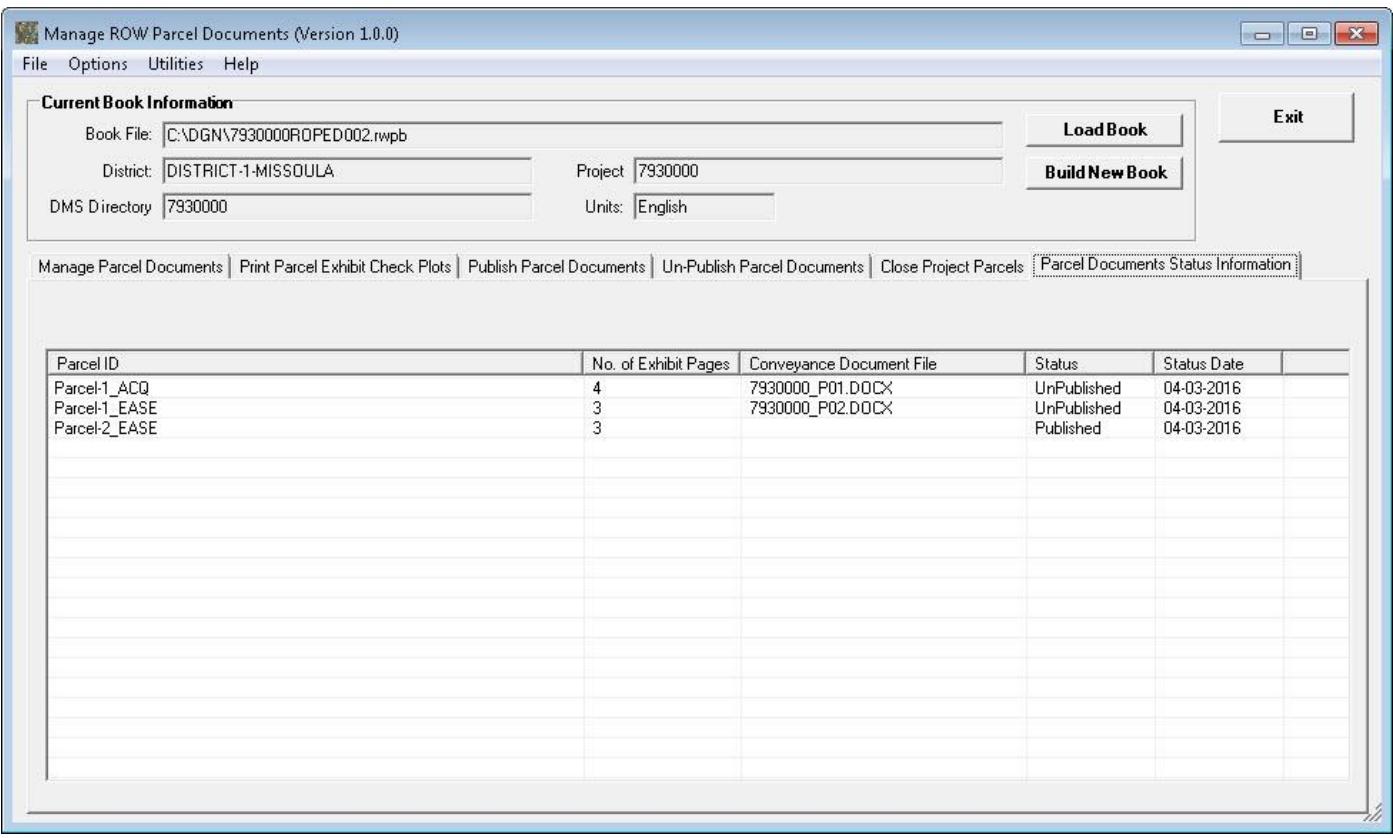

As shown above, for all of the parcels in the book the Parcel ID, number of Exhibit page, Conveyance Document File, Status and Date of Status change are displayed.

### **15. Setting or Changing Default User Options**

To set or change the Default Printer or Default District user options select the **Options** menu **User Options** sub-item, as shown below.

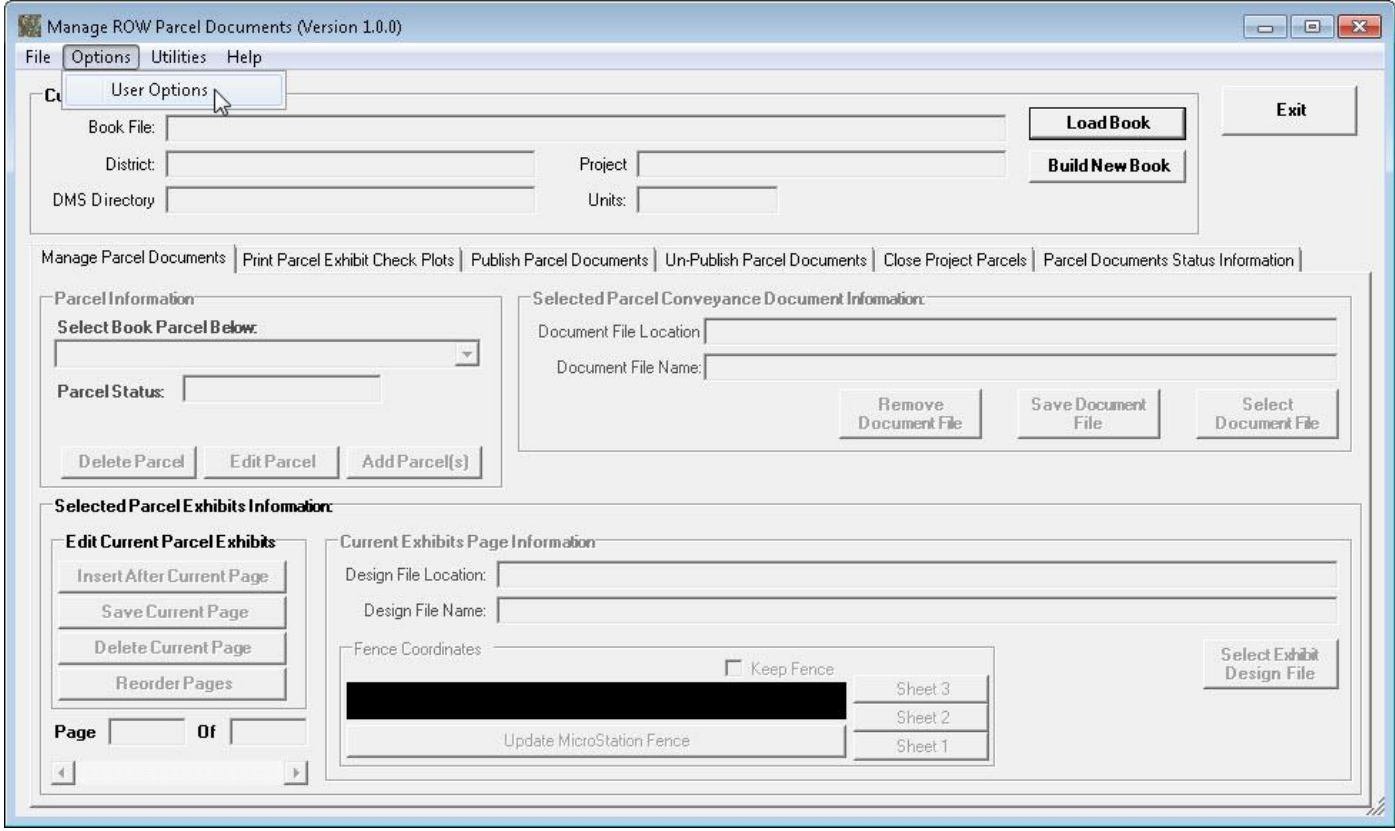

#### The **User Options** form will be displayed, as shown below.

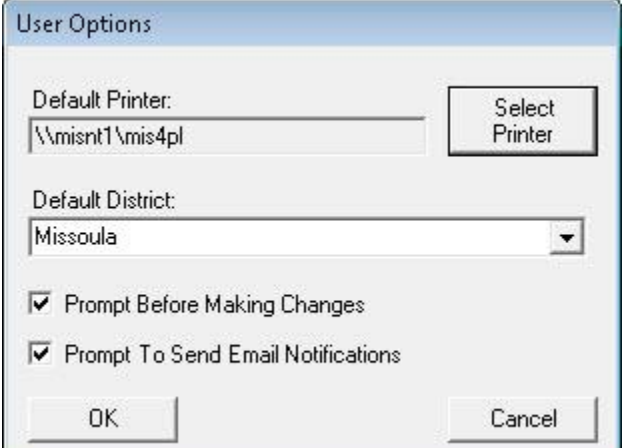

The current Default Printer is displayed in the Default Printer: text box (in this example the Default Printer is \\misnt1\mis4pl).

The current Default District is shown in the Default District: dropdown list (in this example the default district is Missoula).

The current Prompt Before Making Changes and Prompt To Send Email Notifications options are also shown on the form. In this example both the **Prompt Before Making Changes** and **Prompt To Send Email Notifications** options are selected.

To change the Default Printer select the Select Printer button as shown below.

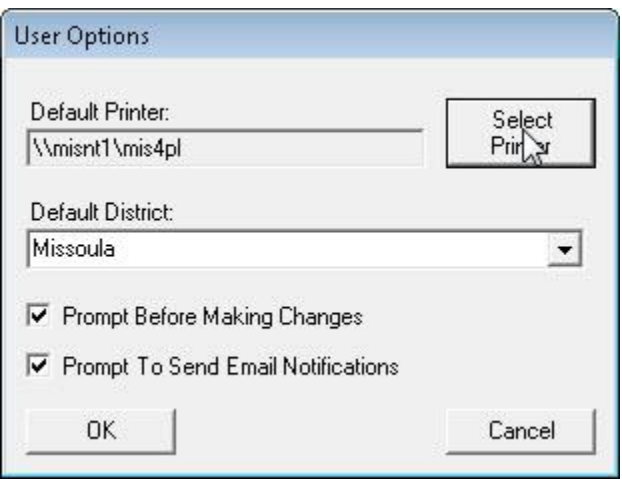

Note: Options that are checked are turned on.

The **Choose From Approved ROW Plotters Listed Below** form will be displayed as shown below.

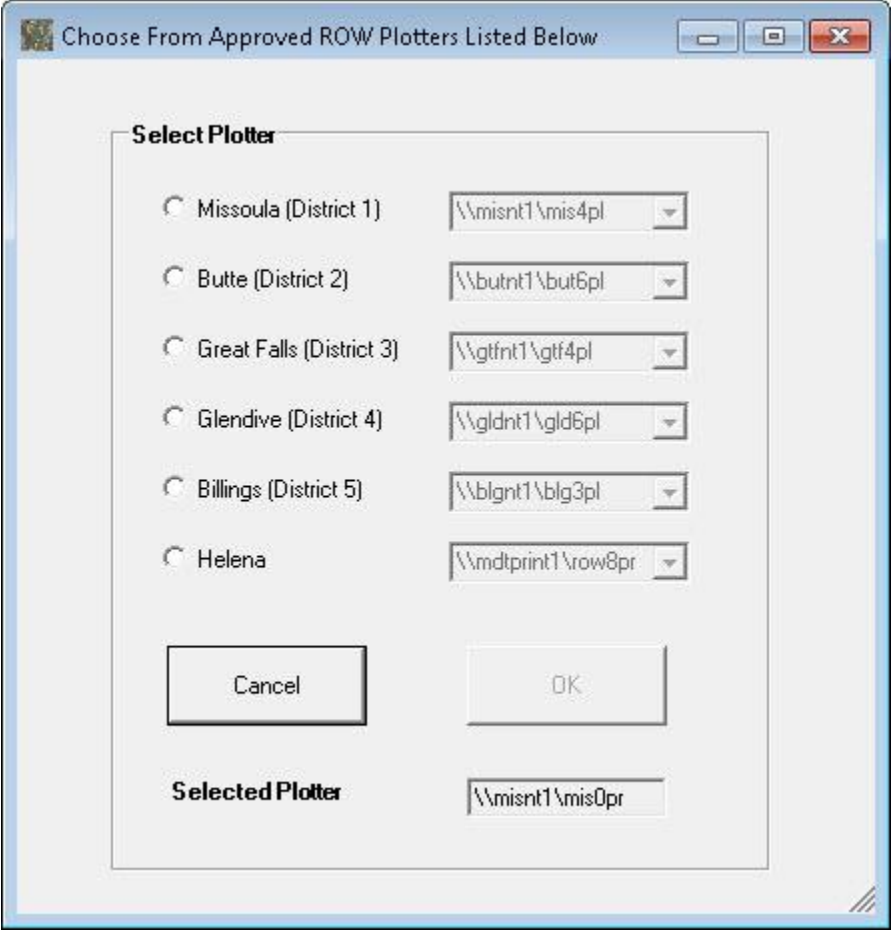

Next, select the District for the desired printer, as shown below (in this example the Butte (District 2) option has been selected).

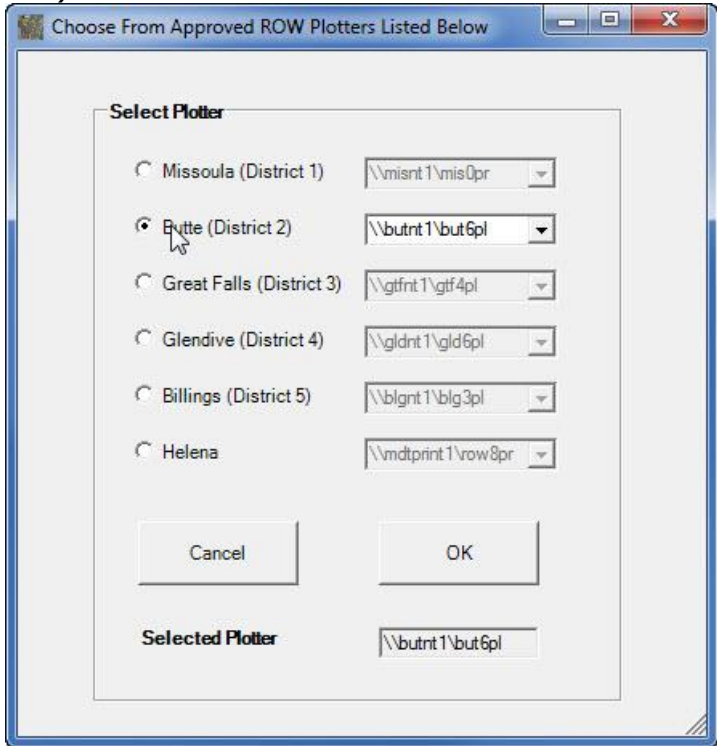

Next, select the desired printer from the dropdown list next to the selected district as shown below (in this example the \\butnt1\but3pl printer is being selected).

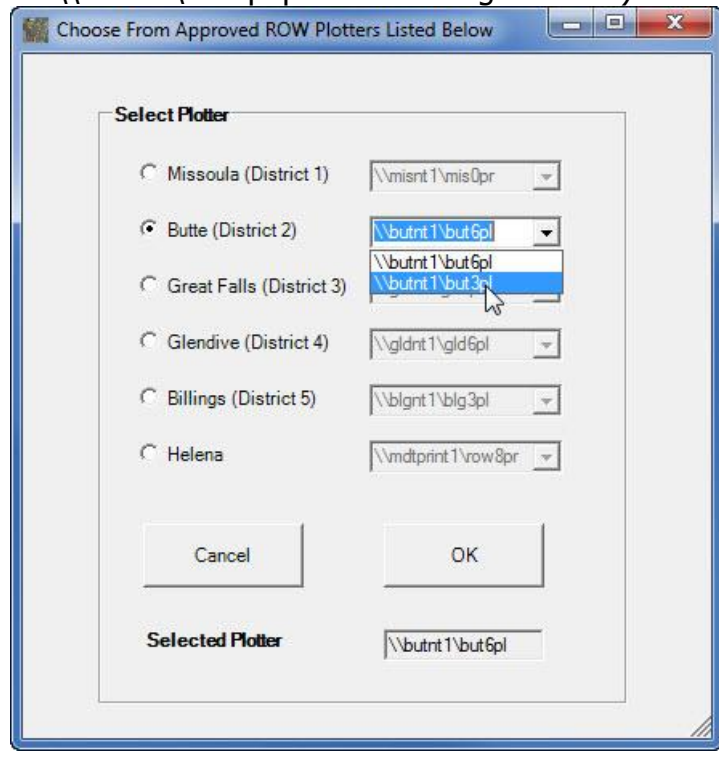

After selecting the desired printer, the selected printer will be displayed in the Selected Printer text box, as shown below.

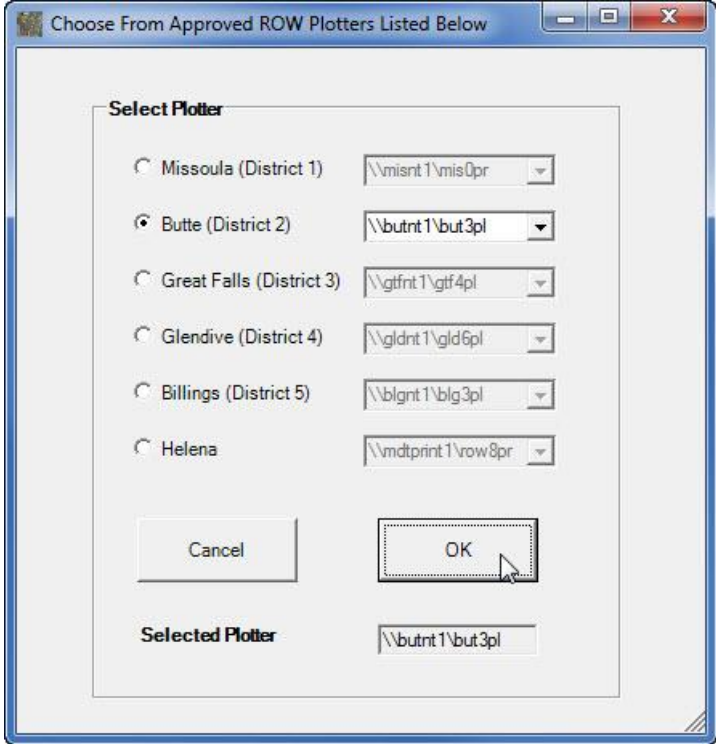

Next, select the **OK** button as shown above to complete the default plotter selection process. The form will close and the new default printer will be displayed in the **User Options** form as shown below.

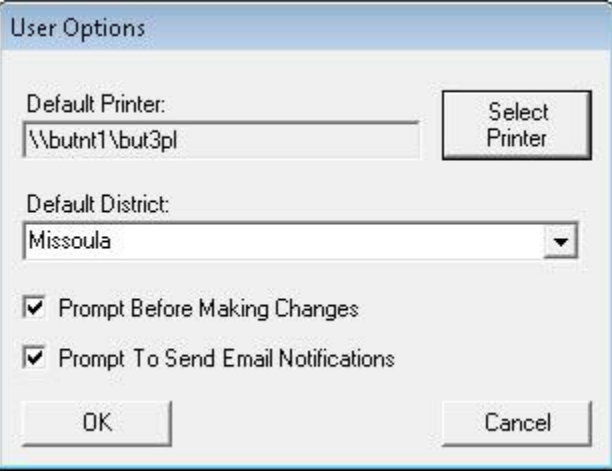

To change the Default District select the desired district from the Default District dropdown list, as shown below (in this example the Butte district item is being selected form the dropdown).

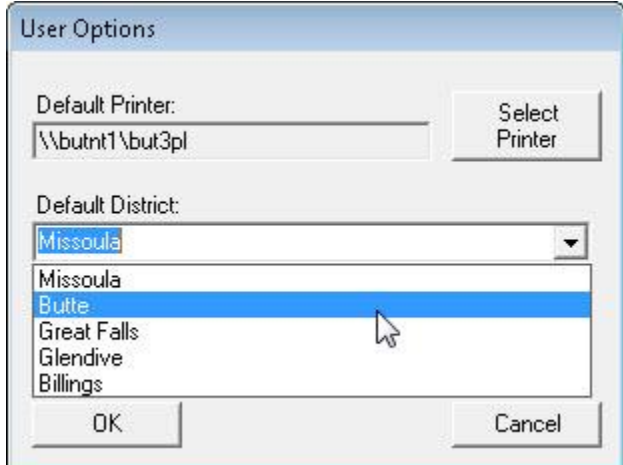

After selecting the desired district from the Default District dropdown list the selected item will be displayed in the dropdown list, as shown below.

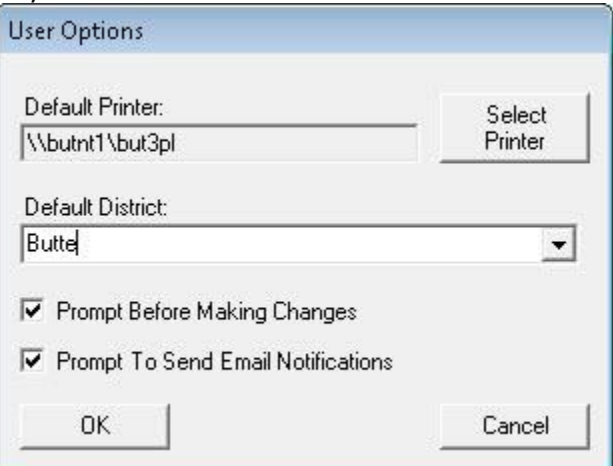

To change the **Prompt Before Making Changes** option click on the item, as shown below.

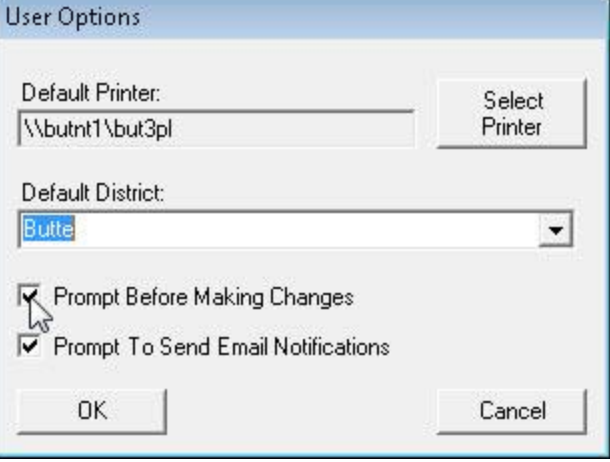

After changing the **Prompt Before Making Changes** option the changed selection is displayed as shown below.

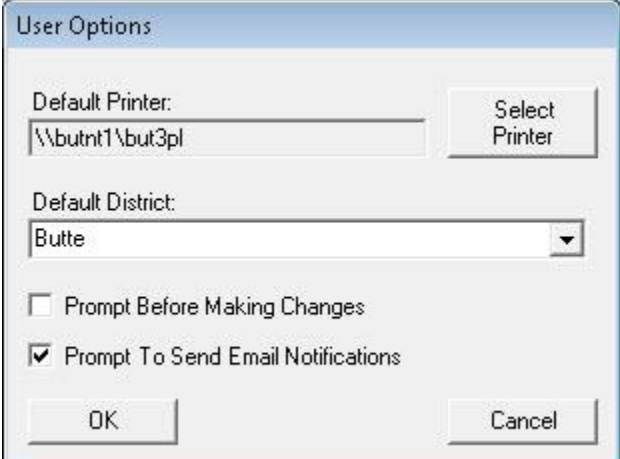

To change the **Prompt To Send Email Notifications** option click on the item, as shown below.

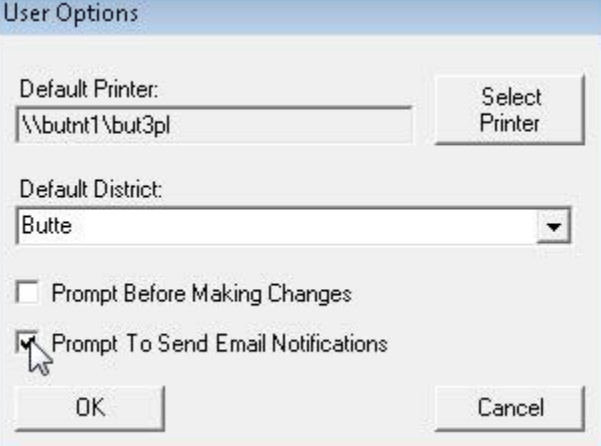

After changing the **Prompt To Send Email Notifications** option the changed selection is displayed as shown below.

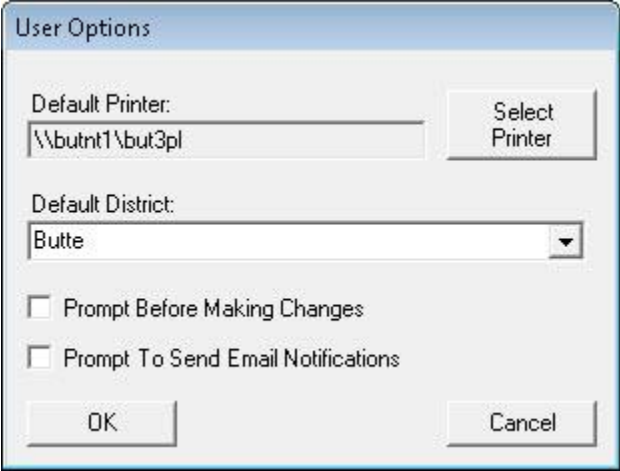

Select the OK button, as shown below, to complete the Default Printer and/or Default District and/or Prompt Before Making Changes and/or Prompt To Send Email Notifications User Options selection process.

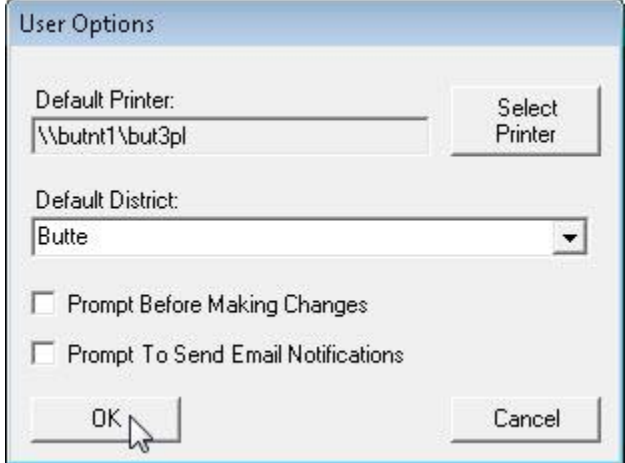

The **User Options** form will close and the main form will be displayed. The new user options will be used for all future operations.

## **16. Viewing Request Queue Requests**

The ROW Parcel Documents Updates Request Queue can be viewed to check for requests in the queue.

To check for requests select the **Utilities** menu **View ROW Parcel Docs Update Requests** sub-item, as shown below.

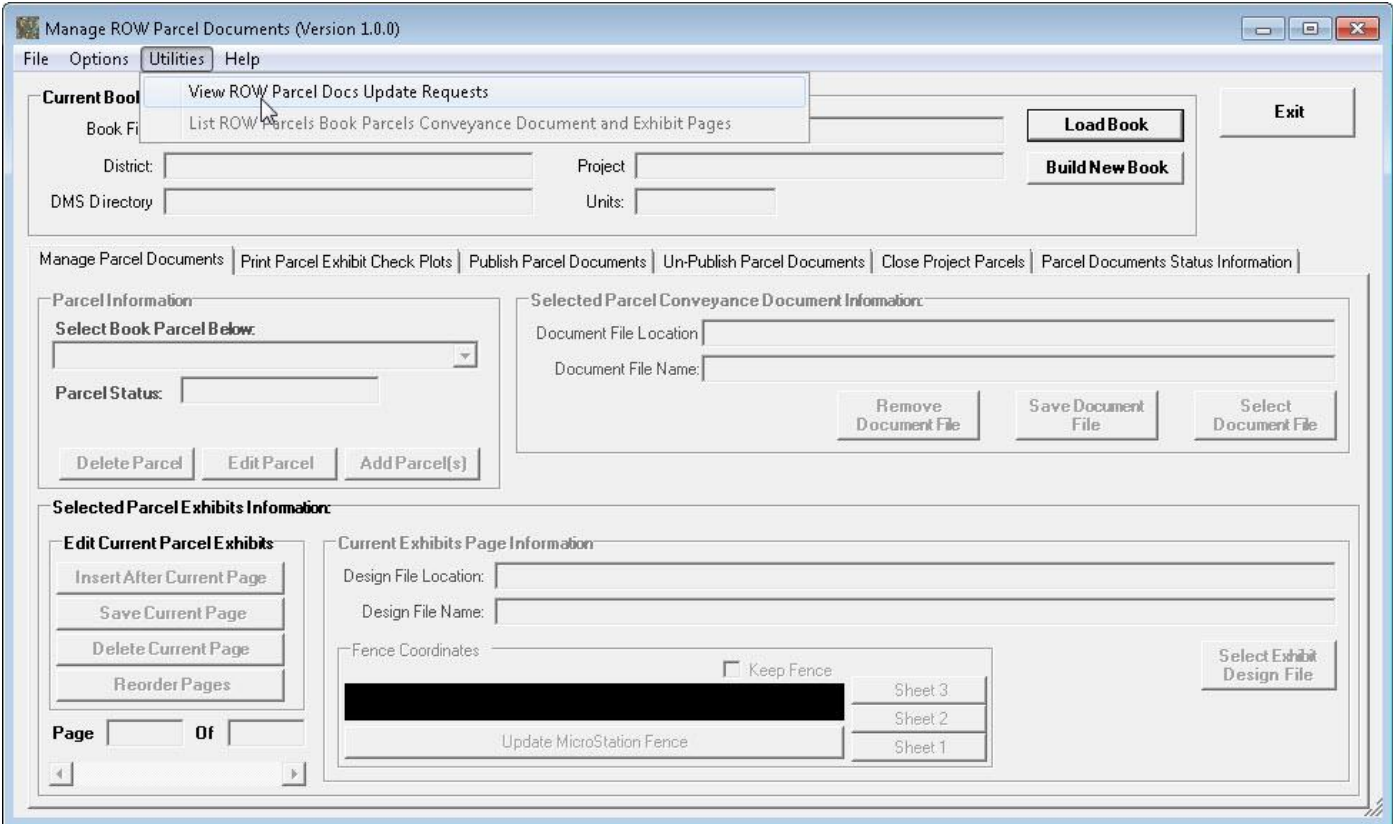

The View ROW Parcel Documents Update Queue Requests form will be displayed, as shown below.

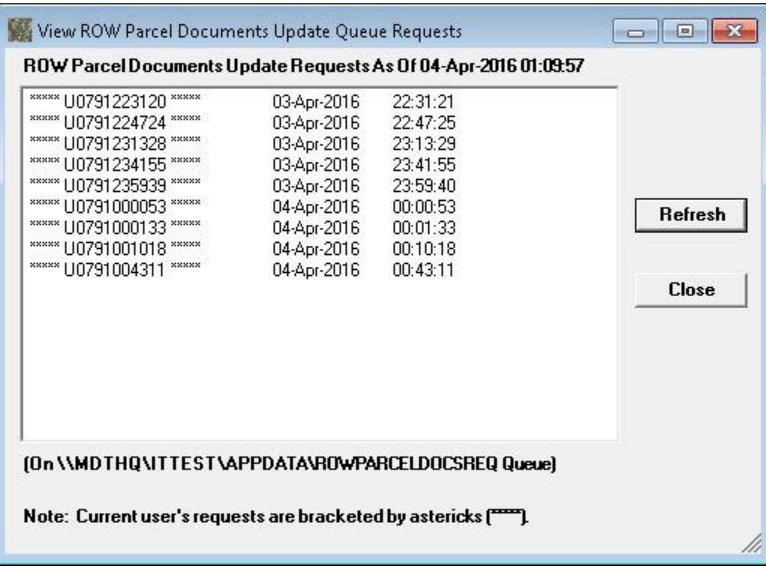

The logged in user's requests are bracketed by asterisks to make it easier to find the user's requests.

Select the **Close** button to close the form.

### **17. List ROW Parcels Book Parcels Conveyance Document and Exhibit Pages Information**

The ROW Parcels Book Parcels Conveyance Document and Exhibit Pages Information can be listed to help with working with parcel documents.

To list the ROW Parcels Book parcels conveyance document and exhibit pages information select the **Utilities** menu **List ROW Parcels Book Parcels Conveyance Document and Exhibit Pages Information** sub-item, as shown below.

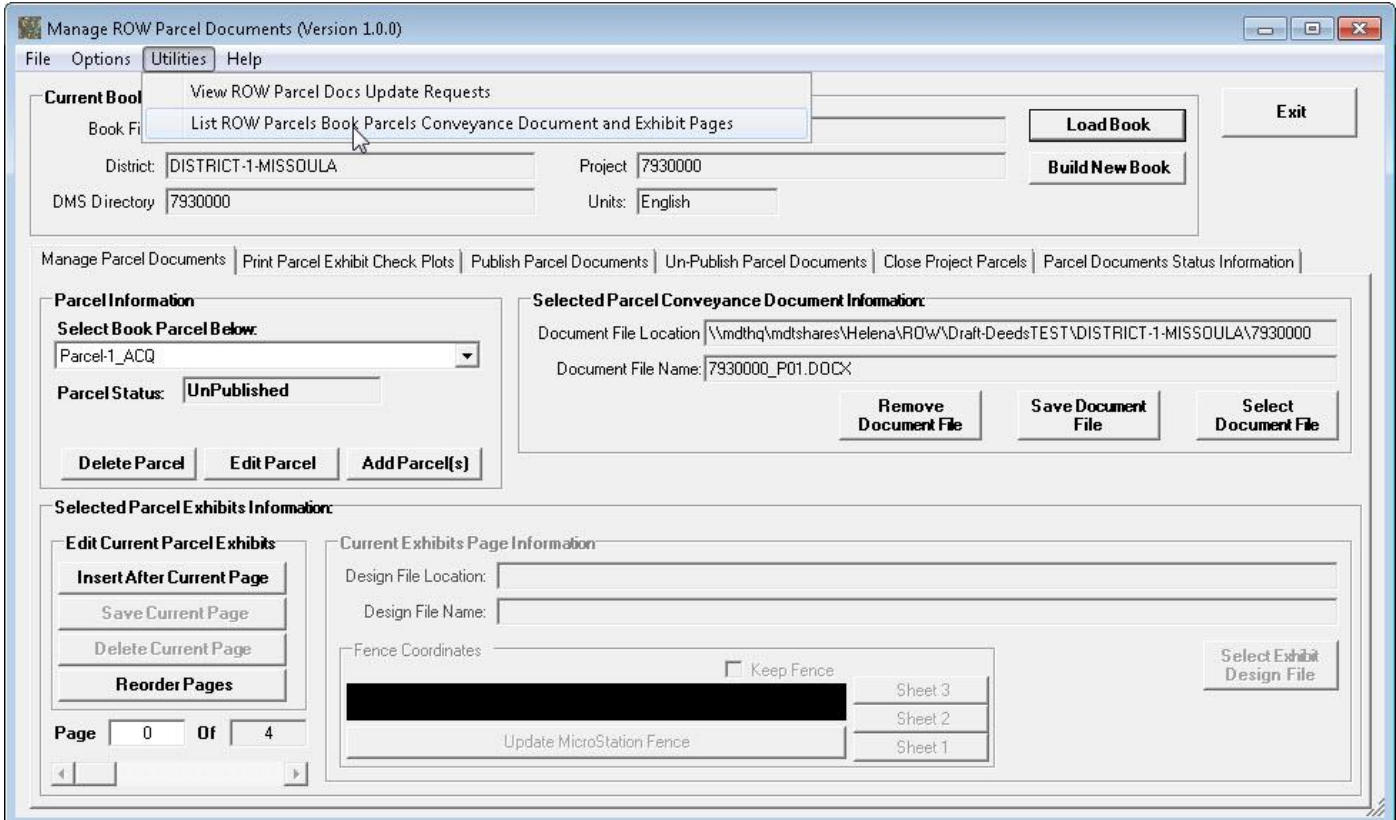

The book information is written to a text file and opened in Notepad, as shown below.

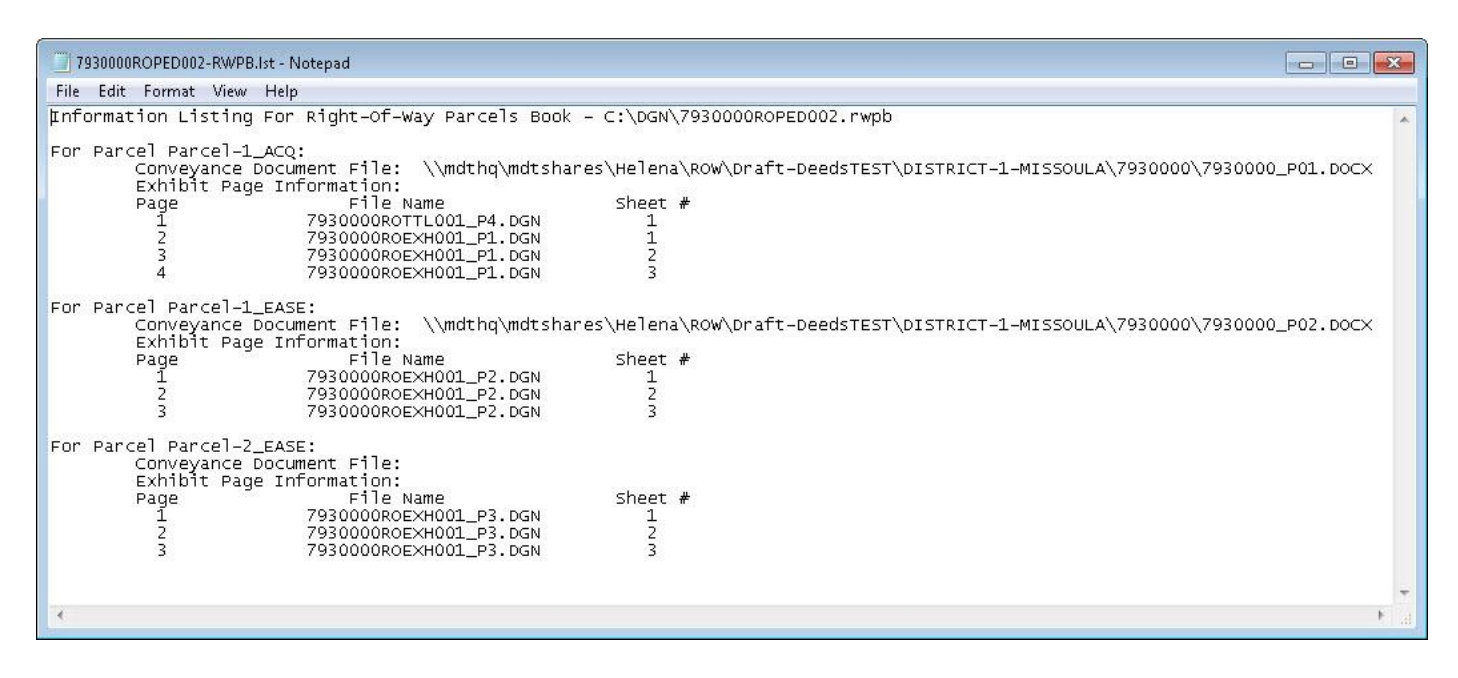

The text file is saved in the C:\Dgn folder with the name displayed at the top of the Notepad form.

### **18. Viewing Information About The Program**

To view information about the program, including Support contact information select the **Help** menu **About Manage ROW Parcel Documents** sub-item, as shown below.

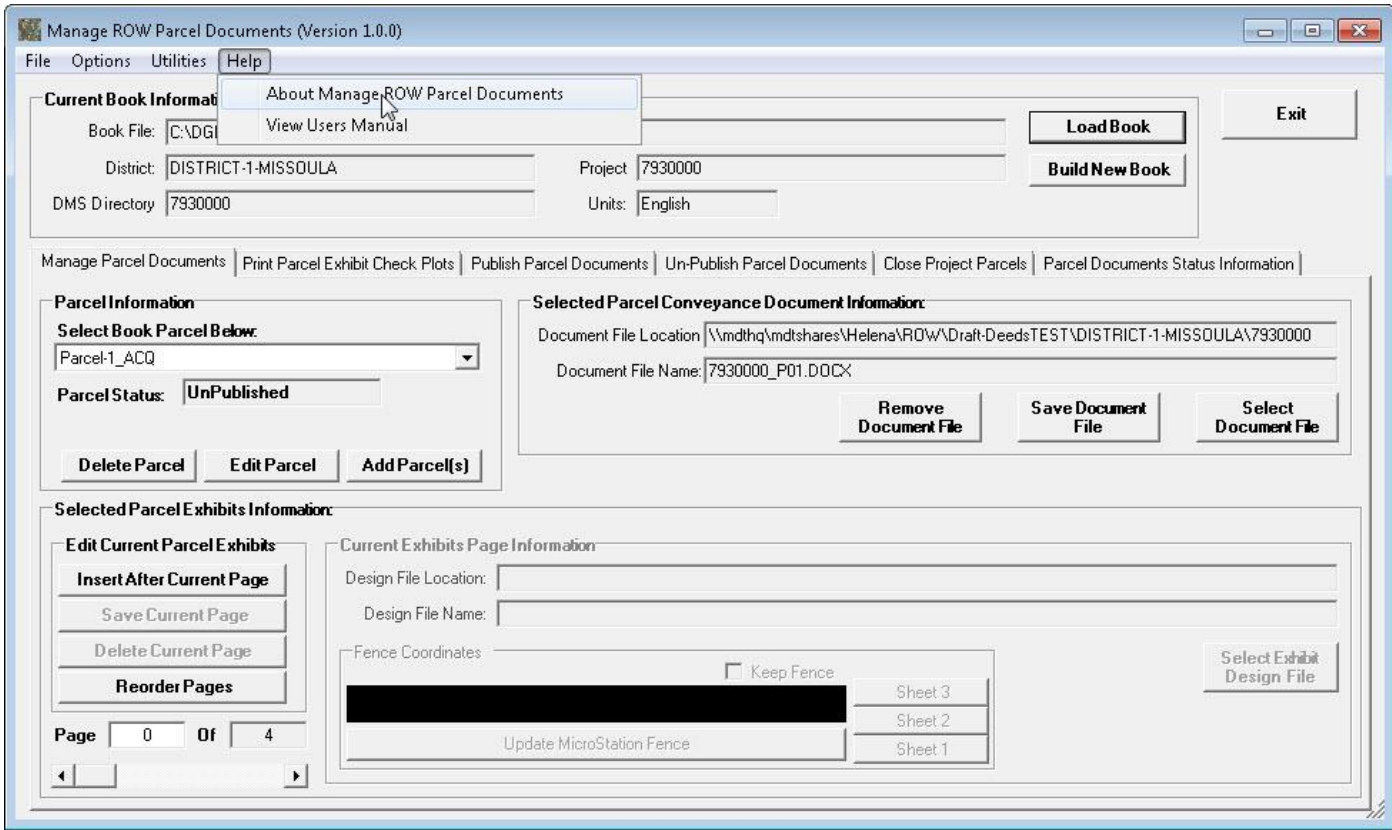

The **About Manage ROW Parcel Documents** form will be displayed as shown below.

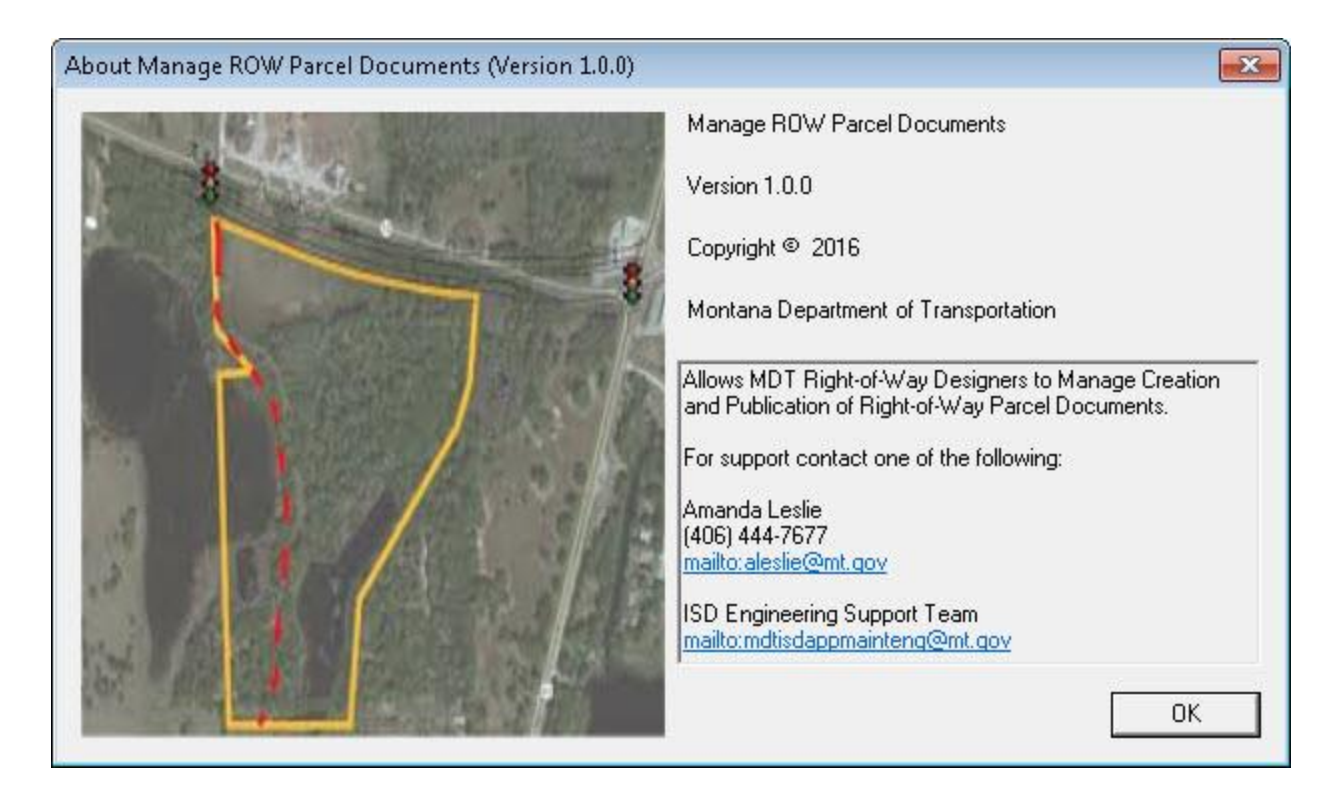

The form displays information about the program including the Version number (in this example the version information is Version 1.0.0). The form also displays support contact information in the lower right section of the form. To e-mail a support contact click on the mailto:...... hyperlink text, as shown below.

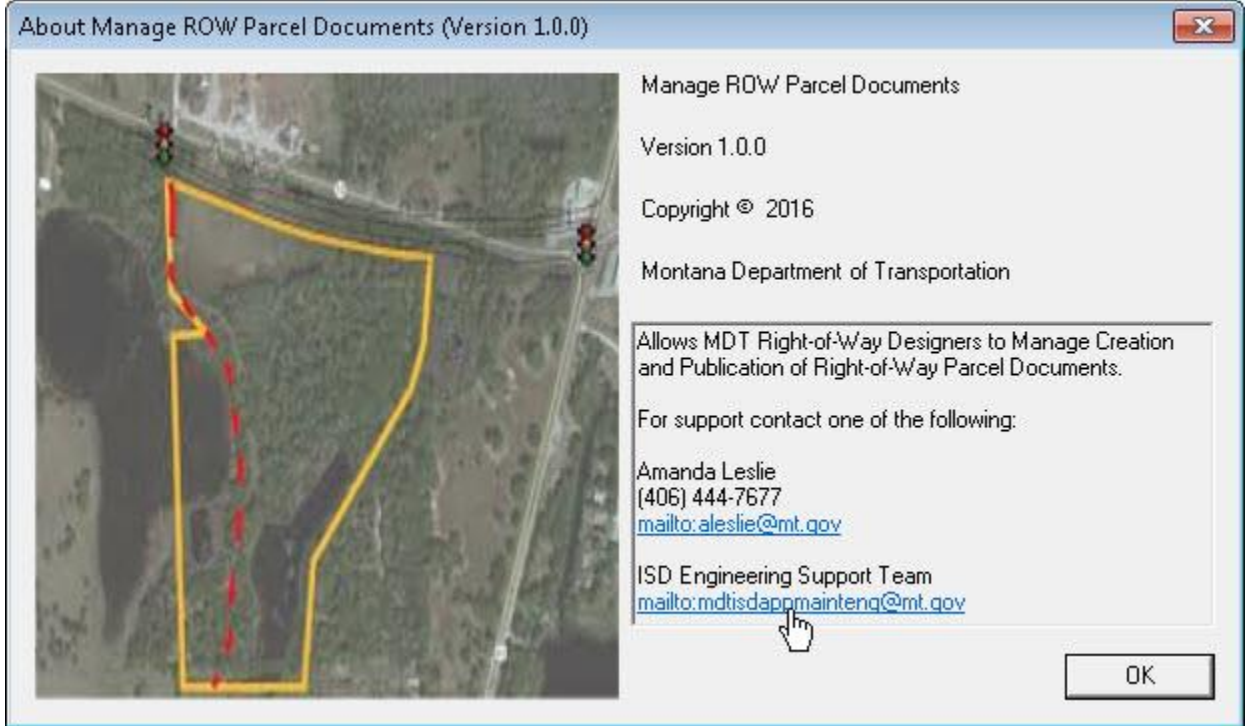

A new Outlook e-mail message will be created with the To.. populated with the e-mail address for the support contact and the Subject: populated with a program support request subject item, as shown below.

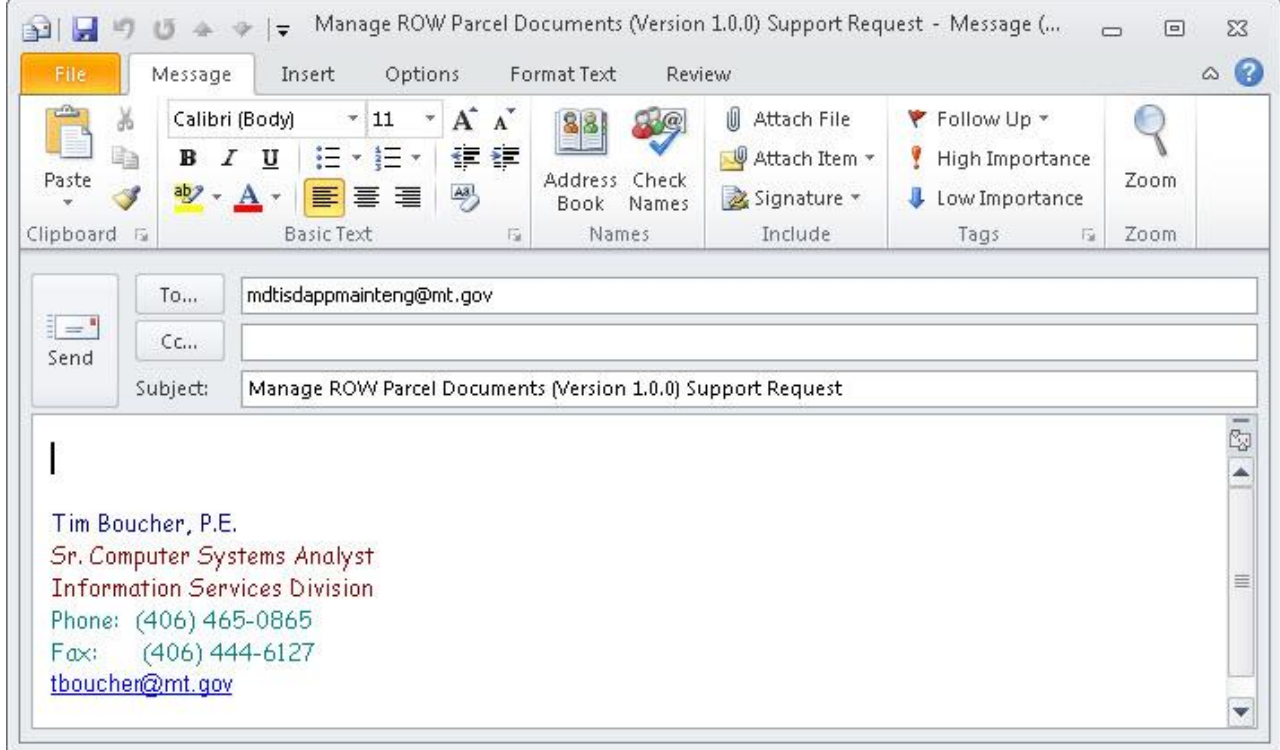

Simply fill out the desired message content and send the message. The support contact will receive the e-mail message and start the process of addressing the support request.

### **19. Viewing The Program User's Manual**

To view a PDF of the program user's manual select the **Help Menu View Users Manual** option, as shown below.

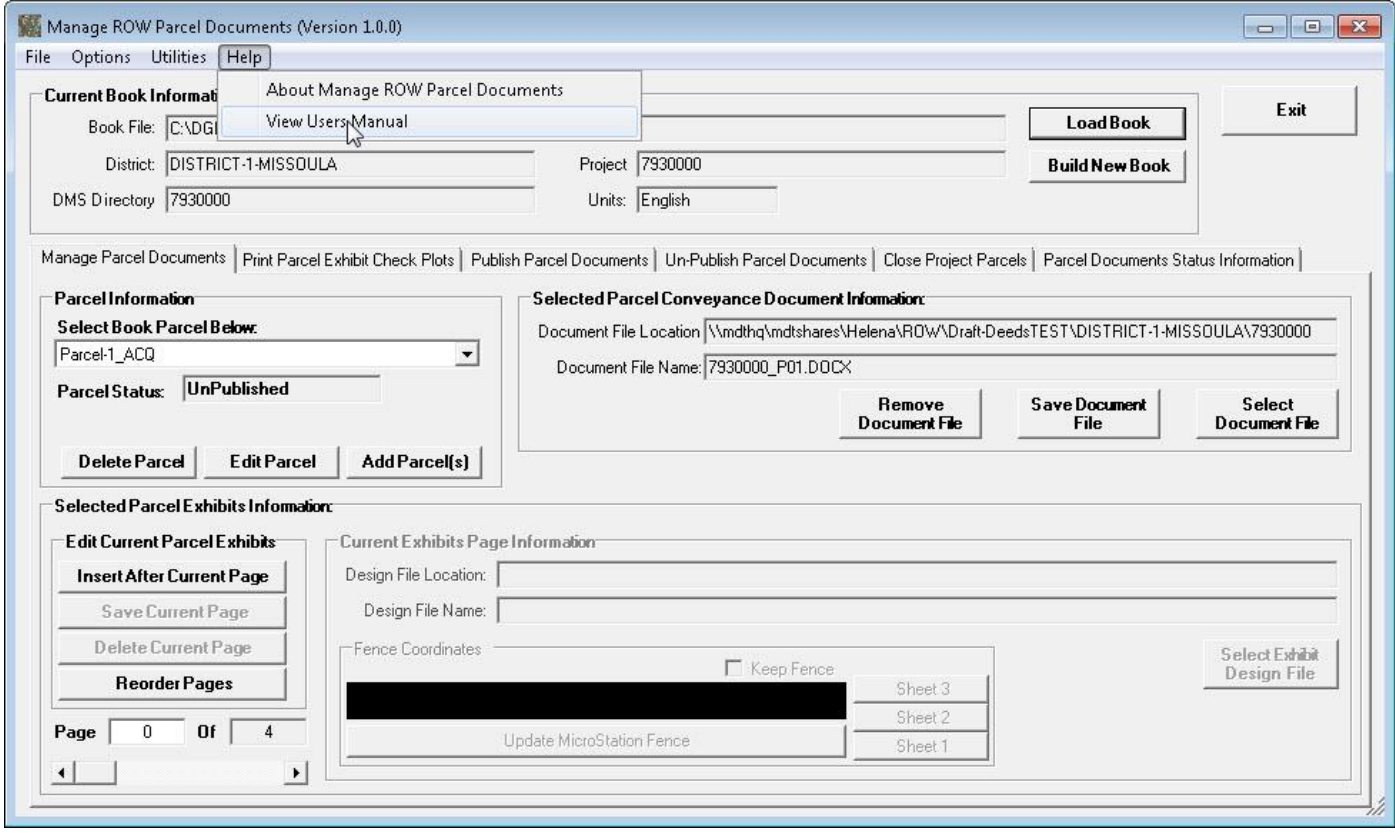

The PDF version of the Manage ROW Parcel Documents User's Manual will be displayed, as shown below.

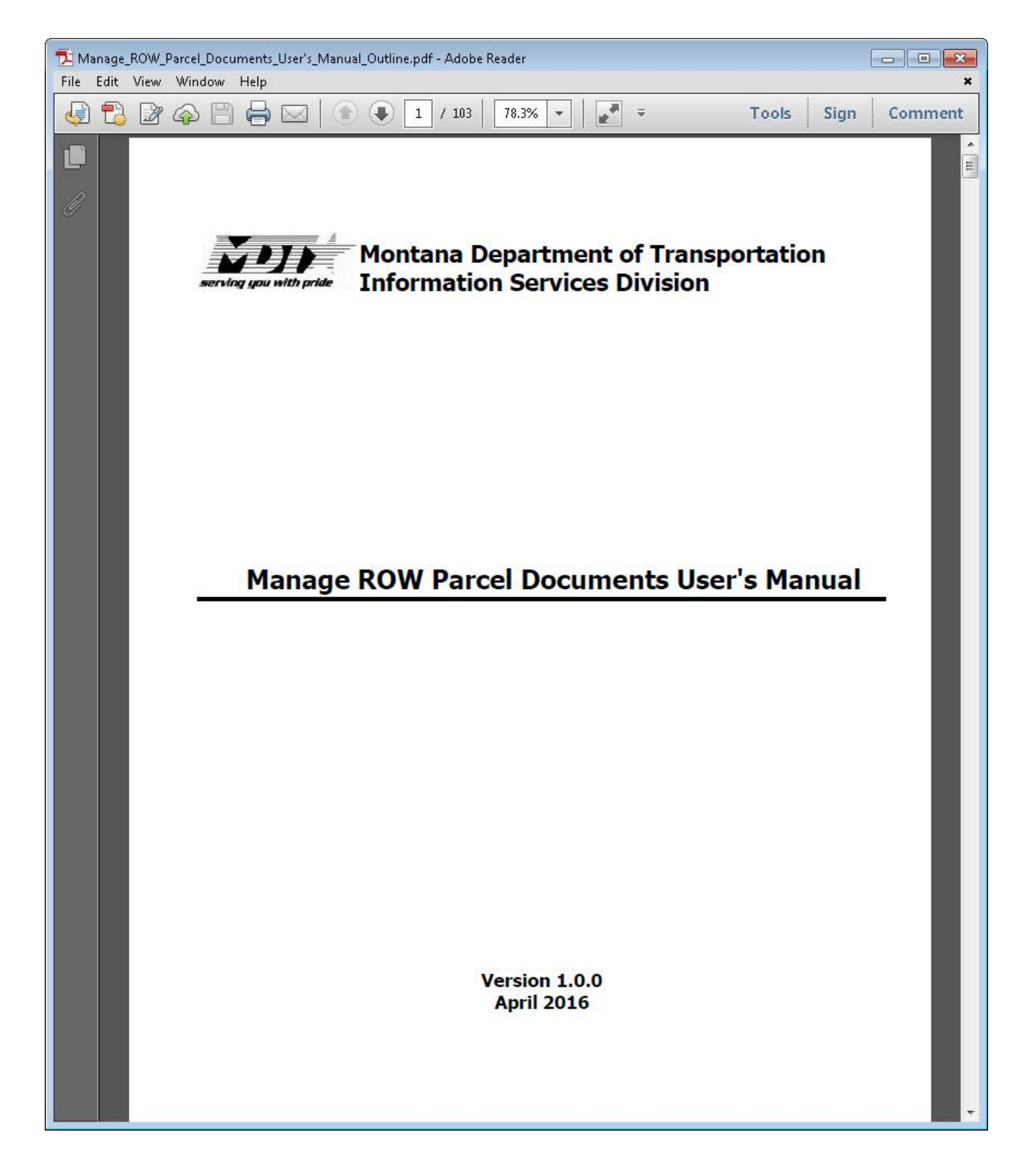

# **20. Technical Support**

To obtain technical support, contact one of the following:

Amanda Leslie Right-of-Way Bureau Phone: 406-444-7677 [aleslie@mt.gov](mailto:aleslie@mt.gov?subject=Access%20ROW%20Parcel%20Documents%20Program%20Support%20Request)

ISD Engineering Support Team [mdtisdappmainteng@mt.gov](mailto:mdtisdappmainteng@mt.gov?subject=Access%20ROW%20Parcel%20Documents%20Program%20Support%20Request)